# **Documentation**

# **OpenScape Voice**

# **OpenStage 20 E SIP, OpenStage 20/20 G SIP**

# **User Guide**

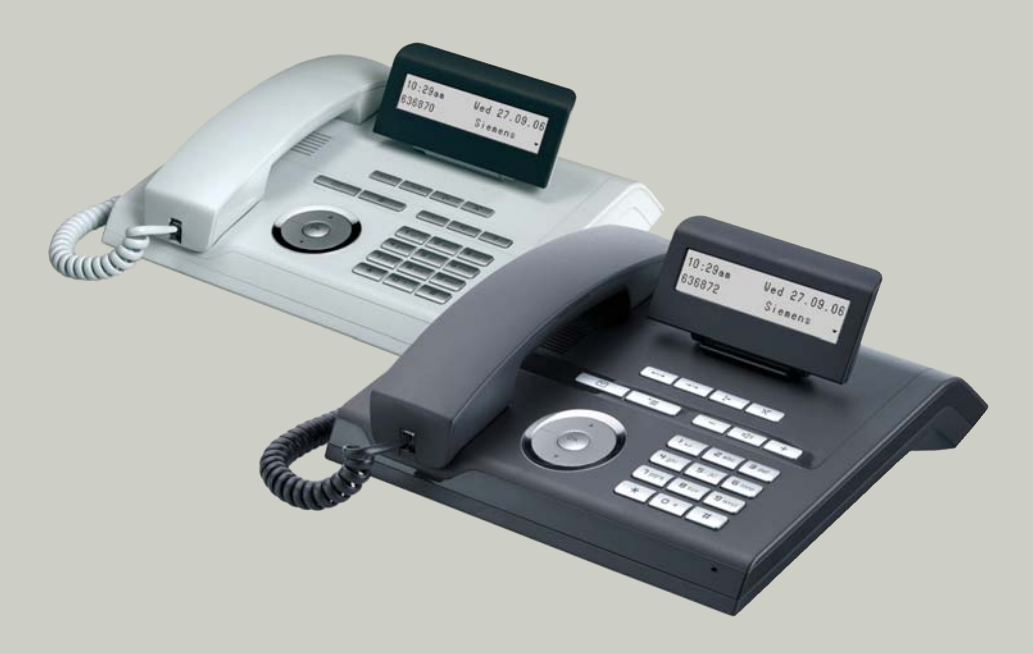

# **Communication for the open minded**

**Siemens Enterprise Communications www.siemens-enterprise.com**

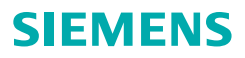

# <span id="page-1-0"></span>**Important information**

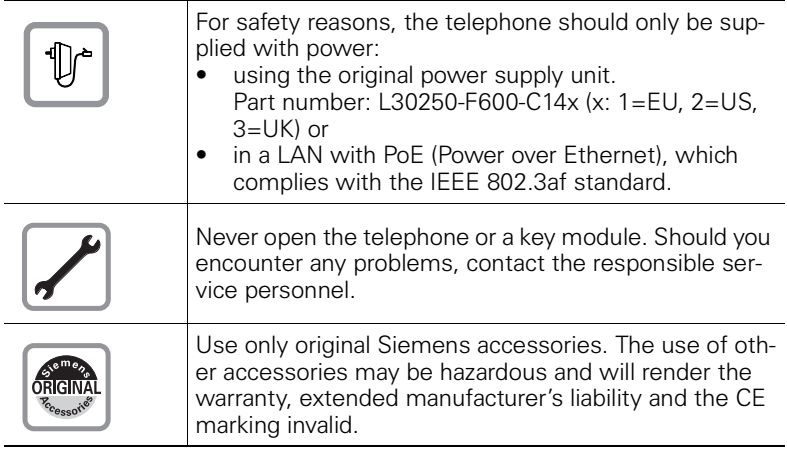

# <span id="page-1-1"></span>**Trademarks**

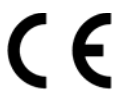

The device conforms to the EU directive 1999/5/EC as attested by the CE marking.

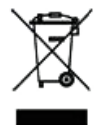

All electrical and electronic products should be disposed of separately from the municipal waste stream via designated collection facilities appointed by the government or the local authorities.

Proper disposal and separate collection of your old appliance will help prevent potential damage to the environment and human health. It is a prerequisite for reuse and recycling of used electrical and electronic equipment.

For more detailed information about disposal of your old appliance, please contact your city office, waste disposal service, the shop where you purchased the product or your sales representative.

The statements quoted above are only fully valid for equipment which is installed and sold in the countries of the European Union and is covered by the directive 2002/96/EC. Countries outside the European Union may impose other regulations regarding the disposal of electrical and electronic equipment.

## <span id="page-2-0"></span>**Location of the telephone**

- The telephone should be operated in a controlled environment with an ambient temperature between 5•C and 40•C.
- To ensure good speakerphone quality (OpenStage 20/20 G only), the area in front of the microphone (front right) should be kept clear. The optimum speakerphone distance is 50 cm.
- Do not install the telephone in a room where large quantities of dust accumulate; this can considerably reduce the service life of the telephone.
- Do not expose the telephone to direct sunlight or any other source of heat, as this is liable to damage the electronic components and the plastic casing.
- Do not operate the telephone in damp environments such as bathrooms.

# <span id="page-2-1"></span>**Product support on the internet**

Information and support for our products can be found on the Internet at: [http://www.siemens-enterprise.com/](http://siemens-enterprise.com/).

Technical notes, current information about firmware updates, frequently asked questions and lots more can be found on the Internet at: [http://wiki.siemens-enterprise.com/.](http://wiki.siemens-enterprise.com/)

# **Contents**

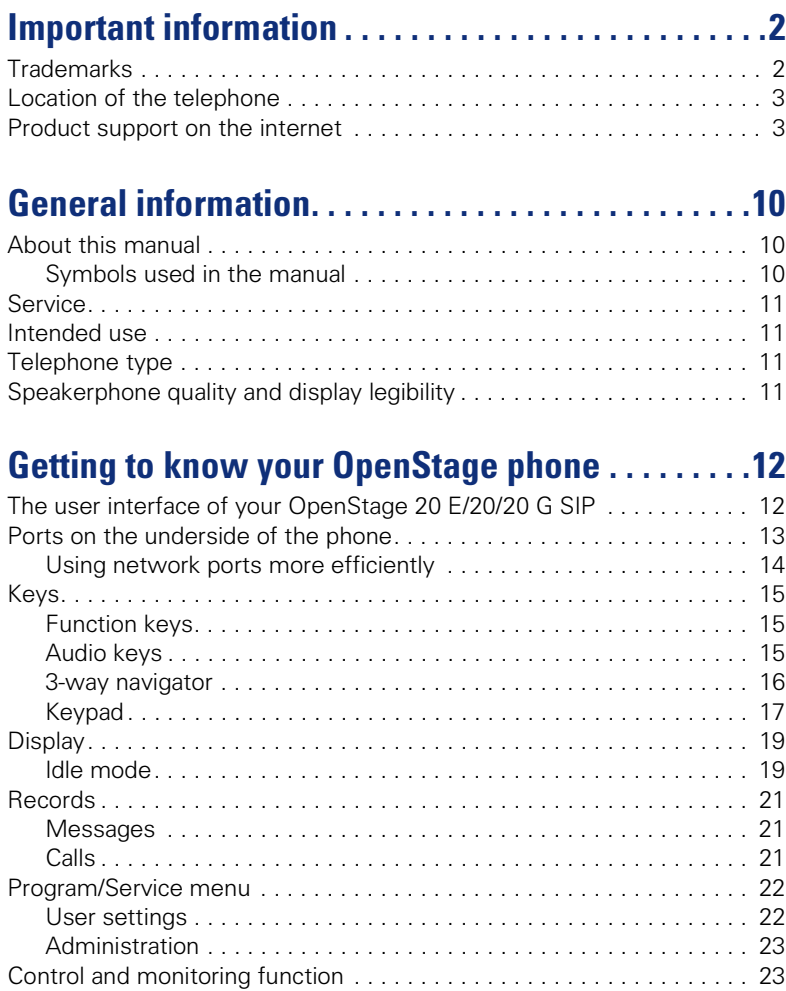

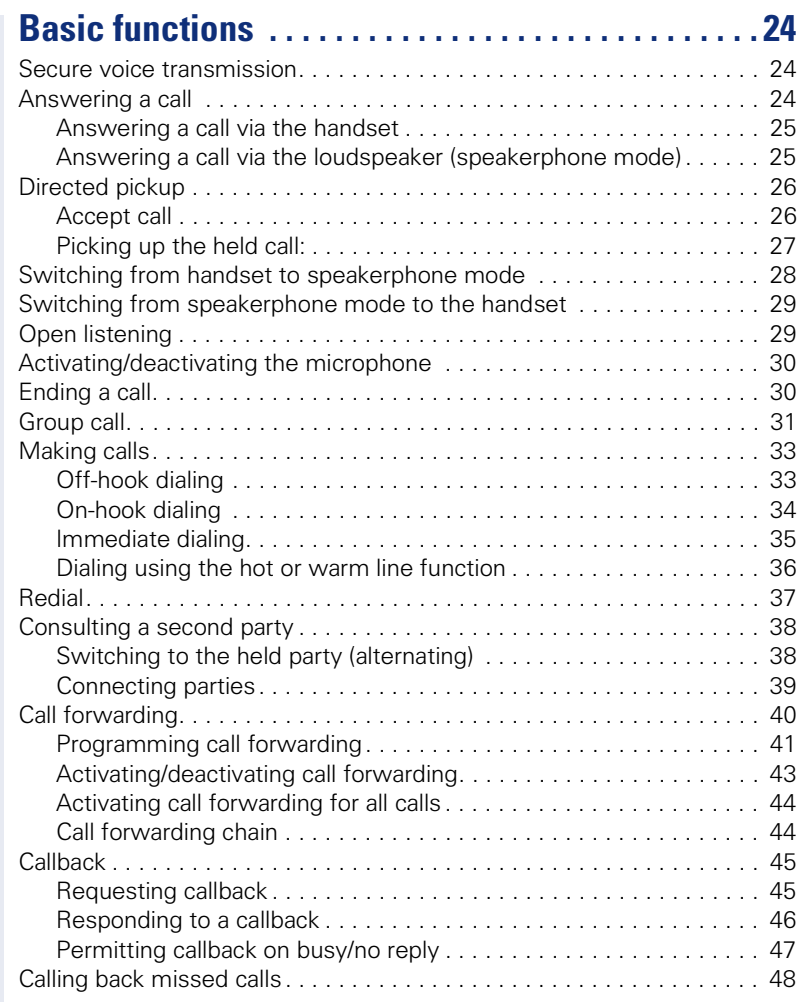

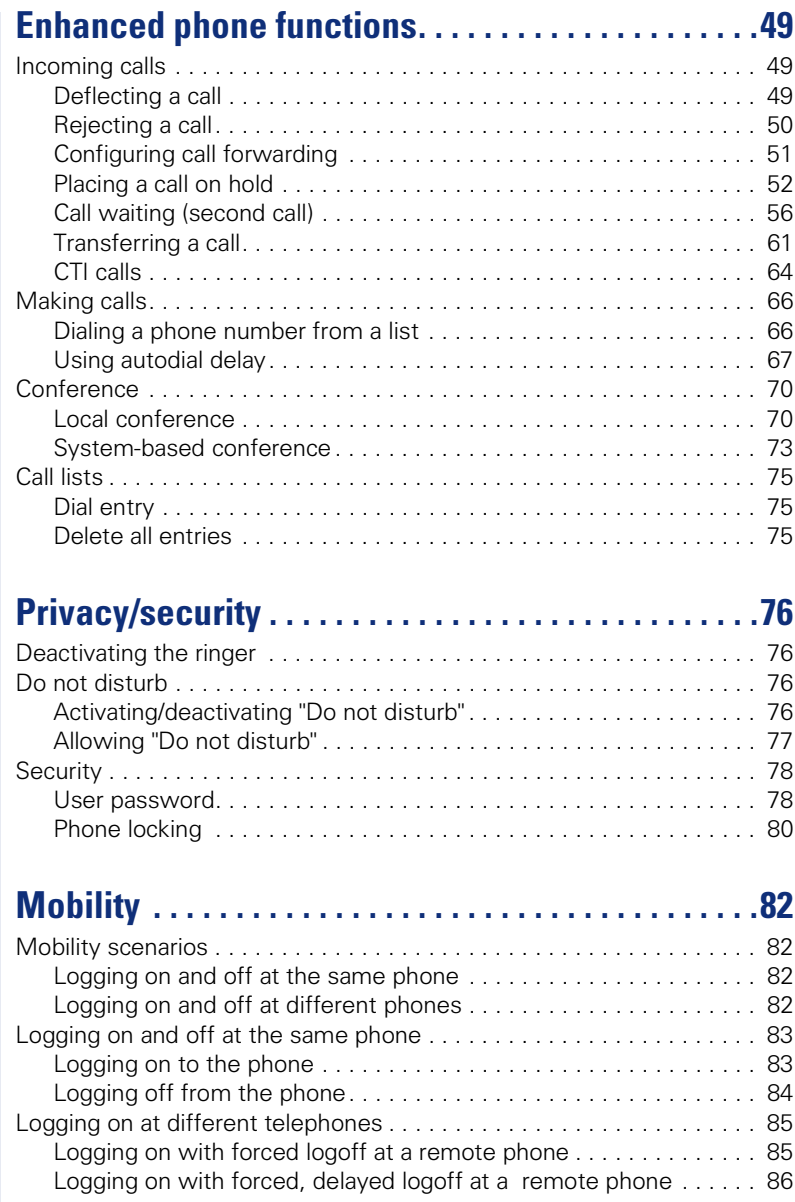

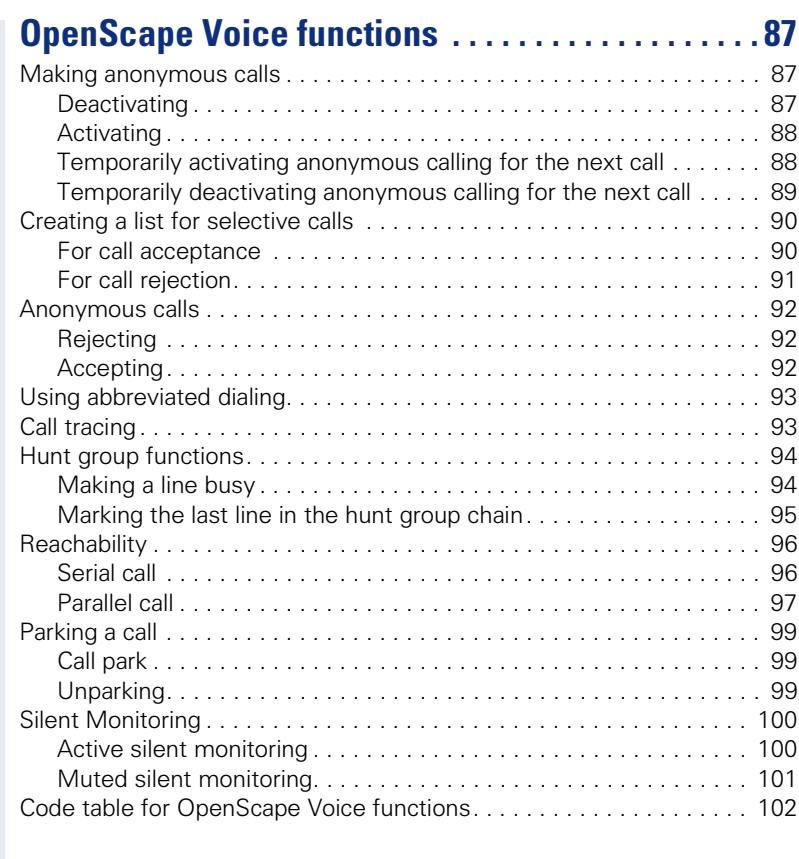

# **[Individual phone configuration . . . . . . . . . . . . . . . 103](#page-102-0)**

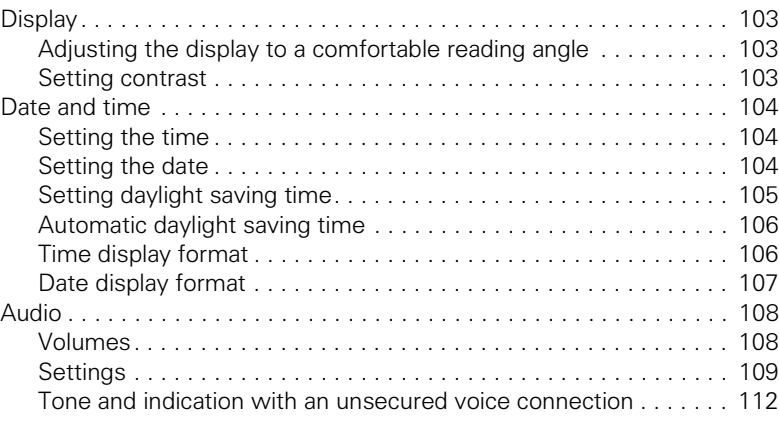

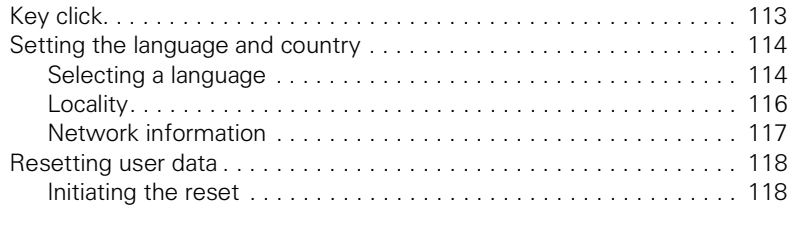

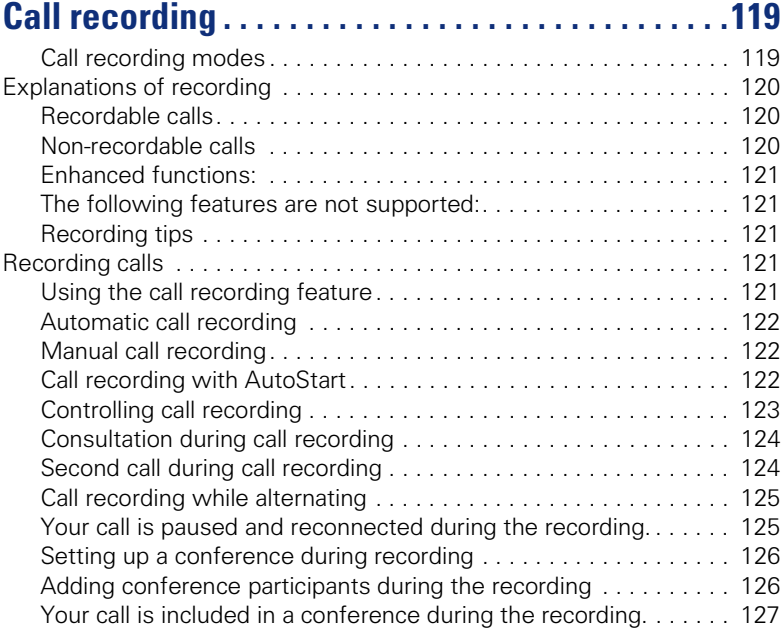

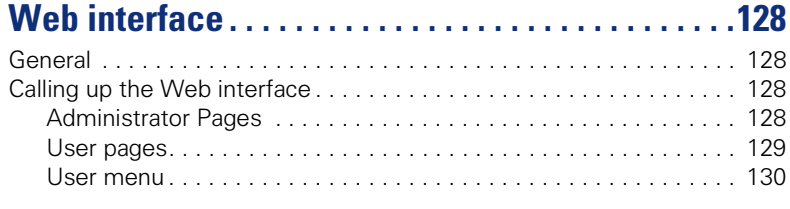

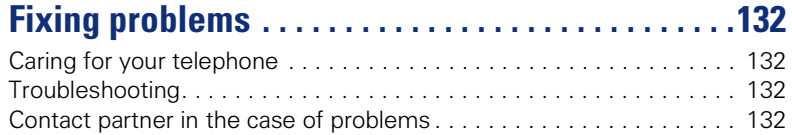

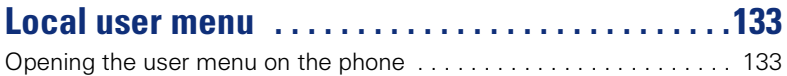

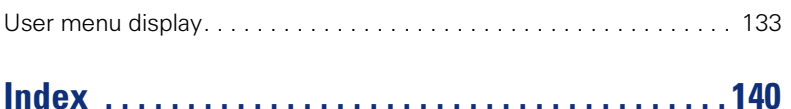

# <span id="page-9-0"></span>**General information**

# <span id="page-9-1"></span>**About this manual**

This document contains general descriptions of the technical options, which may not always be available in individual cases. The respective features must therefore be individually defined in the terms of the contract.

If a particular function on your phone is not available to you, this may be due to one of the following reasons:

- The function is not configured for you or your telephone. Please contact your system support representative.
- Your communications platform does not feature this function. Please contact your Siemens sales partner for information on how to upgrade.

This user guide is intended to help you familiarize yourself with OpenStage and all of its functions. It contains important information on the safe and proper operation of your OpenStage phone. These instructions should be strictly complied with to avoid operating errors and ensure optimum use of your multifunctional telephone in the network.

These instructions should be read and followed by every person installing, operating or programming an OpenStage phone.

For your own protection, please read the section dealing with safety in detail. Follow the safety instructions carefully in order to avoid endangering yourself or other persons and to prevent damage to the unit.

This user guide is designed to be simple and easy to understand, providing clear step-by-step instructions for operating your OpenStage phone.

Administrative tasks are dealt with in a separate manual. The Quick Reference Guide contains quick and reliable explanations of frequently used functions.

# <span id="page-9-2"></span>**Symbols used in the manual**

#### **Settings**

Operations and settings that can be made both at the phone and over the Web interface are indicated by an icon and page reference.

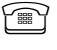

 $\mathbb{P}$  is a reference to an operation or setting performed directly on the phone

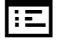

 $\mathbf{E}$  is a reference to an operation or setting performed via the Web-interface

#### **Call recording**

- **O** Switch on recorder (standby mode)
- Switch off recorder
- Start recording
- II Stop recording

## <span id="page-10-0"></span>**Service**

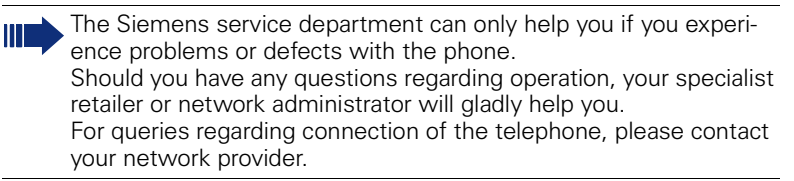

If you experience problems or defects with the phone, please dial the service number for your country.

# <span id="page-10-1"></span>**Intended use**

The OpenStage phone is a desktop unit designed for voice transmission and for connection to the LAN. It can also be used as a workstation device. Any other use is regarded as unauthorized.

# <span id="page-10-2"></span>**Telephone type**

The phone name data can be found on the name plate on the base of the device; The exact product name and serial number are specified here. Specific details concerning your communications platform can be obtained from your service technician.

Please have this information ready when you contact our service department regarding faults or problems with the product.

# <span id="page-10-3"></span>**Speakerphone quality and display legibility**

- To ensure good speakerphone quality (OpenStage 20/20 G only), the area in front of the telephone (front right) should be kept clear. The optimum distance is approx. 50 cm.
- Proceed as follows to optimize display legibility:
	- Turn the phone to tilt the display. This ensures you have a frontal view of the display while eliminating light reflexes.
	- Adjust the contrast as required  $\rightarrow$  [page 103.](#page-102-4)

# <span id="page-11-2"></span><span id="page-11-0"></span>**Getting to know your OpenStage phone**

The following sections describe the most frequently used operating elements and the displays on your OpenStage phone.

# <span id="page-11-1"></span>**The user interface of your OpenStage 20 E/20/20 G SIP**

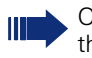

OpenStage 20 E and OpenStage 20/20 G are identical apart from the additional speakerphone mode offered by OpenStage 20/20 G.

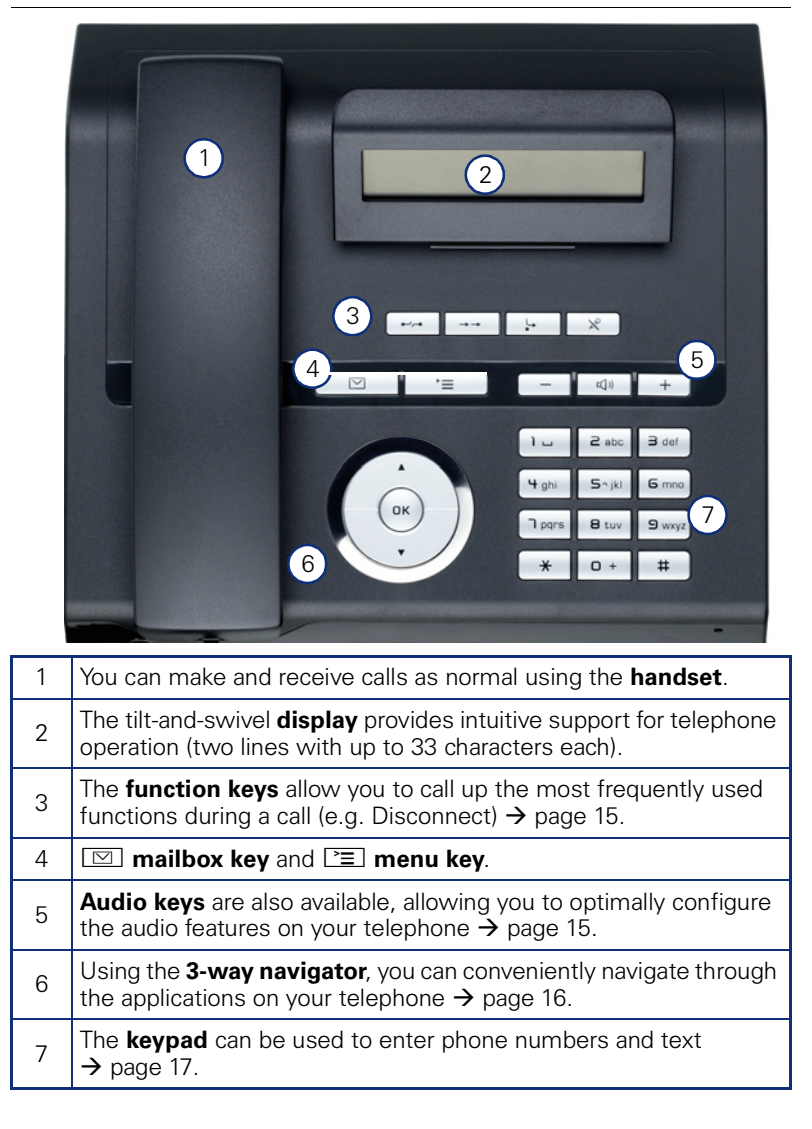

<span id="page-12-0"></span>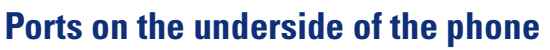

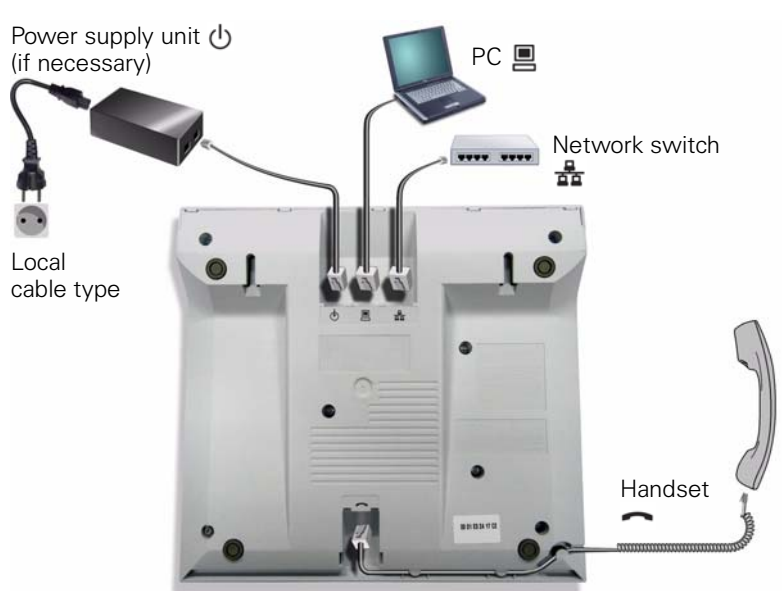

#### **Properties of your OpenStage 20 E/20/20 G SIP**

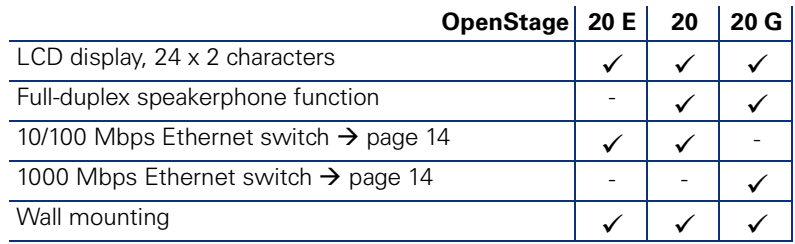

## <span id="page-13-0"></span>**Using network ports more efficiently**

OpenStage 20 E/20 has a built-in 10/100 Mbps Ethernet switch. The OpenStage 20 G has a 1000 Mbps Ethernet switch.This means that you can connect a PC to the LAN directly via the phone. The telephone-PC connection option must first be activated on the telephone by service personnel.

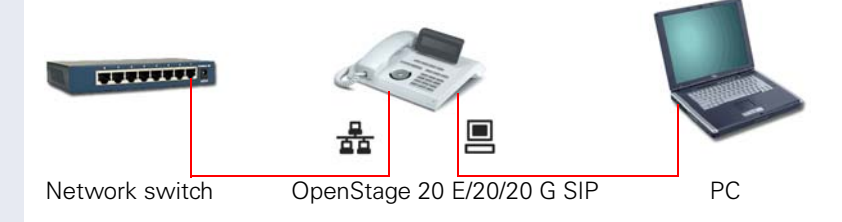

Using this connection option saves one network port for each switch used and requires fewer or shorter network cables when arranged correctly.

<span id="page-14-1"></span><span id="page-14-0"></span>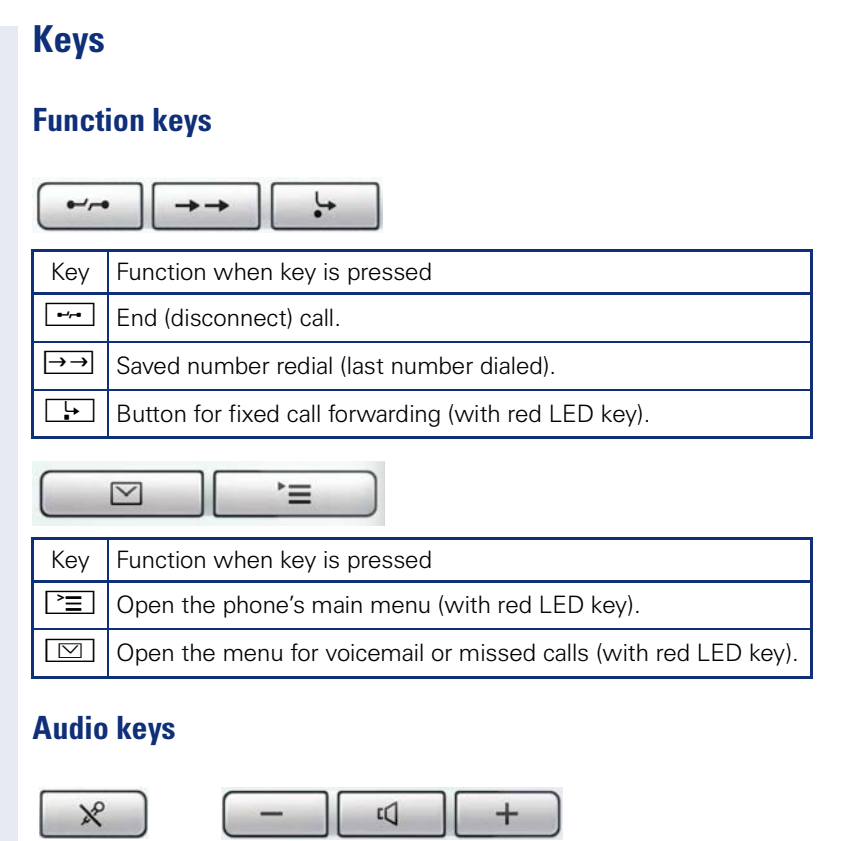

<span id="page-14-2"></span>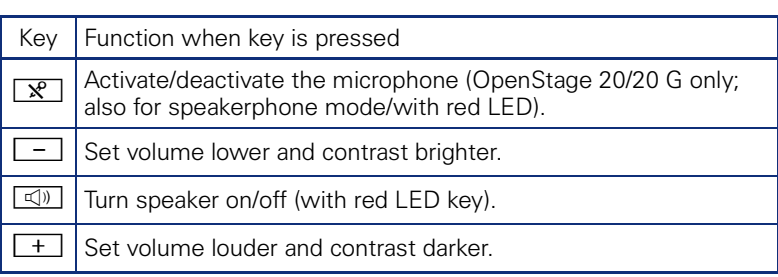

## <span id="page-15-0"></span>**3-way navigator**

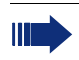

Remove the protective film from the ring around the 3-way navigator before using the phone.

With this control, you can manage most of your phone's functions, as well as its displays.

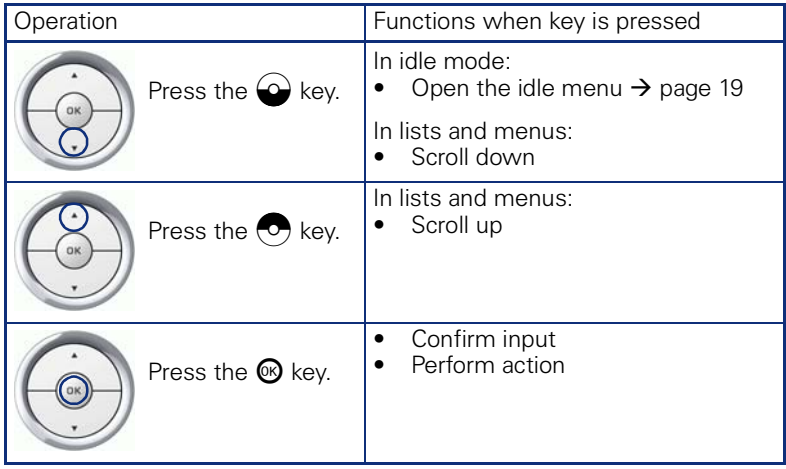

## <span id="page-16-0"></span>**Keypad**

You can only use the digits 1 to 9 and 0 as well as the \* and # characters when dialing a number. To delete digits, select the "back" function on the navigator, and confirm with  $\mathcal{R}$ .

In situations where text input is possible, for example, when entering the user password, you can also use the dial keys to enter text in addition to the digits and special characters mentioned. To do this, press the numerical keys repeatedly.

Example: To enter the letter "h", press the number  $\mathbf{F}_{ghi}$  key on the keypad twice. When entering text, all characters available for the key pressed and the character selected are briefly displayed.

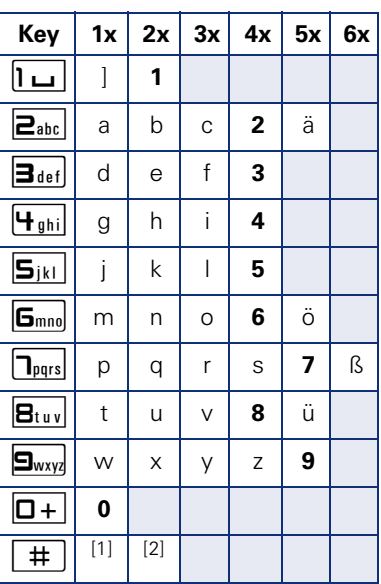

#### **Character overview (depends on the current language setting)**

[1] Next letter in upper case (active for maximum one second)

[2] Switch to digit input

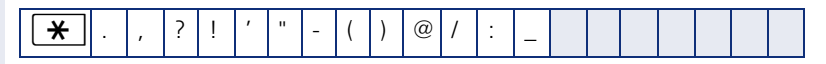

#### **Multi-function keys**

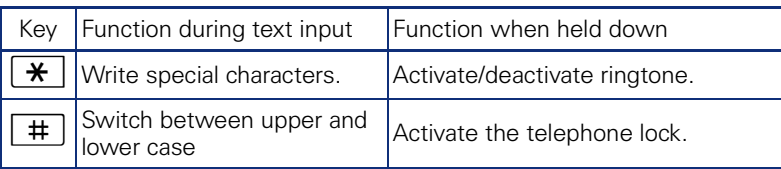

Alphabetic labeling of dial keys is also useful when entering vanity numbers (letters associated with the phone number's digits as indicated on the telephone spell a name, e.g. 0700 - PATTERN = 0700 - 7288376).

#### **Text editor**

Additional options are available in the text editor. This is used when programming a forwarding destination, for example. In this way, you can, for example, move the cursor freely and copy or insert text.

You can select further editor functions via the click wheel, and confirm each one using  $\circledR$ :

- OK: Applies changes and closes the editor
- Delete: Deletes characters from right to left
- Cancel: Discards changes and exits the editor
- Mode (here  $\overline{f}$ ) can also be used to switch):
	- 123: Digits only
	- ABC: Upper-case letters only
	- Abc: First letter in upper case, subsequent letters in lower case
	- abc: Lower case letters only
- Move cursor left: Moves the cursor to the left
- Move cursor right: Moves the cursor to the right
- Copy: Copies the entire content to the clipboard
- Paste: Inserts the entire content from the clipboard to the cursor position

# <span id="page-18-0"></span>**Display**

Your OpenStage 20 E/20/20 G SIP comes with a tilt-and-swivel black-andwhite LCD display. Adjust the tilt and contrast to suit your needs  $\leftrightarrow$  [page 103](#page-102-5)).

## <span id="page-18-1"></span>**Idle mode**

If there are no calls taking place or settings being made, your OpenStage 20 E/20/20 G SIP is in idle mode.

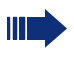

Press the  $\boxed{\heartsuit}$  key to return to the idle display again, for example, from a call list ( $\rightarrow$  [page 21\)](#page-20-1). To return to the idle display again from the Service menu  $\overrightarrow{)}$  [page 22](#page-21-0)), press the  $\overrightarrow{F}$  key.

Example:

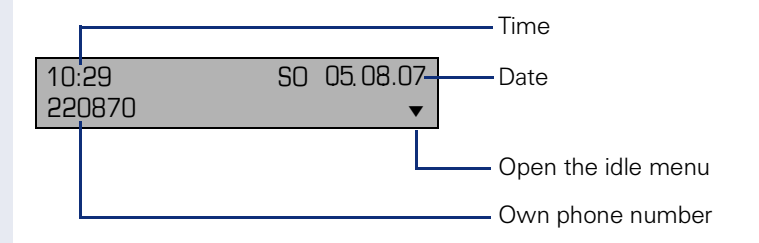

#### **Idle menu**

When in idle mode, press a key on the 3-way navigator  $\rightarrow$  [page 16](#page-15-0) to display the idle menu. You can call up various functions here. Entries may vary.

The idle menu may contain the following entries:

- Redial?
- Ringer off?
- Do not disturb on?
- Mobile logon?
- Cancel callbacks?
- Directed pickup
- Back?

#### **Icons in the idle display**

In the first line, the time, weekday, and date are displayed in addition to icons for different situations and switches:

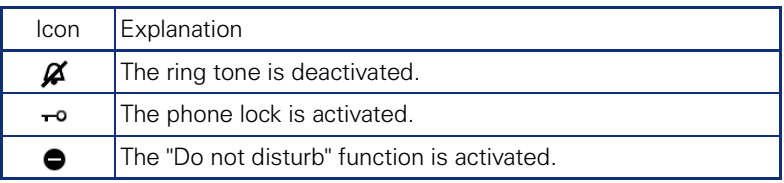

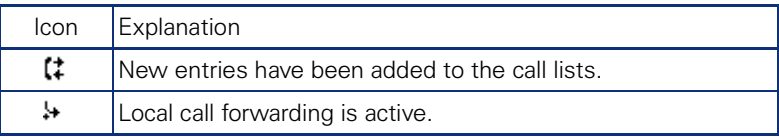

# <span id="page-20-0"></span>**Records**

Entries in the call list and messages in your mailbox system (if configured) are known as records.

The LED on the  $\boxed{\boxtimes}$   $\rightarrow$  [page 15](#page-14-1) key lights up to signal new missed calls.

Press the  $\boxed{\boxdot}$  key and use the click wheel to select the required submenu.

- **Messages**
- **Calls**

You can use the click wheel to navigate through the menus as described on  $\rightarrow$  [page 16](#page-15-0).

## <span id="page-20-1"></span>**Messages**

If configured (contact the relevant service personnel), this provides you with access to your mailbox system e.g. HiPath Xpressions.

If your system is appropriately configured, activating this function calls the mailbox. Follow the voice mailbox instructions.

# <span id="page-20-2"></span>**Calls**

This list appears as soon as you receive **new** missed calls if you select the option **Calls** in the Records menu. You can then scroll up or down to reach the **Calls** menu. The following calls or call attempts are logged as call lists:

- Missed: Missed calls
- Dialed: Dialed calls (with or without connection)
- Received: Answered calls
- Forwarded: Forwarded calls

The number of missed calls and unchecked calls is shown on the idle display.

#### **Call lists**

Each call list may contain up to 30 entries. Once this limit is reached, the oldest entry in the log is deleted. Multiple calls from the same number are only listed once.

The following data is saved, e.g. for missed calls:

- Phone number/name depending on available data.
- Number of call attempts.
- The date and time of the last call attempt from each user listed.

Entries can only be saved if the caller ID is displayed as a name, number or both. If the caller ID is not transferred, the call is saved as "Unknown".

You can delete all the entries from the respective call list  $\rightarrow$  [page 75](#page-74-3).

After selecting an entry, you can dial it immediately by confirming  $\rightarrow$  [page 66](#page-65-2).

## <span id="page-21-0"></span>**Program/Service menu**

You can make local settings here.

Press the  $\Sigma$  key and confirm the **User** menu. If configured, enter and confirm your personal user password.

You can use the click wheel to navigate through the menus as described on  $\rightarrow$  [page 16](#page-15-0). Once the admin password has been entered, the **Admin** menu is available to the relevant service personnel.

## <span id="page-21-1"></span>**User settings**

In the **User** menu, settings options are provided that allow you to adapt the telephone to your individual requirements.

Select one of the following menus with the click wheel:

- "Date and time"  $\rightarrow$  [page 104](#page-103-3)
- "Audio"  $\rightarrow$  [page 108](#page-107-2)
- "Configuration" e.g.  $\rightarrow$  [page 77](#page-76-1) or  $\rightarrow$  [page 49](#page-48-3)
- "Phone"  $\rightarrow$  [page 103](#page-102-4)
- "Locality"  $\rightarrow$  [page 108](#page-107-2)
- "Security"  $\rightarrow$  [page 78](#page-77-2) or  $\rightarrow$  [page 80](#page-79-1)
- "Network information"  $\rightarrow$  [page 118](#page-116-1)
- "Reset"  $\rightarrow$  [page 119](#page-117-2)

If you are in one of these menus or submenus, depending on the situation, you have the following options to leave the menus:

- **Save & Exit** (If you have made a setting and want to keep it)
- **Exit (Discard Changes)** (If you have made a setting which you do not want to use after all or if you do not want set any of the options)
- **Back** (If you want to leave the main menu or submenu)
- Press and hold the  $\bigcirc$  key to access the option to leave the menu.
- You exit the menu by pressing the  $\equiv$  key and return to idle mode  $\rightarrow$  [page 19.](#page-18-1)

#### **Interrupting editing in the menu**

You can interrupt editing in the menu, for example, to call someone or to answer a call. Then press the  $\Sigma$  key. This takes you back to the point in the menu from which you exited.

This is however only possible for a limited period which is by service personnel using the inactivity timeout setting. If the configured time expires, you need to reenter your password when opening the menu and manually go to the required point in the menu.

Interrupting the editing:

- By pressing the  $\Sigma$  key you interrupt the editing, leave the menu and return to idle mode $\rightarrow$  [page 19.](#page-18-1)
- If vou receive a call during editing and you answer it, you automatically change to the call view.

To go back to editing mode in the menu, press the  $\equiv$  key again.

#### **Network information**

Information about the IP address or name which was assigned to the phone in the network and therefore the HTML address of the web interface.

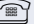

 $\mathbb{R}$  View information on the phone  $\rightarrow$  [page 118](#page-116-1)

Contact your service personnel or refer to the OpenStage Administration Manual for more on the network information values listed here.

#### **Perform reset**

Personal settings made via the telephone menu or the web interface can be reset to factory settings.  $\rightarrow$  [page 119](#page-117-2)

## <span id="page-22-0"></span>**Administration**

You can access the administration area via the "Admin" function and by entering the administration password.

Refer to the administration manual supplied with your phone for more detailed information on this topic.

## <span id="page-22-1"></span>**Control and monitoring function**

A control or monitoring function can be activated on your phone for service purposes by remote maintenance.

#### **Control function**

Service personnel have the option to activate and deactivate features of the phone via remote maintenance. During maintenance the handset, microphone, loudspeaker and headset are deactivated. You are additionally informed on the display that the control function is active.

#### **Monitoring function**

In order to detect malfunctioning of a phone for example, the service personnel install a monitoring function. You can use your phone as normal during monitoring. However you will first be informed about the operation with a message on the display and prompted to allow monitoring.

If service personnel have activated a function on your phone, which continuously transmits operating data to a server, you will see the flashing icon  $\ell$  in the upper display line.

# <span id="page-23-0"></span>**Basic functions**

Please read carefully the introductory chapter "Getting to know your OpenStage phone"  $\rightarrow$  [page 12](#page-11-2) before performing any of the steps described here on your phone.

## <span id="page-23-1"></span>**Secure voice transmission**

**Prerequisite**: The secure voice communication option must be activated by your service personnel.

If you call a party or receive a call from a party over a secure connection, a padlock icon<sup>1</sup> appears on the other party's row on your graphic display. You can opt to have voice connections that are no longer secure indicated by a brief alerting tone and a window with the message "Unencrypted call" (see  $\rightarrow$  [page 112](#page-111-0)).

# <span id="page-23-2"></span>**Answering a call**

Your OpenStage phone rings with the tone signal set when an incoming call is received. The call is also visually signaled on the call display.

If transmitted, calling party information (name, phone number) appears on the display.

If you have set a pattern melody  $\rightarrow$  page 109 or a Ш ringtone  $\rightarrow$  page 109 on your phone, it is possible that service personnel preset a different ringtone or deactivates the ringtone, regardless of the call type (e.g. an external or internal call).

> An incoming call will interrupt any ongoing telephone setting operations. When the call ends, you can press the  $\equiv$  key to return to the point in the menu structure where you were interrupted.

<sup>1.</sup> Closed for secure or open for nonsecure voice communication

<span id="page-24-1"></span><span id="page-24-0"></span>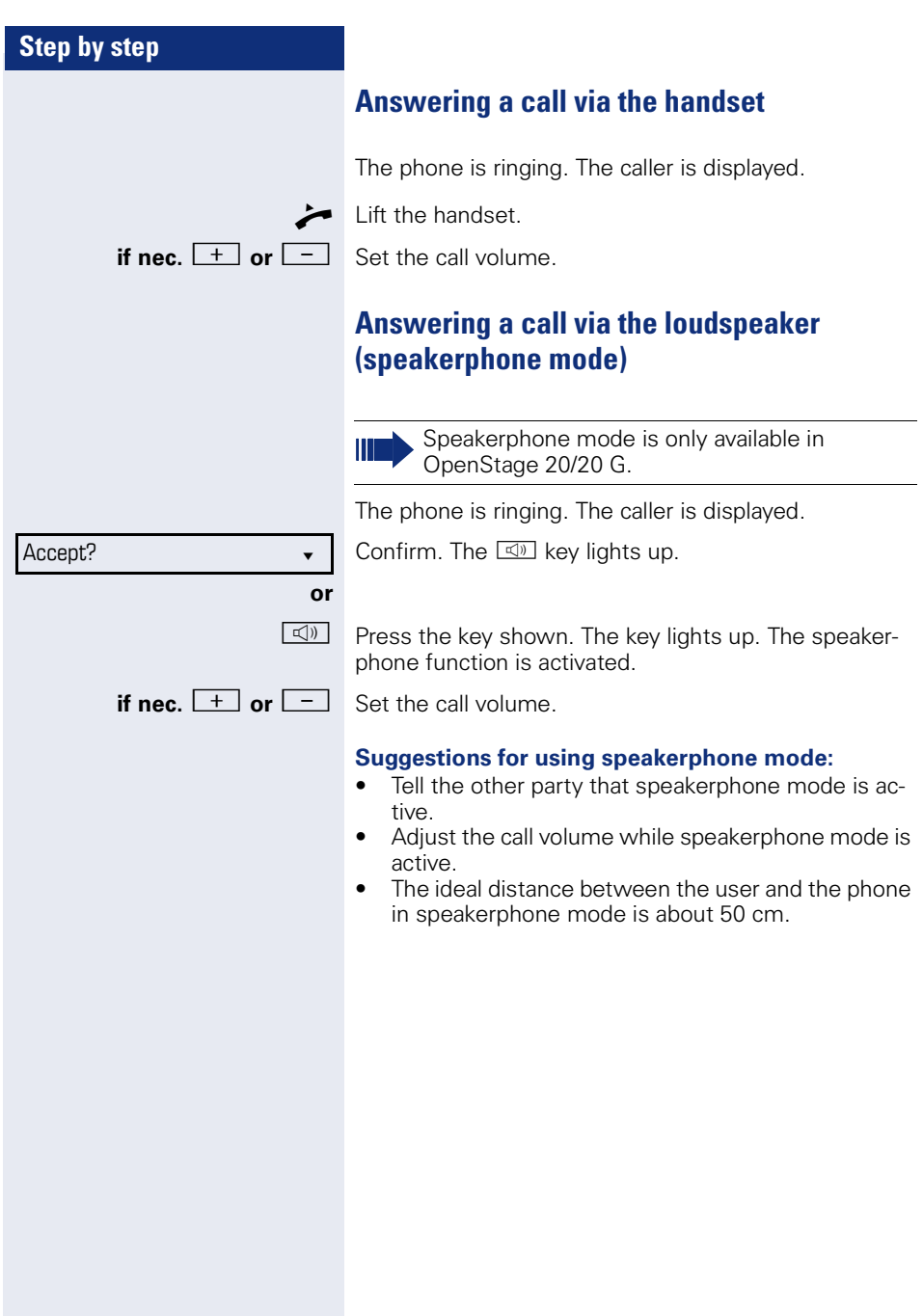

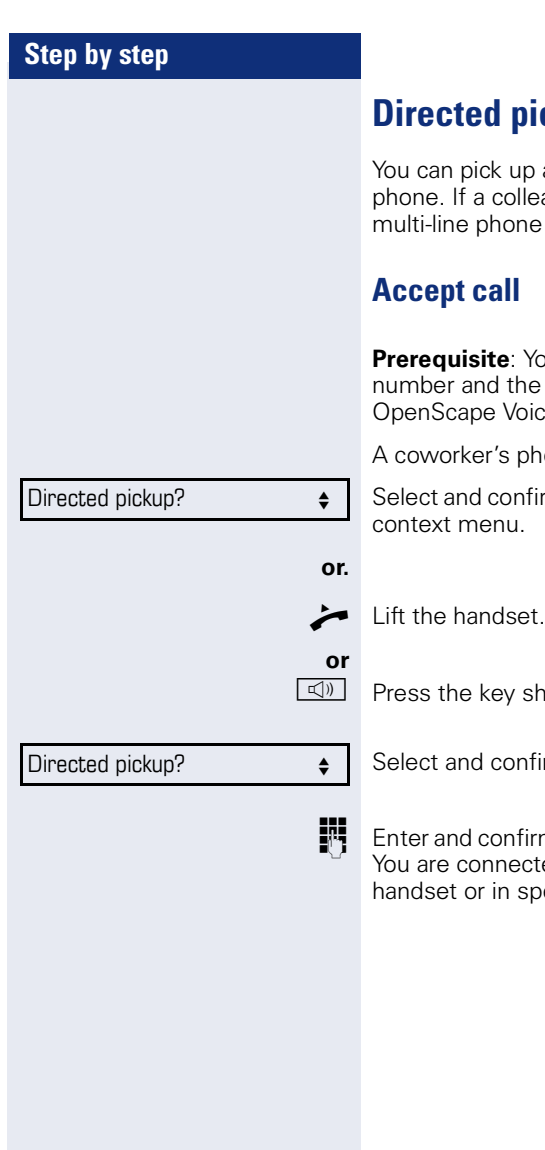

# <span id="page-25-0"></span>**ckup**

a call signaled at an absent coworker's ague has placed a call on hold on their you can also pick up this call.

<span id="page-25-1"></span>**Preferent** with the coworker's internal phone function is configured for you in OpenScape Voice.

one rings.

rm the option shown in the idle phone's

n Dwn.

irm the option shown.

m the relevant phone's internal number. ed to the calling party either via the eakerphone mode.

# **Step by step or.**  $\blacktriangleright$  Lift the handset. **or** Directed pickup?  $\leftrightarrow$ Directed pickup?  $\bullet$

# <span id="page-26-0"></span>**Picking up the held call:**

**Prerequisite**: Your colleague has placed a call on "hold" on their multi-line phone. You know the coworker's internal phone number and the function is configured for you in OpenScape Voice.

Select and confirm the option shown.

**4** Press the key (only OpenStage 20/20 G).

Select and confirm the option shown.

**Fig.** Enter and confirm the relevant phone's internal number. You are connected to your colleague's held call either via the handset or in speakerphone mode.

# <span id="page-27-0"></span>**Switching from handset to speakerphone mode**

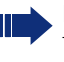

Make note of the two different processes and activate your preferred setting as required  $\rightarrow$  page 111.

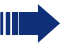

Speakerphone mode is only available in OpenStage 20/20 G.

**Prerequisite:** You are conducting a call via the handset and the microphone and loudspeaker functions have been activated by service personnel.

#### **Open listening in standard mode**

and **All down** the key and replace the handset. Then release the key and proceed with your call.

#### **Open listening in US mode**

If open listening is set to US mode, you do not have to hold down the loudspeaker key when replacing the handset to switch to speakerphone mode.

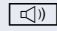

 $\boxed{\triangleleft}$  Press the key shown.

Replace the handset. Proceed with your call.

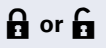

A secure voice communication is indicated by a closed padlock icon on the graphic display; a nonsecure voice communication is indicated by an open padlock icon on the graphic display (see also  $\rightarrow$  [page 24\)](#page-23-1)

# <span id="page-28-0"></span>**Switching from speakerphone mode to the handset**

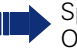

Speakerphone mode is only available in OpenStage 20/20 G.

**Prerequisite:** You are conducting a call in speakerphone mode.

Lift the handset. The  $\boxed{\triangleleft}$  key goes out.

# <span id="page-28-1"></span>**Open listening**

You can let other people in the room join in on the call. Let the other party know that you have turned on the loudspeaker.

**Prerequisite:** You are conducting a call via the handset.

#### **Activating**

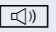

 $\boxed{\triangleleft}$  Press the key shown.

#### **Deactivating**

 $\boxed{\triangleleft}$  Press the lit key.

#### **Switch to speakerphone mode.**

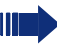

Speakerphone mode is only available in OpenStage 20/20 G.

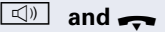

**and**  $\rightarrow$  Hold down the key and replace the handset. Then release the key and proceed with your call.

<span id="page-29-1"></span><span id="page-29-0"></span>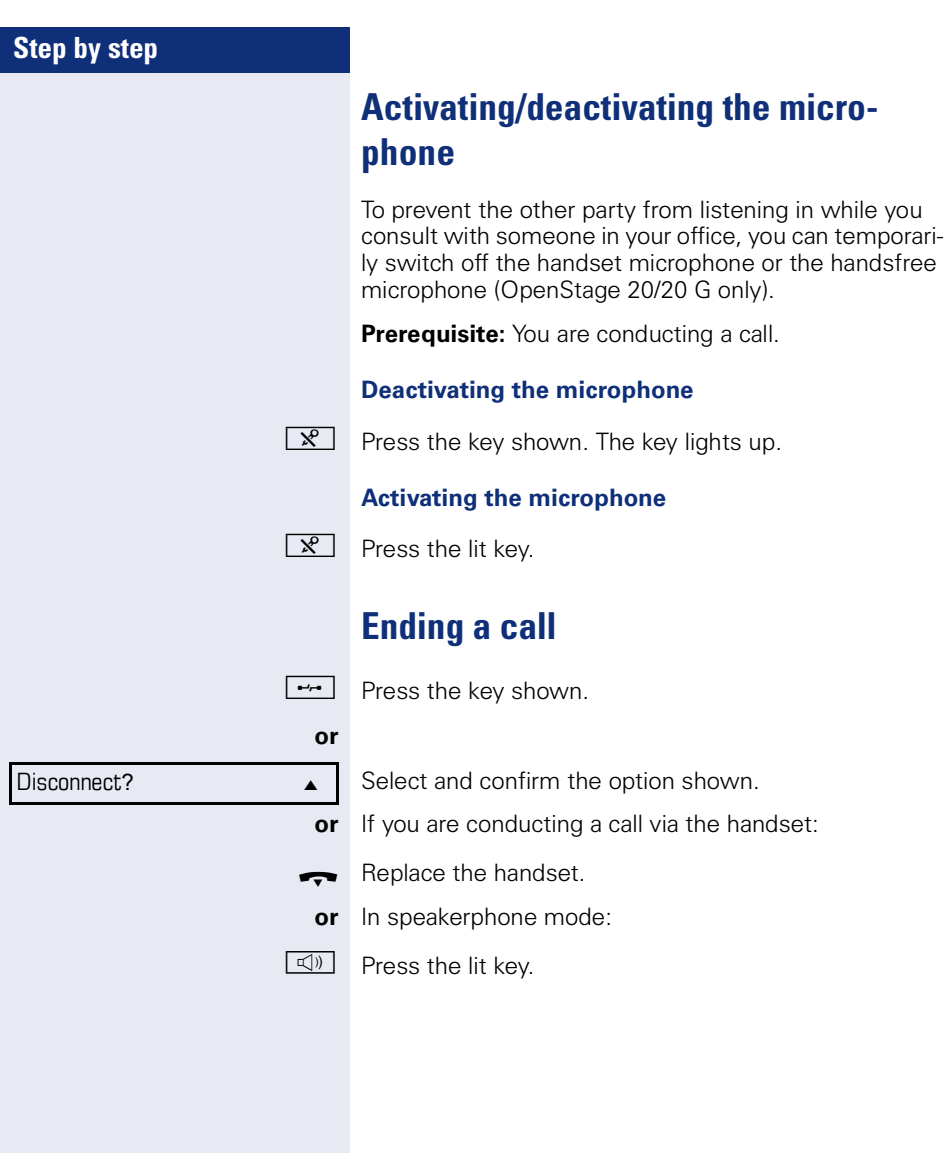

# <span id="page-30-0"></span>**Group call**

Your service personnel can incorporate multiple telephones in a call pickup group. If your telephone belongs to a pickup group, you can also accept calls intended for other members of the group.

A group call is displayed on the phone. Service personnel may have made the following settings for signaling:

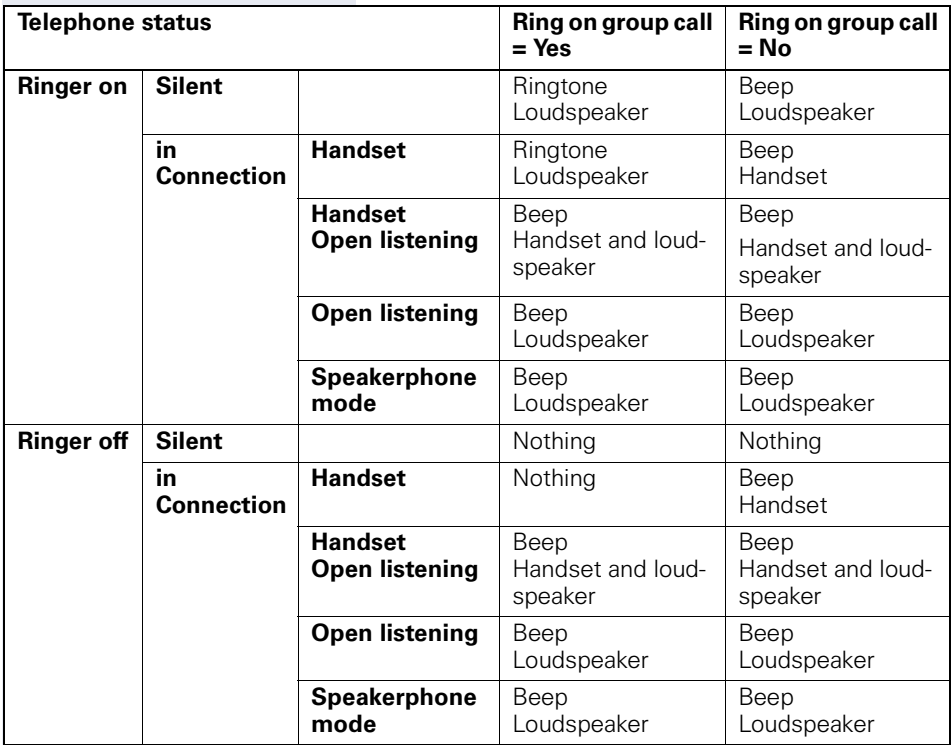

The volume settings can be found from  $\rightarrow$  [page 108.](#page-107-1)

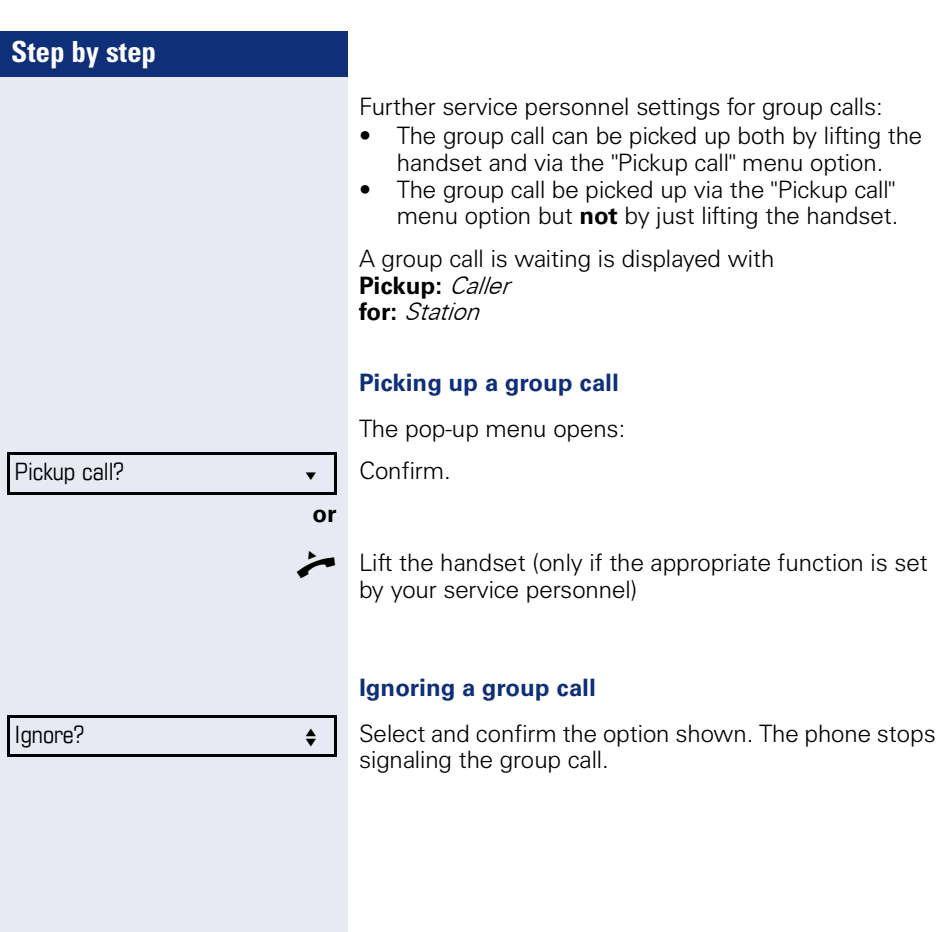

<span id="page-32-1"></span><span id="page-32-0"></span>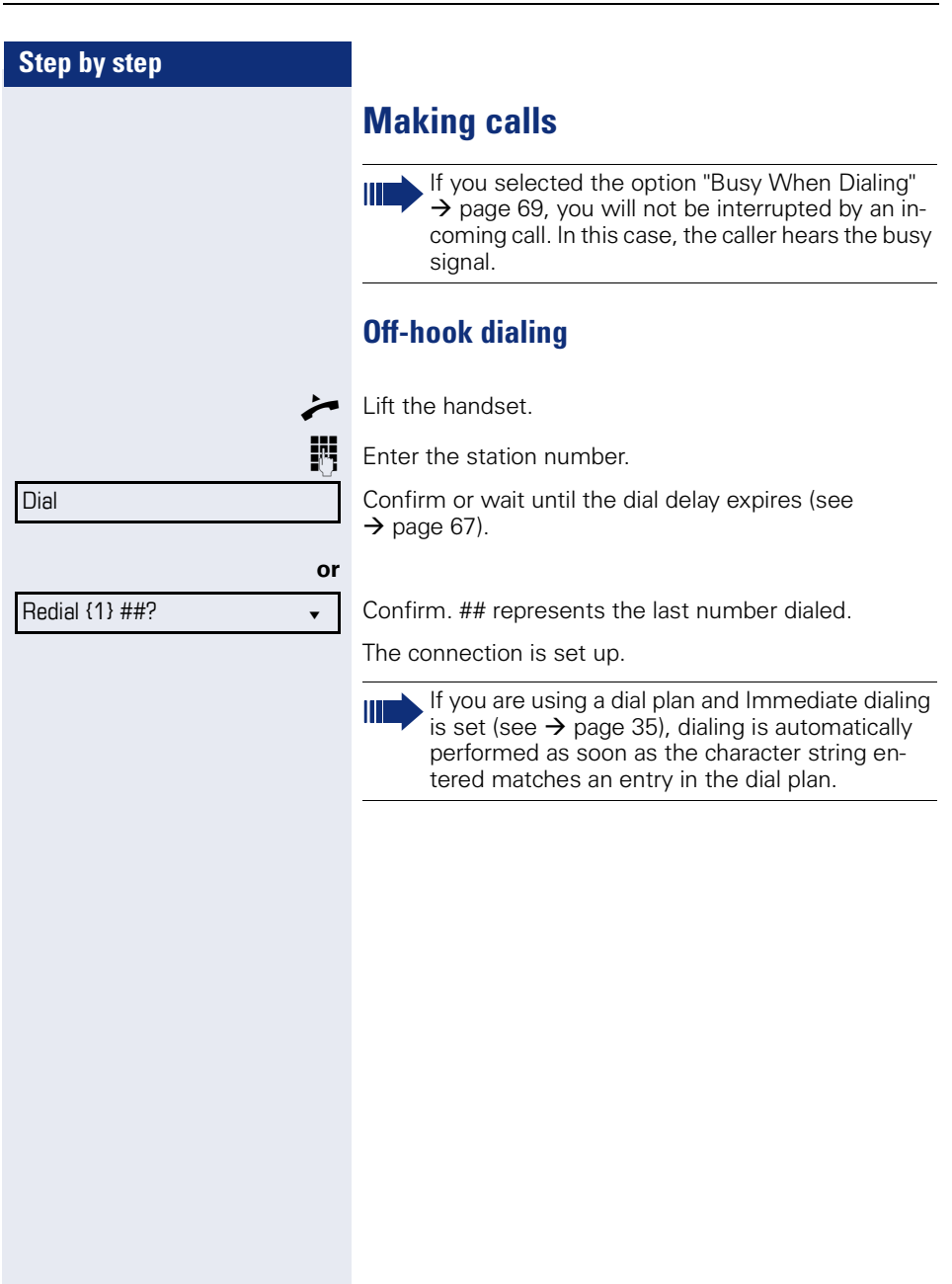

<span id="page-33-0"></span>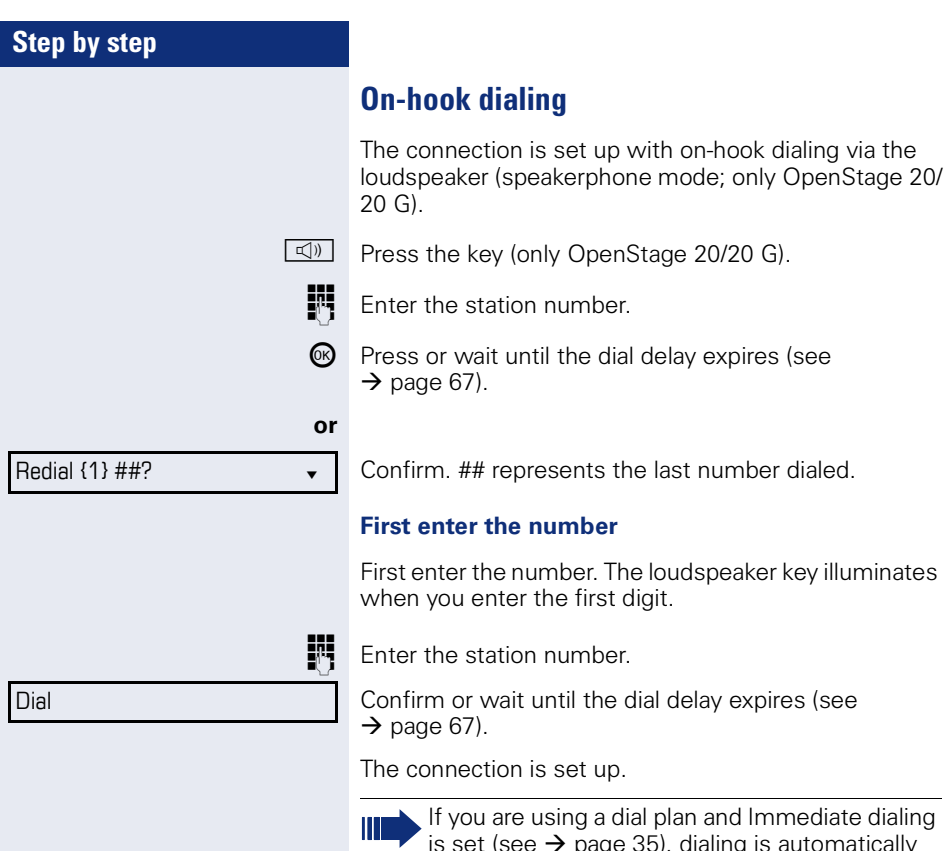

is set (see  $\rightarrow$  [page 35\)](#page-34-0), dialing is automatically performed as soon as the character string entered matches an entry in the dial plan.

<span id="page-34-0"></span>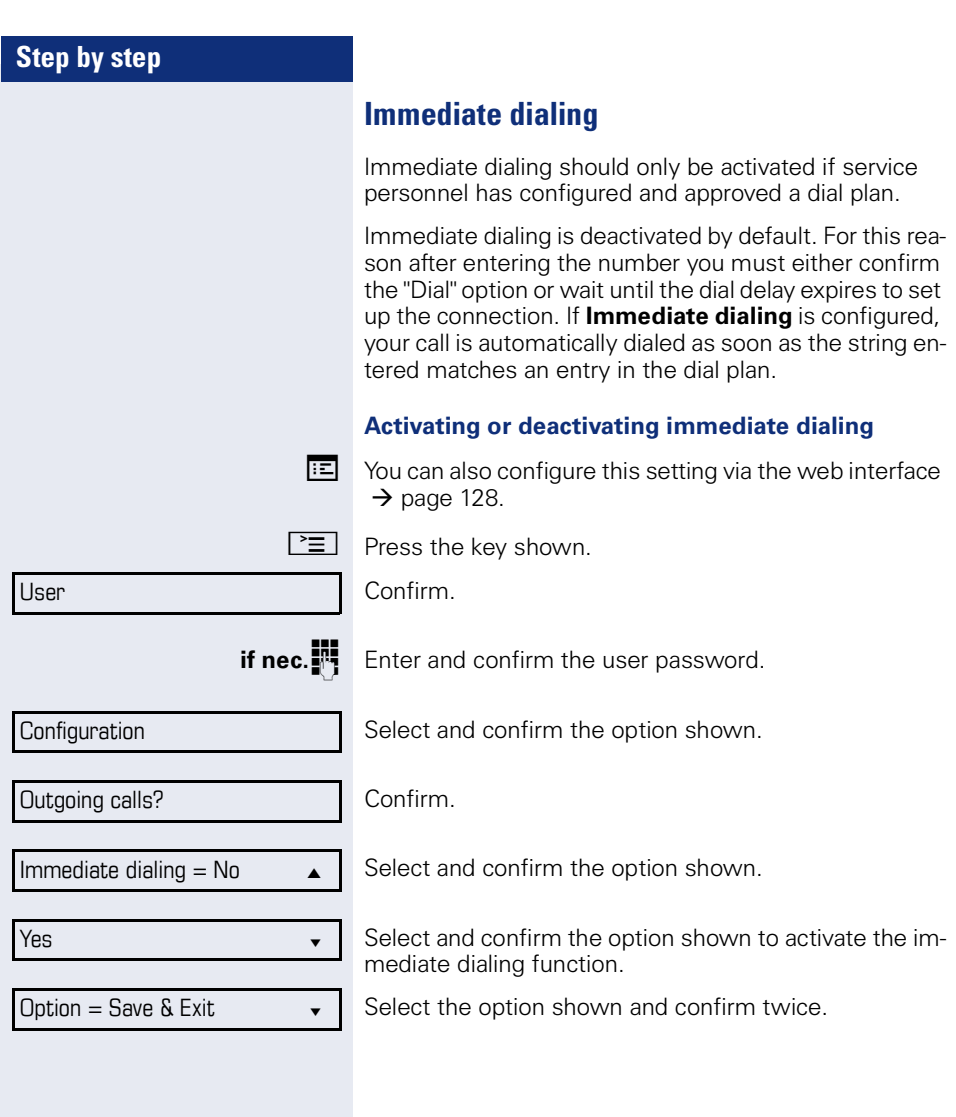

## <span id="page-35-0"></span>**Dialing using the hot or warm line function**

Your service personnel can configure a hot or warm line for your phone.

If you lift the handset of the phone or press the loudspeaker key (only OpenStage 20/20 G)

- with a hot line immediately or
- with a warm line after a defined period of time,
- a number specified by service personnel is dialed.

Examples:

- The phone in the lift immediately dials the reception number.
- The phone at a patient's bed dials the ward number e.g. after a minute if no other number is dialed.
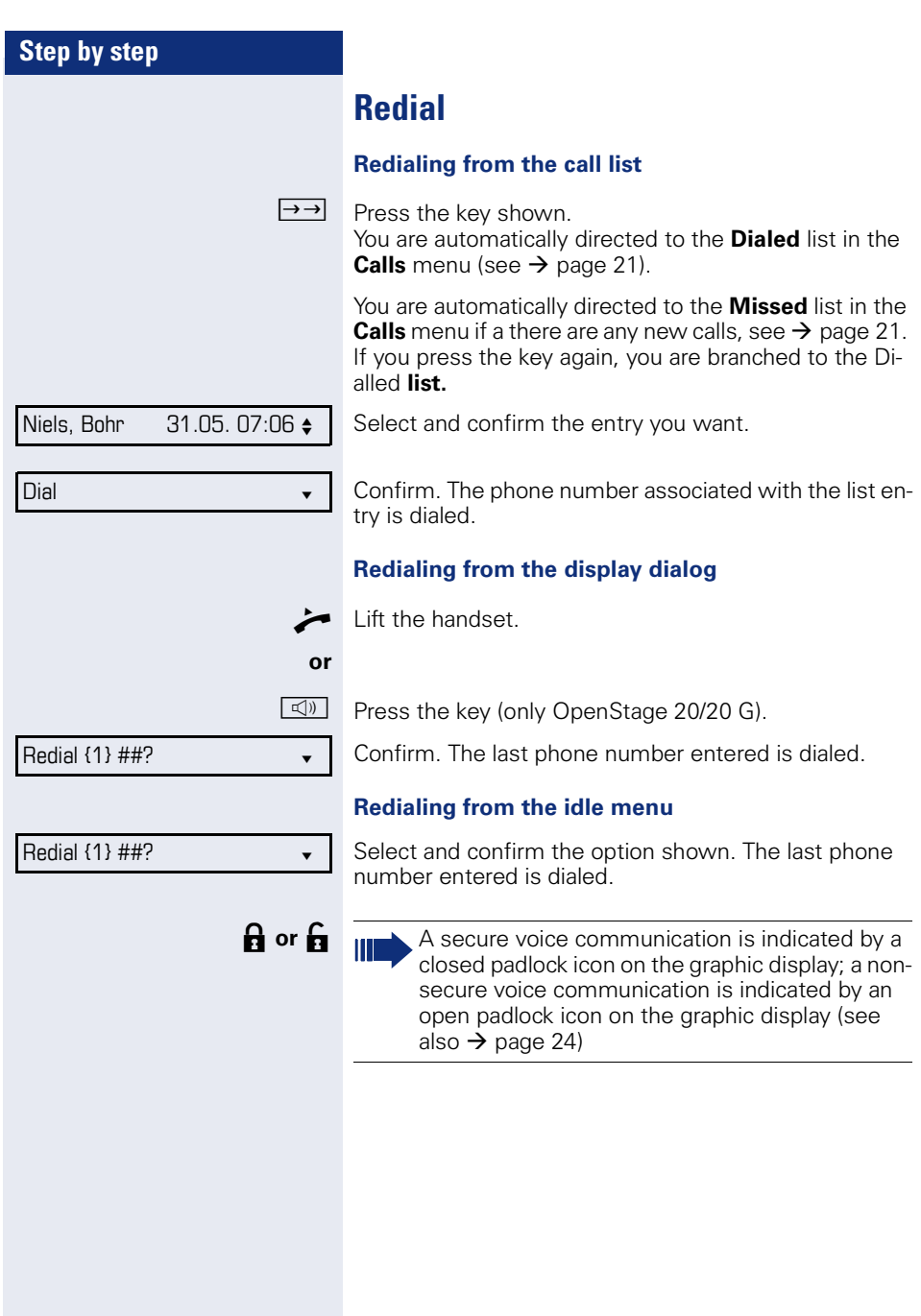

<span id="page-37-0"></span>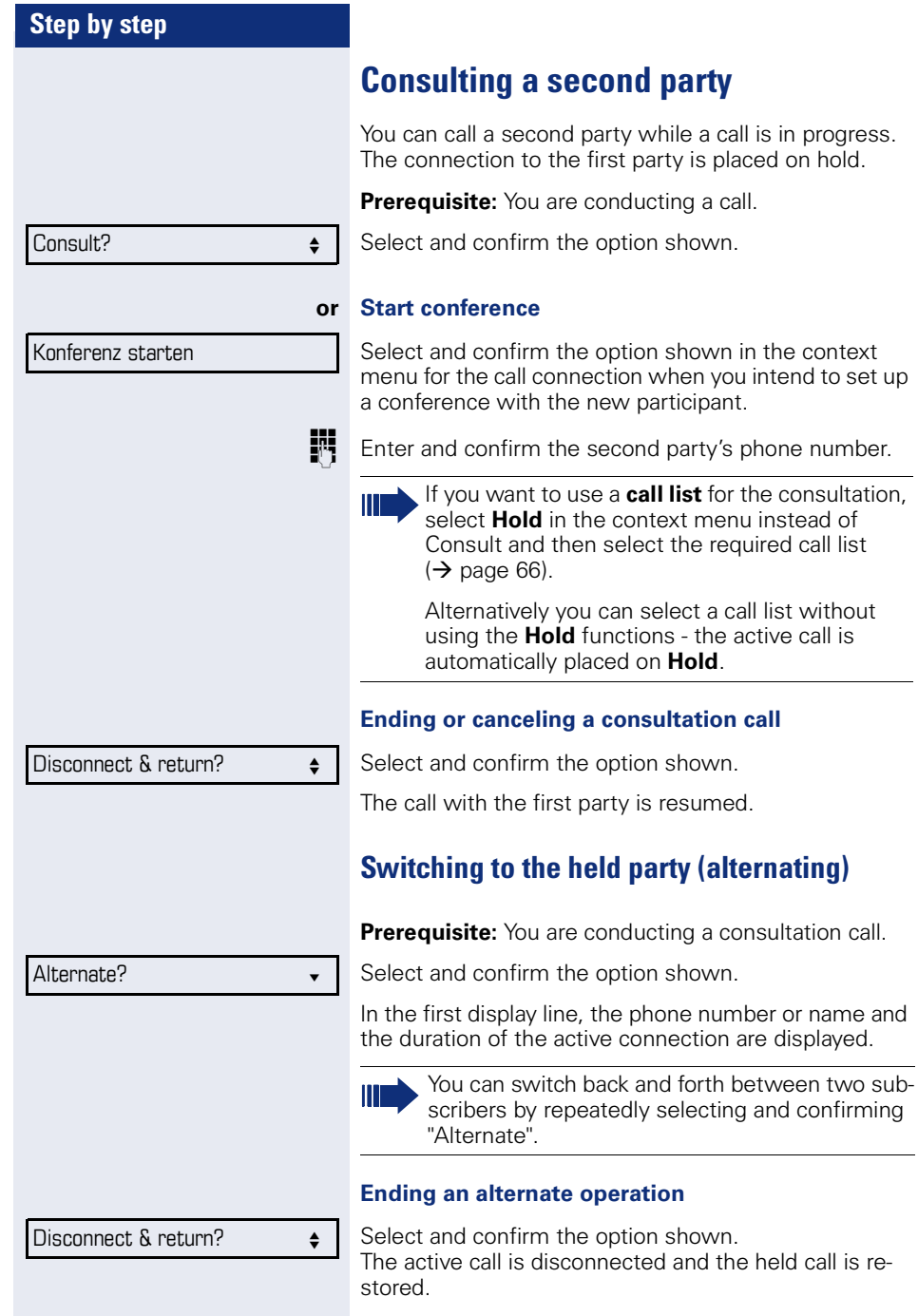

<span id="page-37-1"></span>call list without

<span id="page-38-0"></span>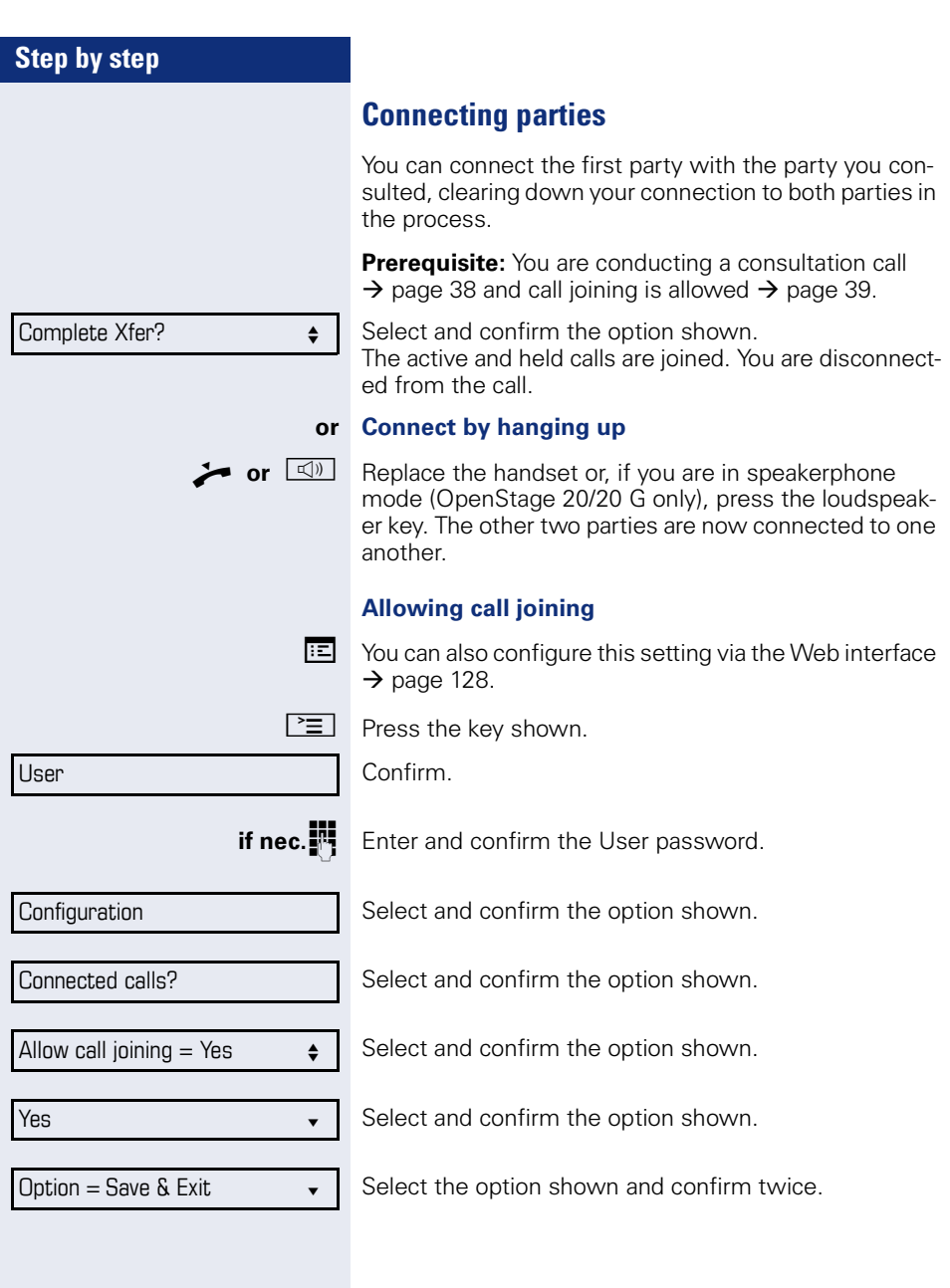

# <span id="page-39-0"></span>**Call forwarding**

You can forward calls for your phone to another phone.

**Prerequisite**: The call forwarding function is programmed  $\rightarrow$  [page 41](#page-40-0)).

Three forwarding conditions can be programmed in the forwarding menu:<br>• All Calls

- All Calls
- Busy
- On no reply

Because of its direct impact, "All Calls" call forwarding has the highest priority followed by "No reply" and "Busy".

If active, "All Calls" call forwarding is indicated on the graphic display when the phone is idle. The Forwarding key also lights up.

Forwarded calls can be logged in a call list (see  $\rightarrow$  [page 21\)](#page-20-0).

The **Edit call forwarding** menu offers you three Destination options. These destination options are assigned to the forwarding types.

All calls (off/on) **Destination** Busy (off/on) **Destination** No reply (off/on) **Destination**

One phone number may already be assigned to each destination. The destination option could then be Destination 12345, for instance.

<span id="page-40-0"></span>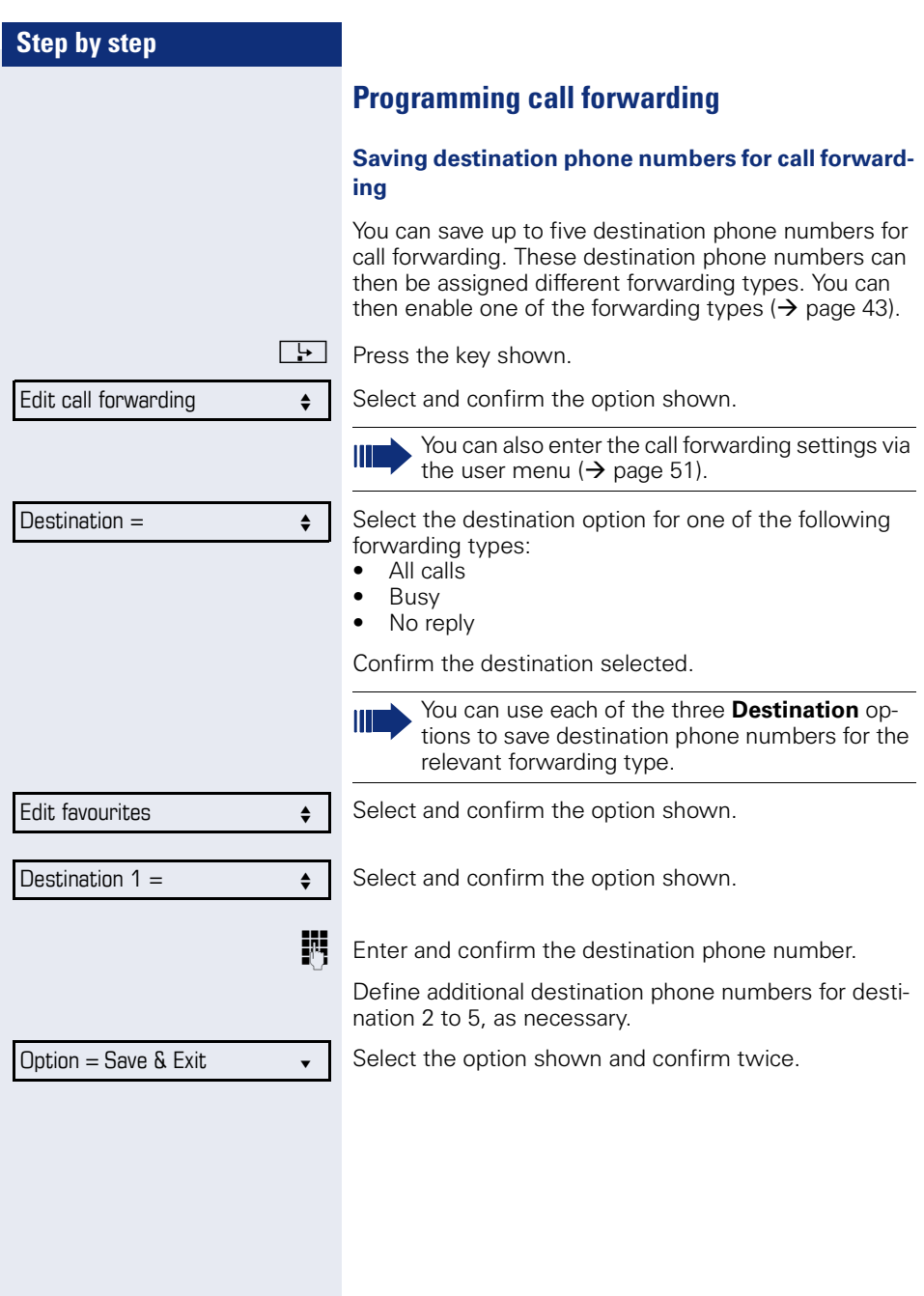

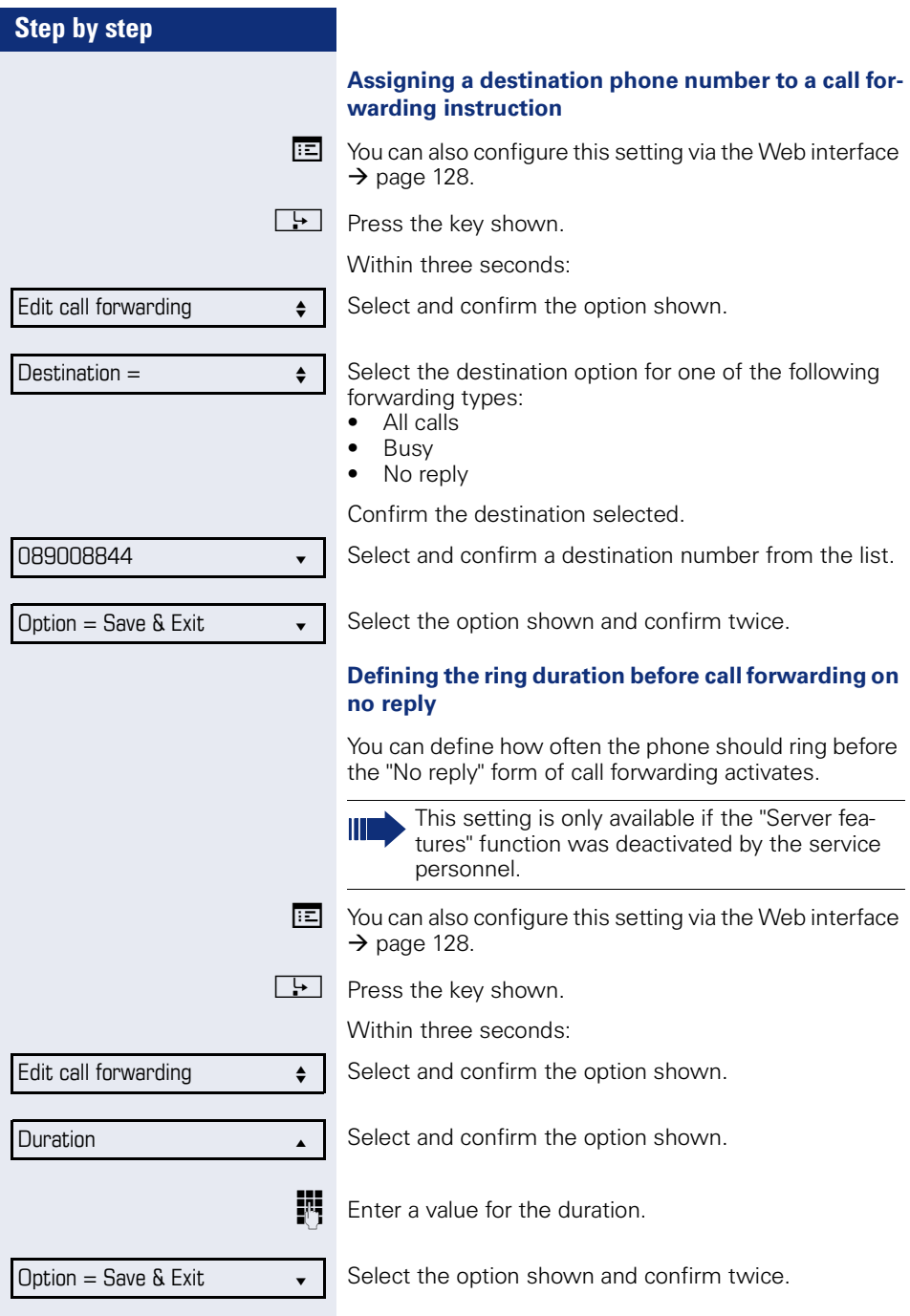

<span id="page-42-0"></span>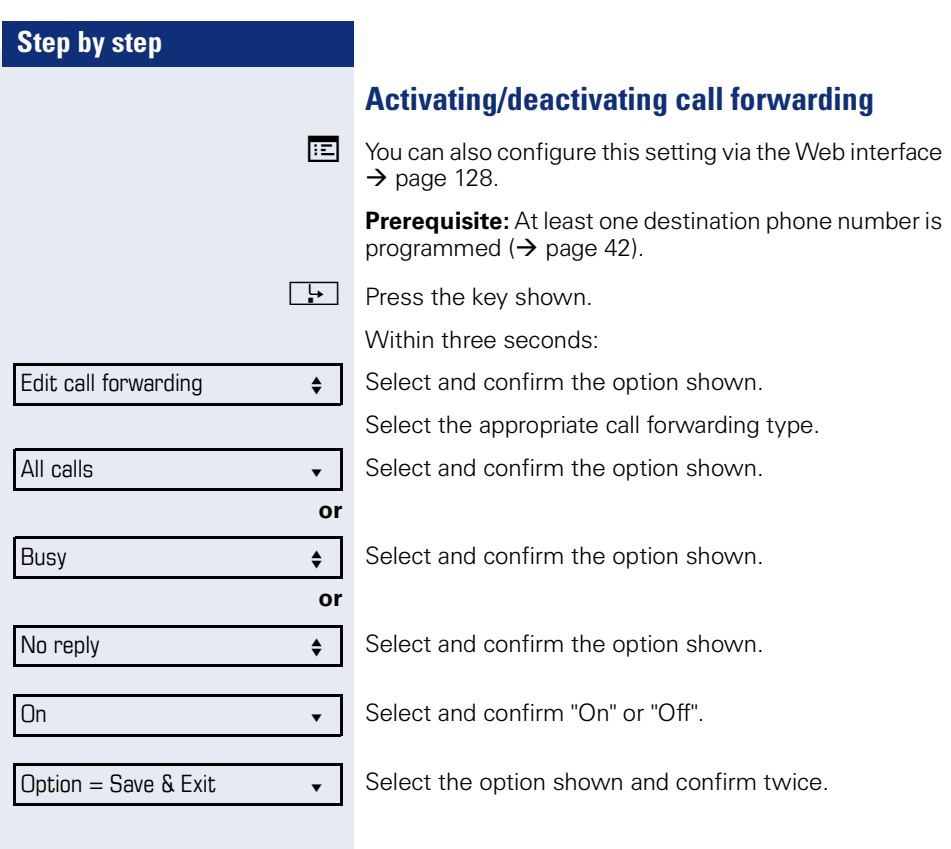

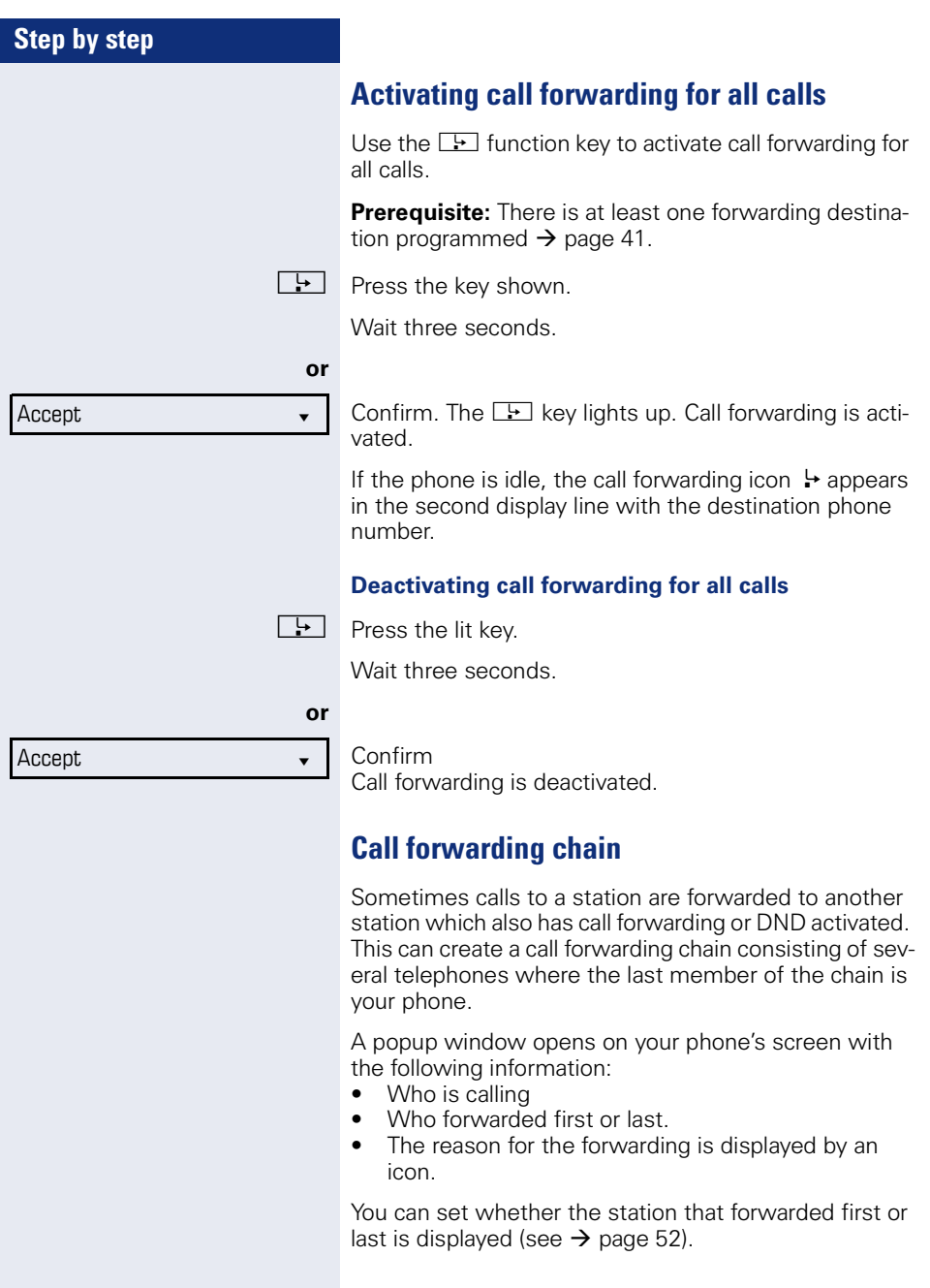

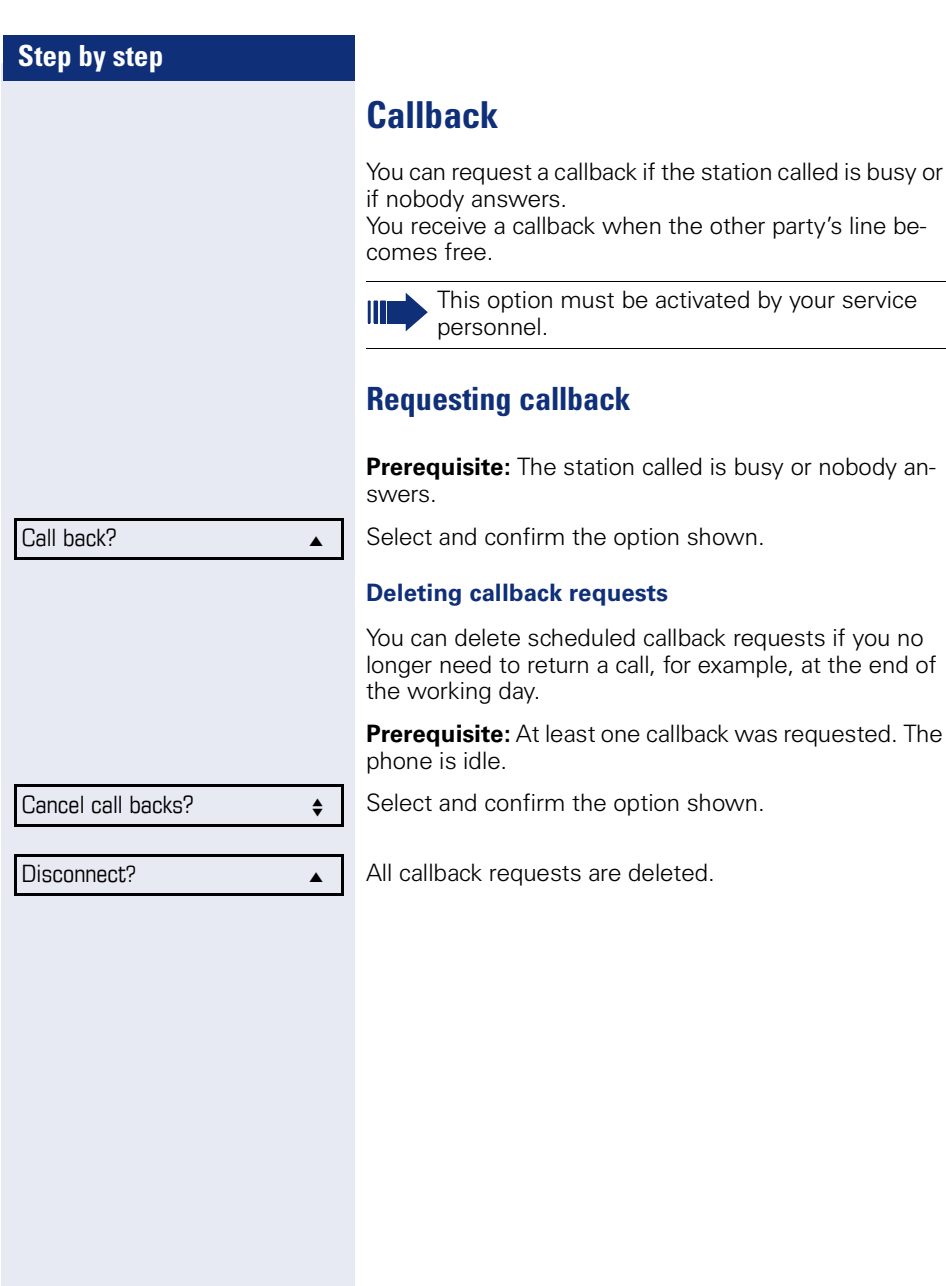

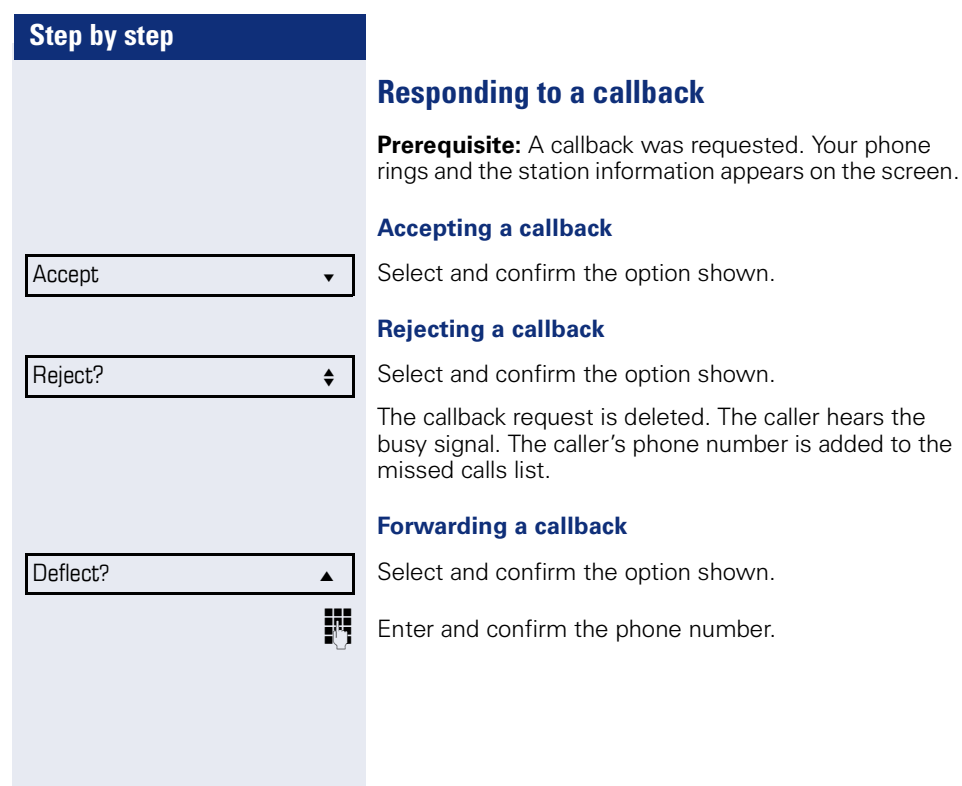

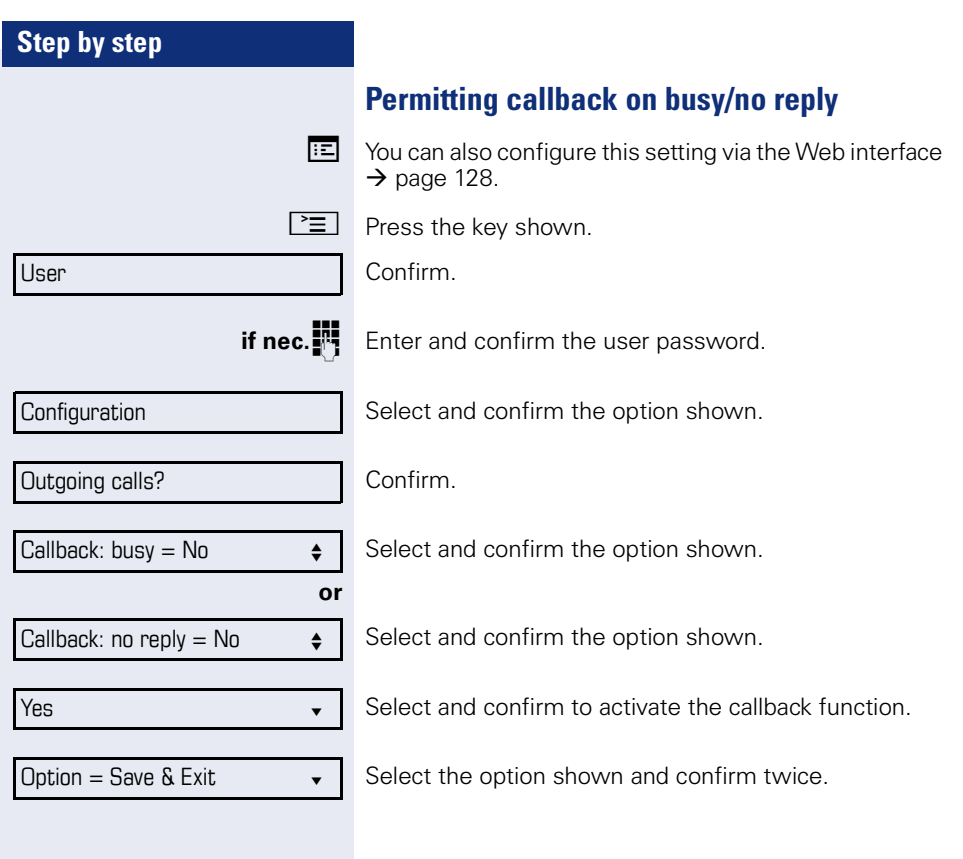

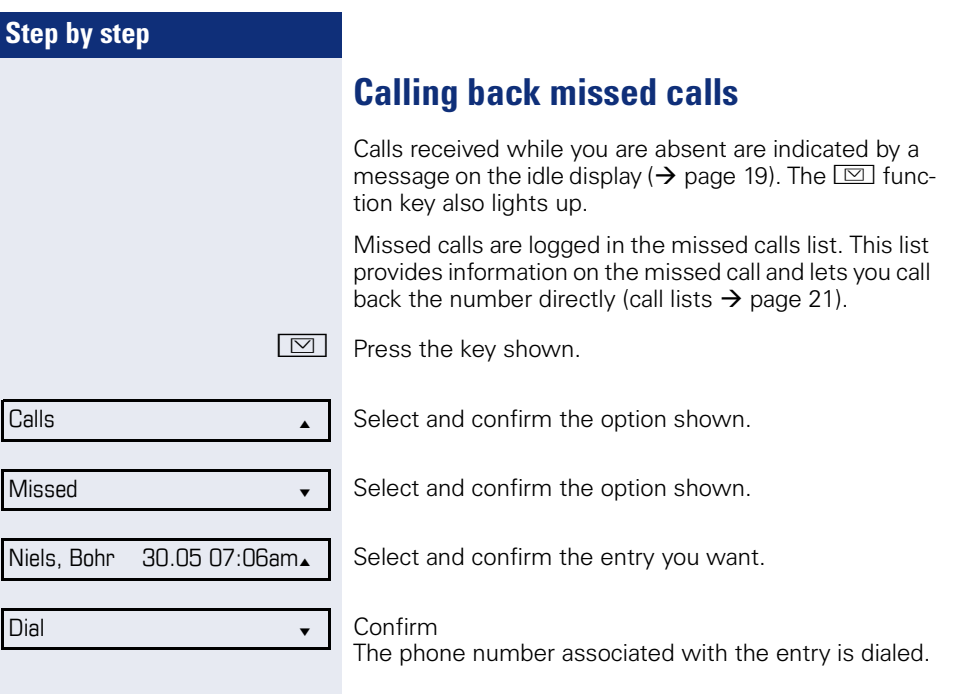

Deflect?

089008844 **v** 

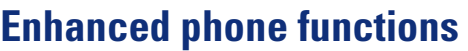

# **Incoming calls**

## **Deflecting a call**

### **Using call deflection**

**Prerequisite:** An incoming call is displayed or signaled.

Select and confirm the option shown.

If a destination phone number is stored  $(\rightarrow)$  page 49), you can select and confirm it. The call is deflected.

**or** If you did not set a phone number when programming call deflection, you are now prompted to enter a destination phone number for call deflection.

**Fig.** Enter and confirm the destination phone number. The call is deflected.

#### **Permitting call deflection**

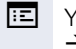

ou can also configure this setting via the Web interface  $\rightarrow$  [page 128](#page-128-0).

 $\boxed{\geq}$  Press the key shown.

Select and confirm the option shown.

**if nec.**<sup>1</sup> Enter and confirm the user password.

Select and confirm the option shown.

Incoming calls

**Configuration** 

Select and confirm the option shown. Select and confirm the option shown.

Deflecting?

User

Allow deflection =  $No \leftarrow$ 

Yes **by**  $\bullet$  **latter**  $\bullet$  **latter** 

Select and confirm the option shown.

Confirm.

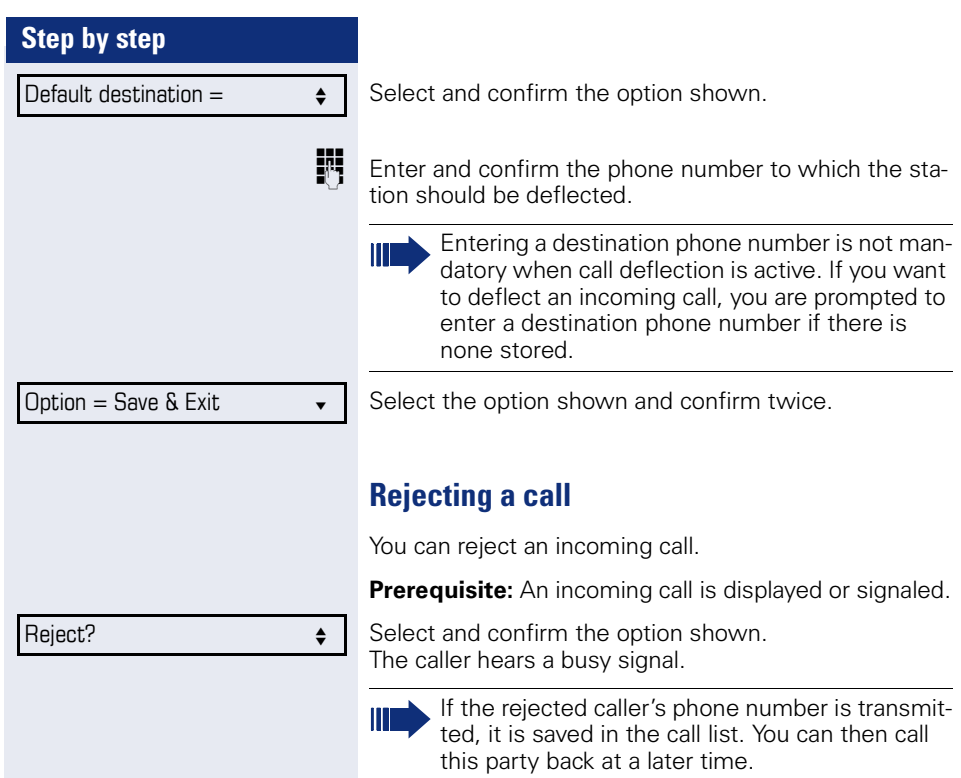

<span id="page-50-0"></span>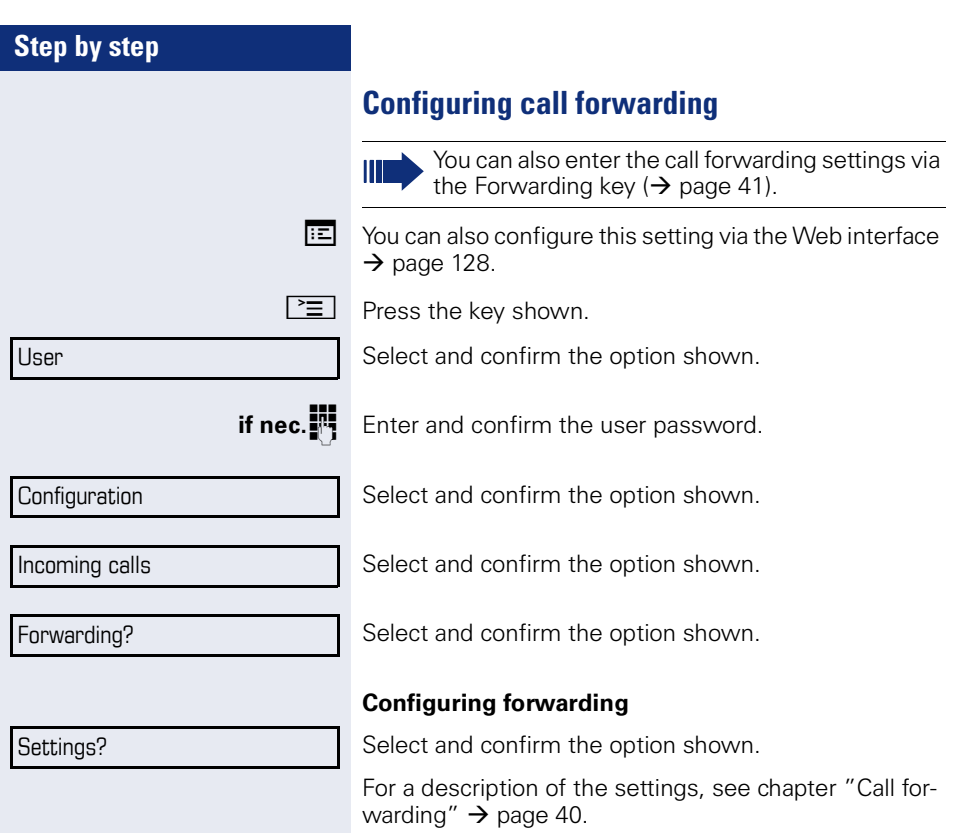

<span id="page-51-0"></span>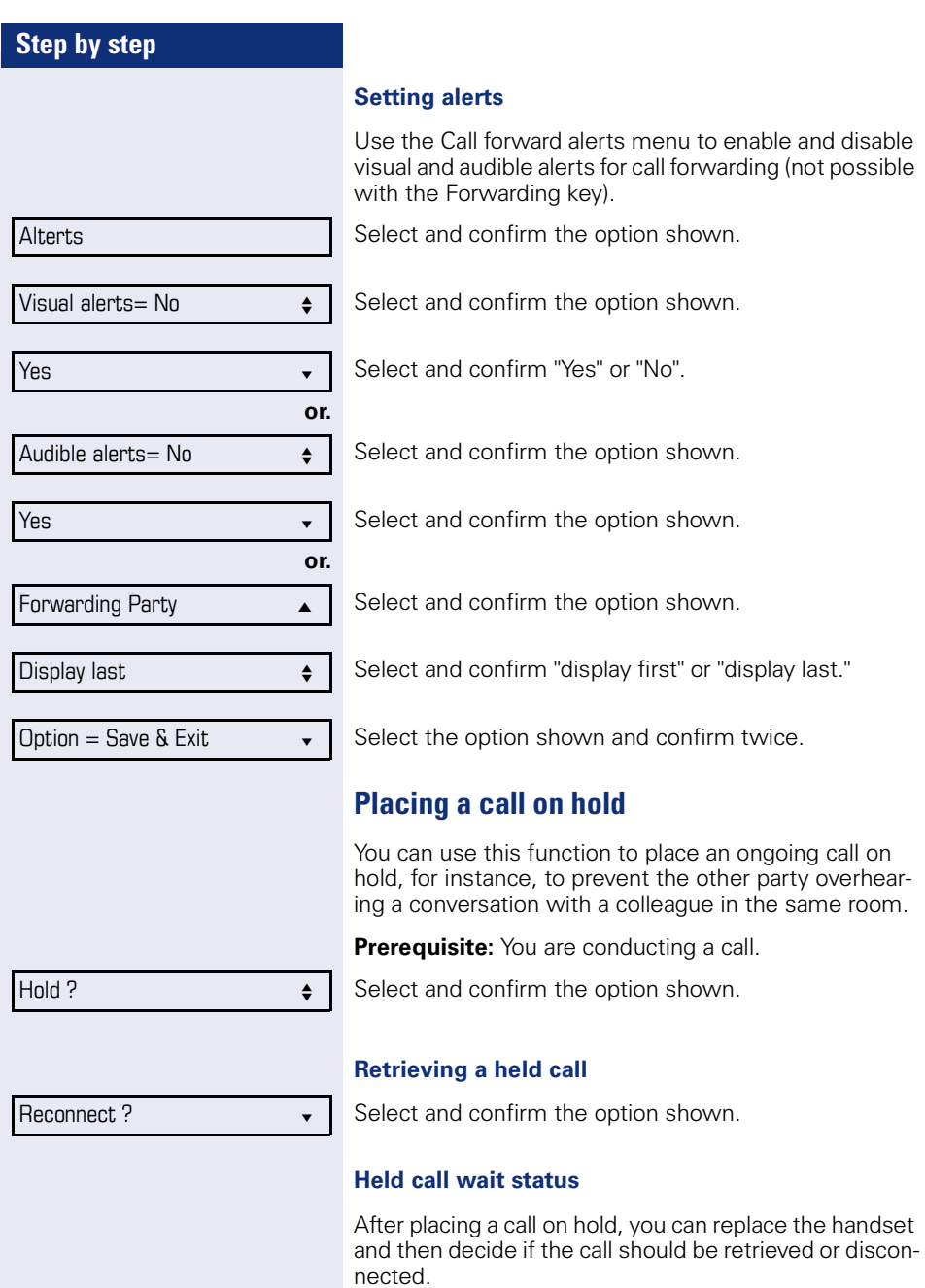

# **Step by step Prerequisite:** You placed a call on hold and replaced the handset. Select and confirm the option shown to resume the call in speakerphone mode. **or** Select and confirm the option shown to disconnect the call. **Activating/deactivating the hold reminder tone**  $\mathbb{E}$  You can also configure this setting via the Web interface  $\rightarrow$  [page 128](#page-128-0).  $\boxed{\geq}$  Press the key shown. Select and confirm the option shown. **if nec.**<sup>1</sup> Enter and confirm the user password. Select and confirm the option shown. Select and confirm the option shown. Select and confirm the option shown. Select and confirm the option shown. Select the option shown and confirm twice. Retrieve held call ? Disconnect ?  $\qquad \qquad \bullet$ The held call is signaled as an incoming call after a specified period of time. User **Configuration** Connected calls? Allow hold rem.  $=$  No  $\div$ Yes **by**  $\bullet$  **latter**  $\bullet$  **latter**  $\Omega$ option = Save & Exit  $\bullet$

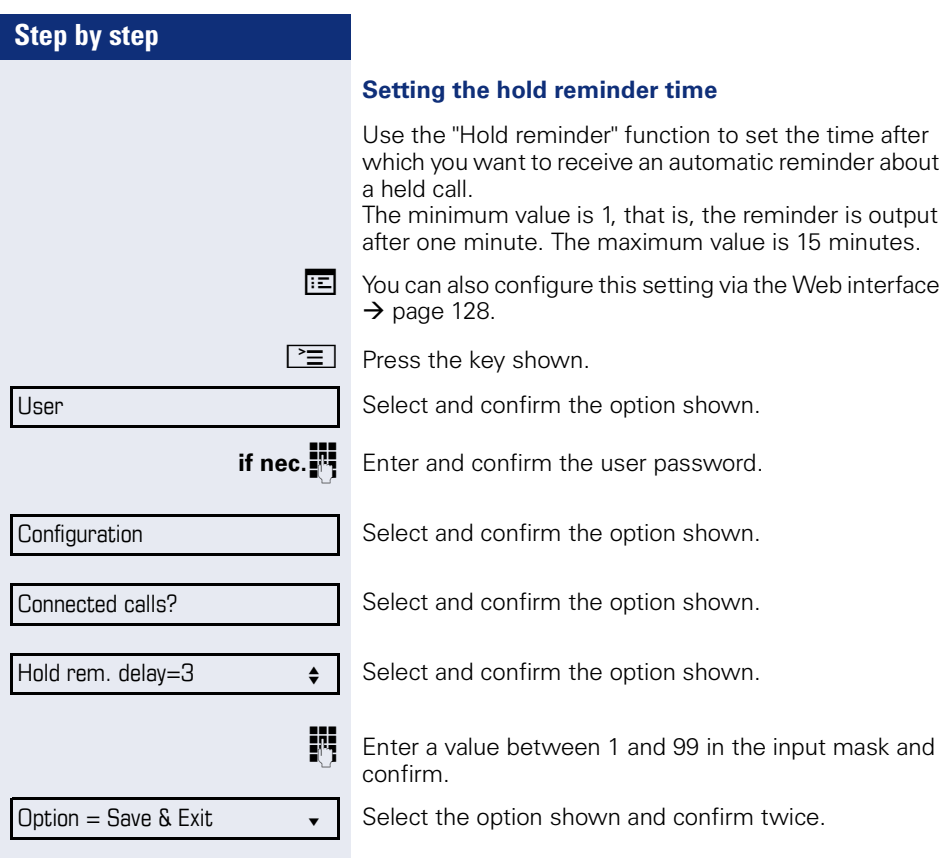

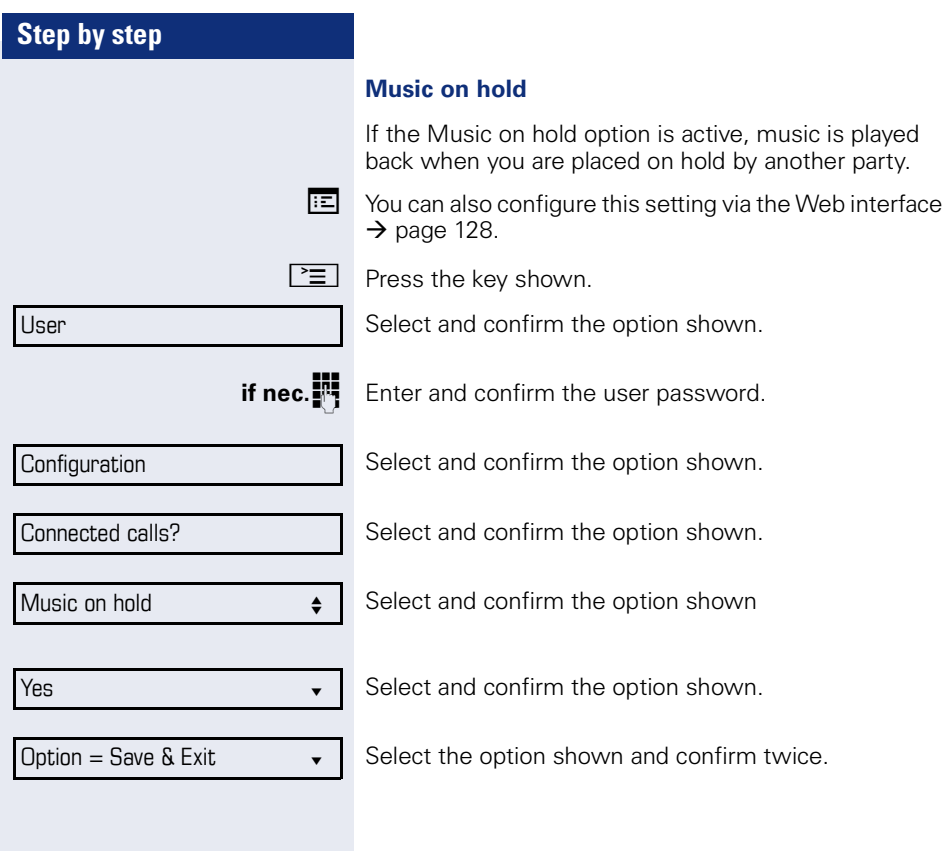

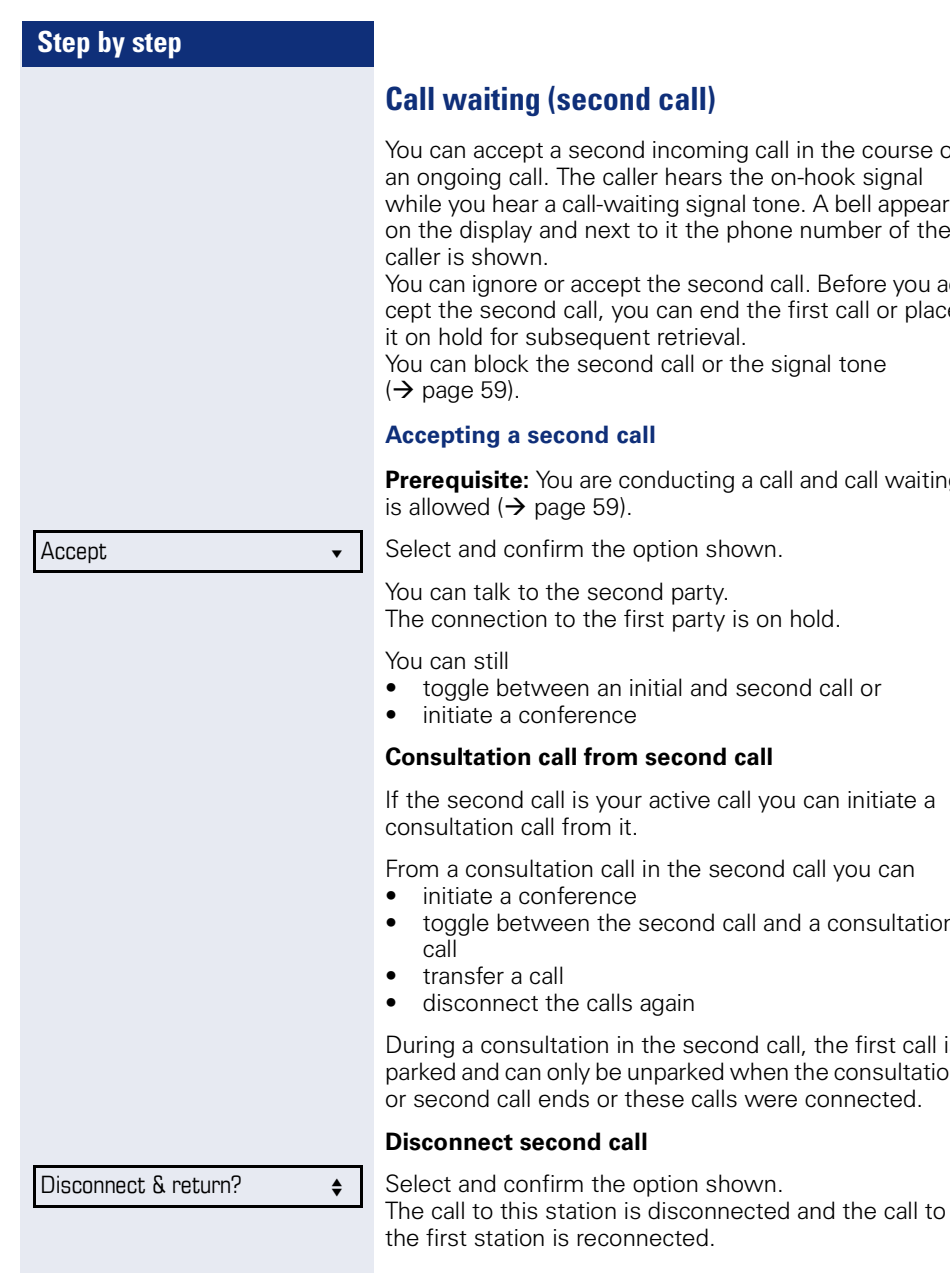

# **Call waiting (second call)**

icoming call in the course of hears the on-hook signal g signal tone. A bell appears it the phone number of the

e second call. Before you accan end the first call or place etrieval.

call or the signal tone

<span id="page-55-0"></span>**Prerequisite:** You are conducting a call and call waiting

ion shown.

party. party is on hold.

al and second call or

### **Cond call**

ctive call you can initiate a

the second call you can

- toggle between the second call and a consultation
- disconnect the calls again

e second call, the first call is arked when the consultation se calls were connected.

Ignore?

#### **Ignoring second call**

 $\bullet$ 

**Prerequisite:** You are conducting a call and call waiting is allowed ( $\rightarrow$  page 59).

Select and confirm the option shown. The caller still hears the on-hook signal. You can subsequently Accept, Reject or Deflect the second call.

While the ignored second call continues to wait, from the active call you can:

- make a consultation call
- initiate a conference
- toggle between the consultation call and your call party
- transfer a call

A third call would be rejected with the busy signal

If you have disconnected the first call, the ignored second call rings like a normal call.

### **Rejecting a second call**

**Prerequisite:** You are conducting a call and call waiting is allowed ( $\rightarrow$  page 59).

Select and confirm the option shown.

The second call is rejected. The caller hears the busy signal. The caller's phone number is added to the missed calls list.

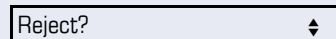

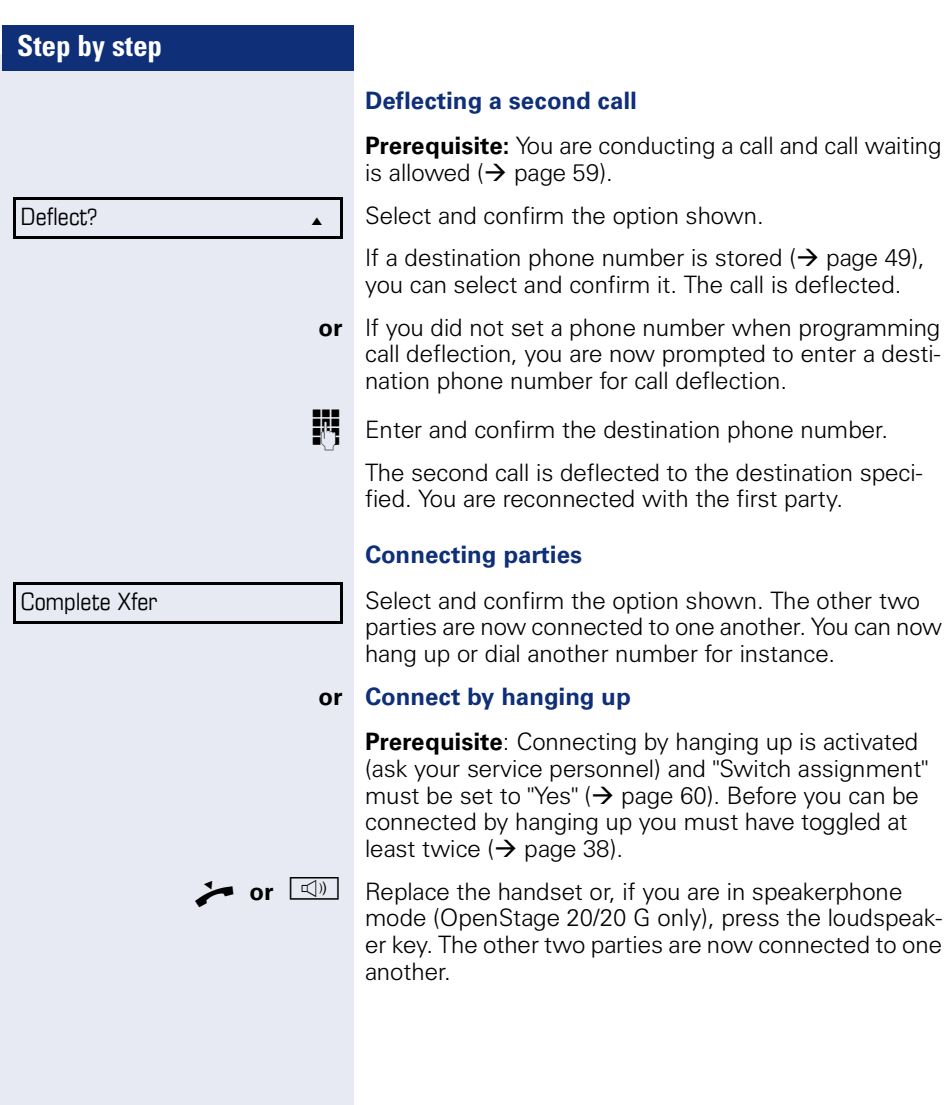

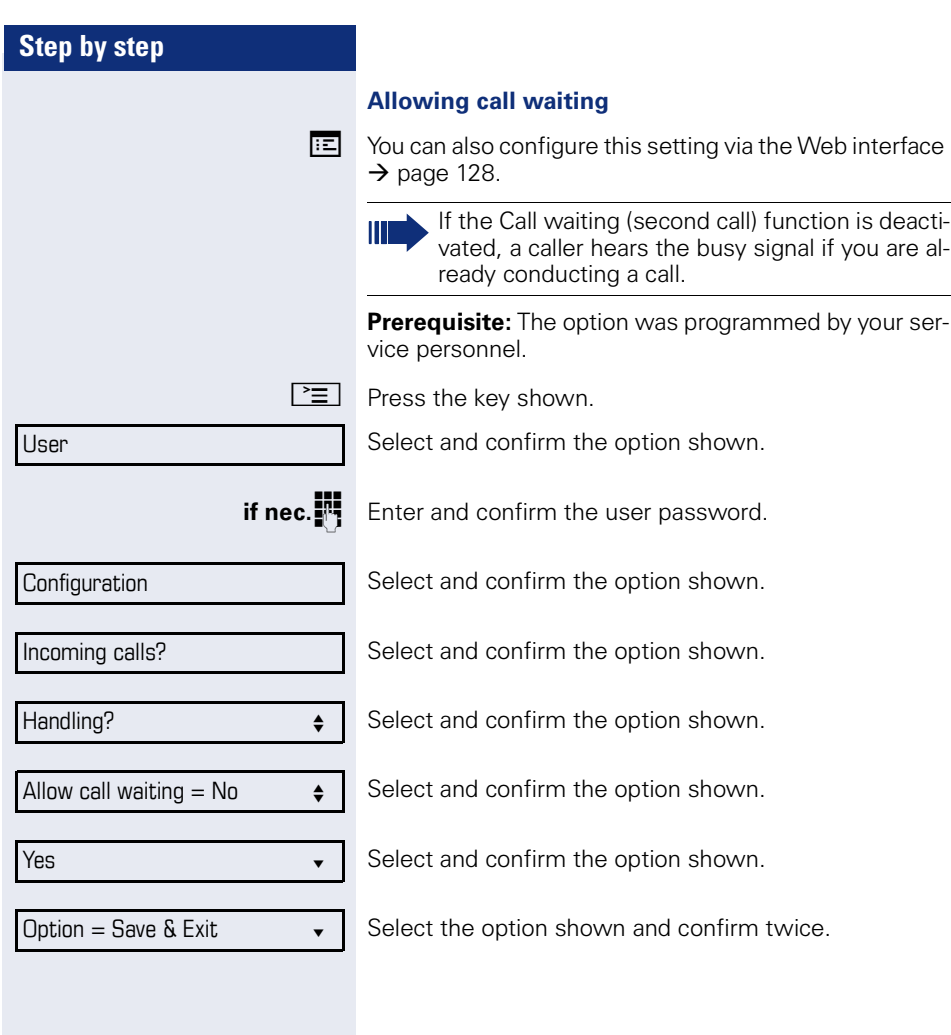

<span id="page-59-0"></span>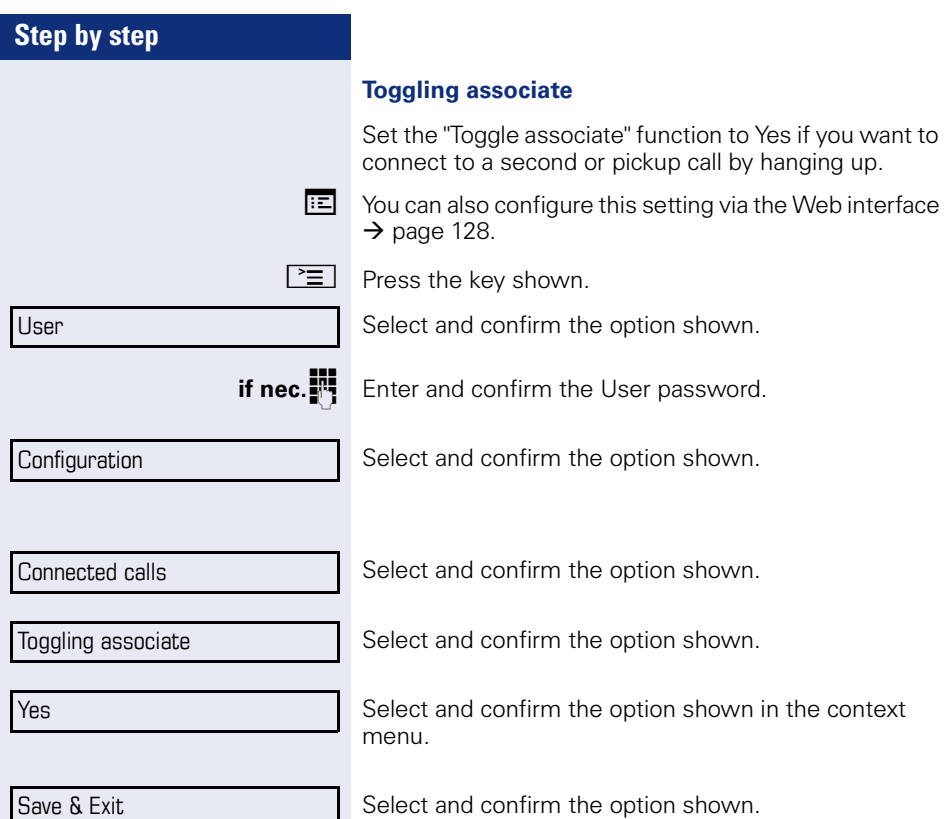

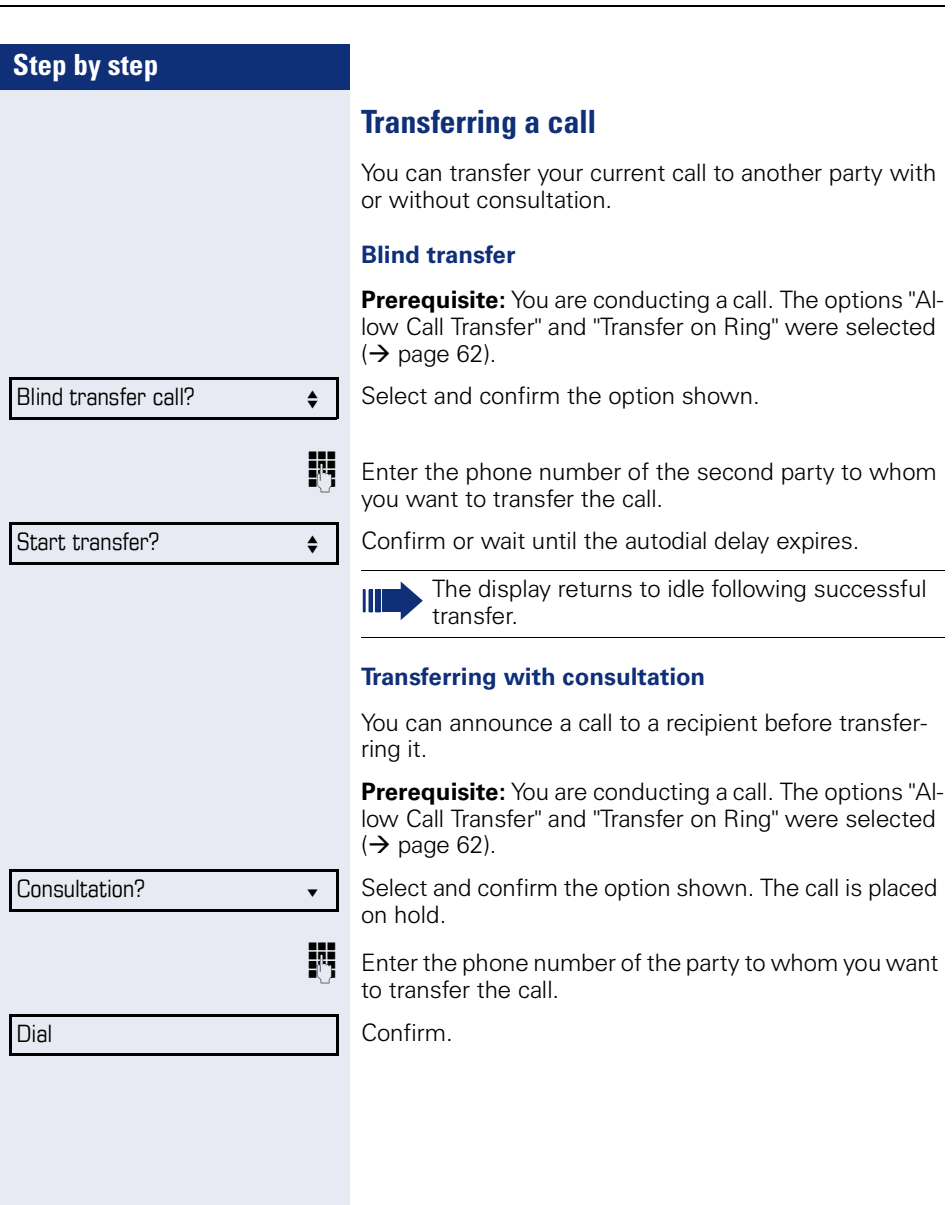

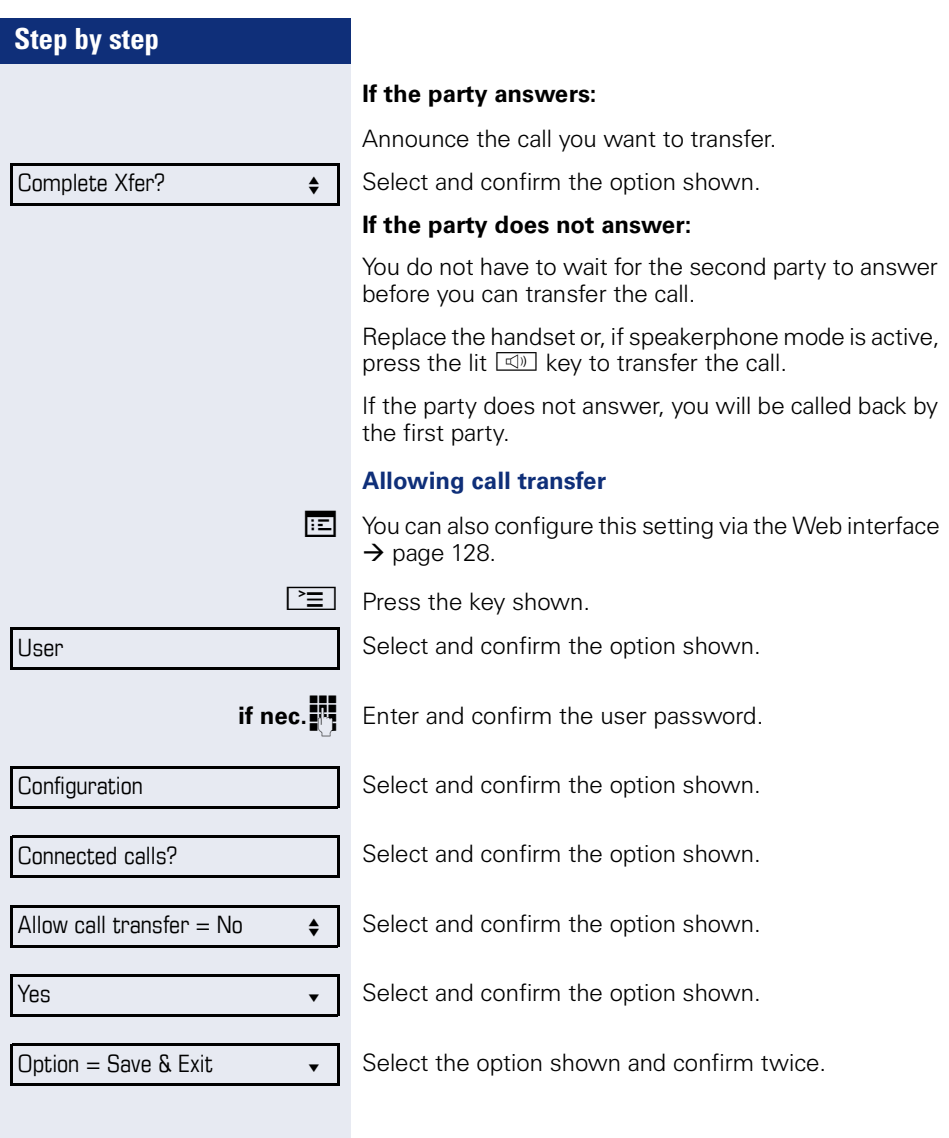

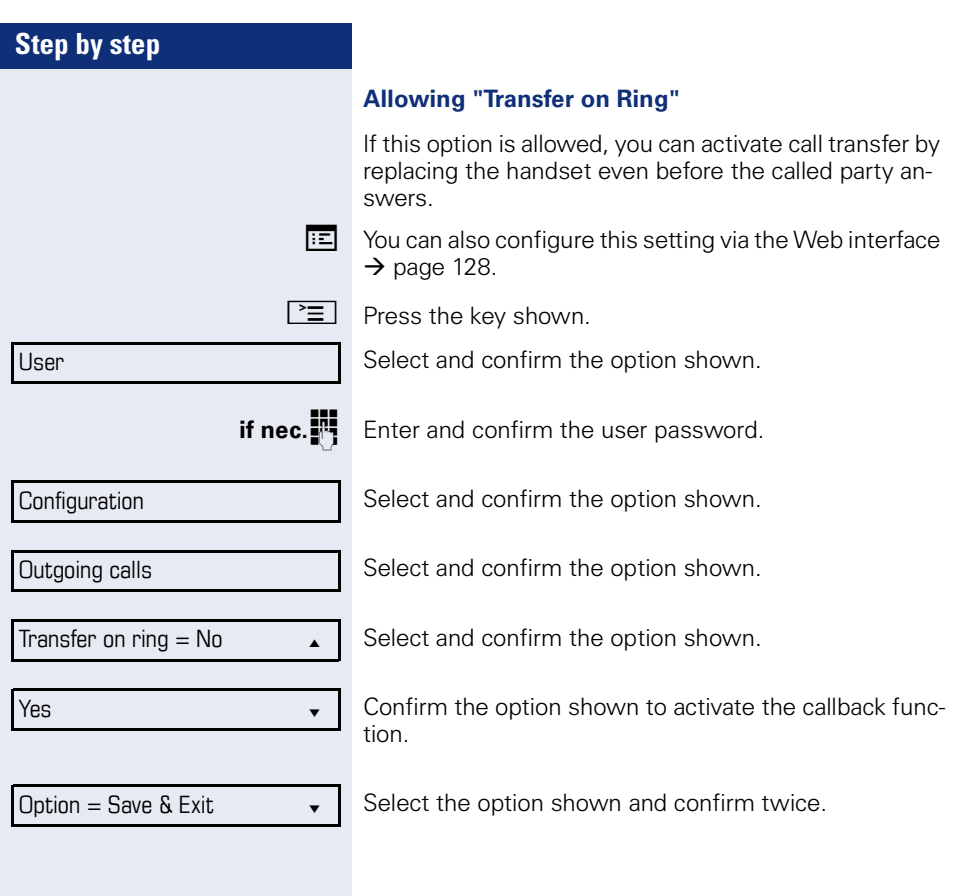

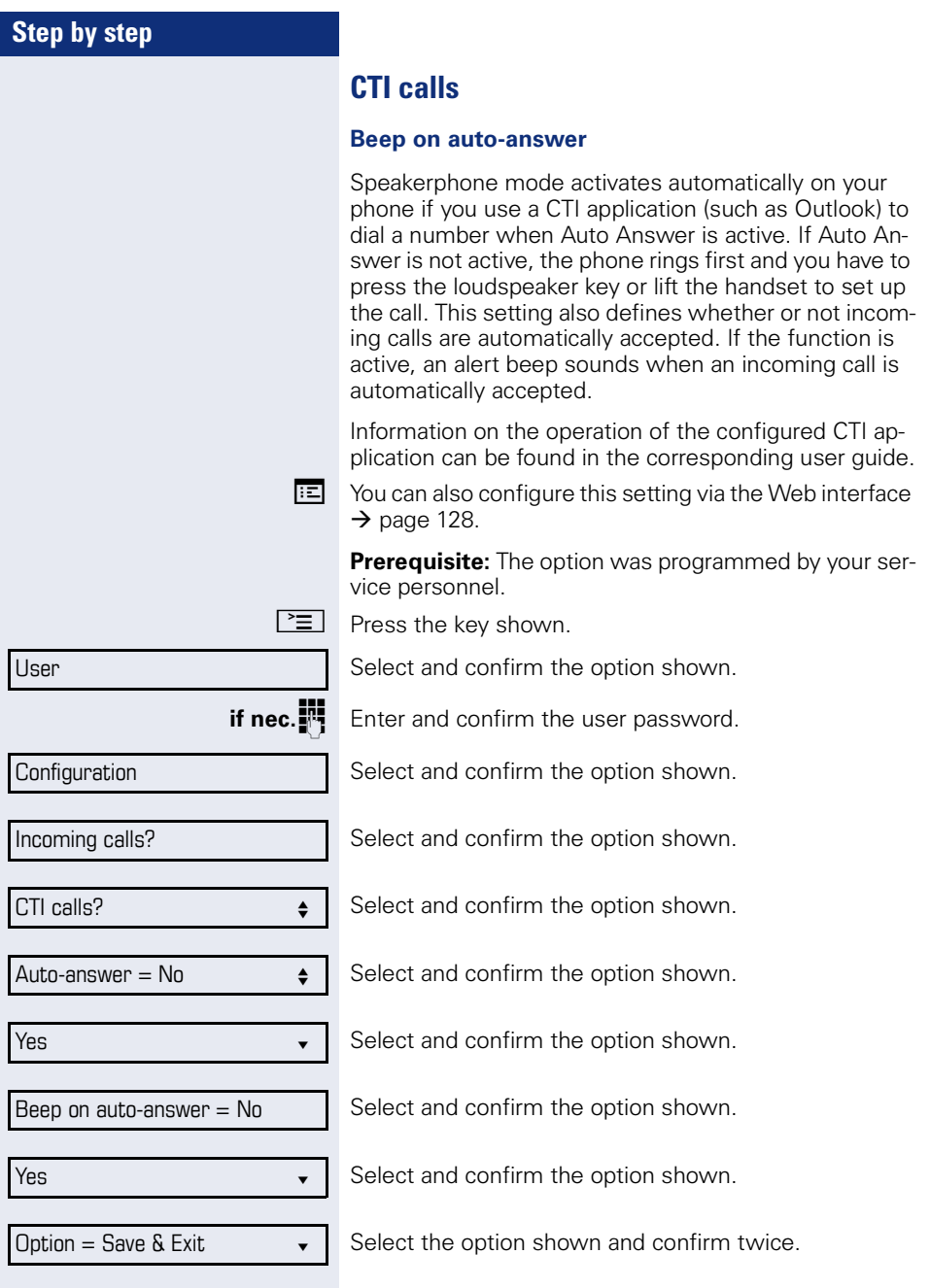

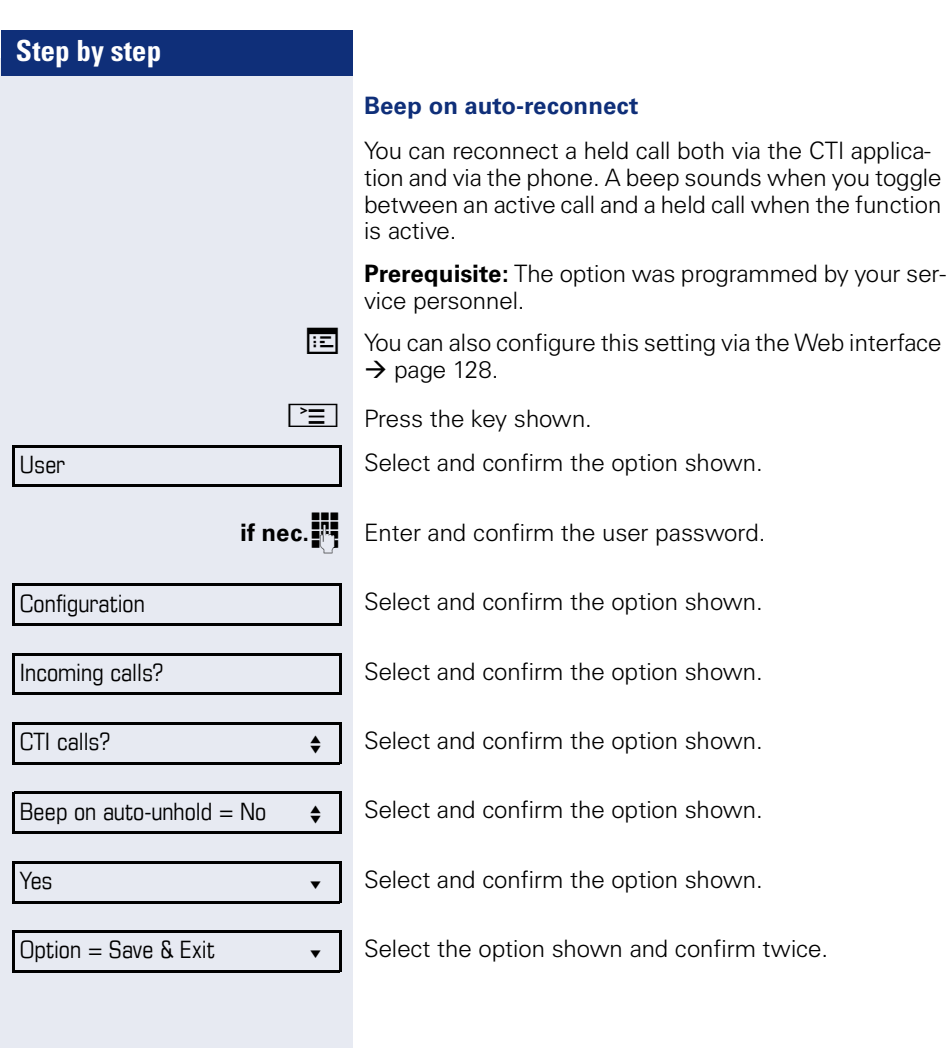

<span id="page-65-0"></span>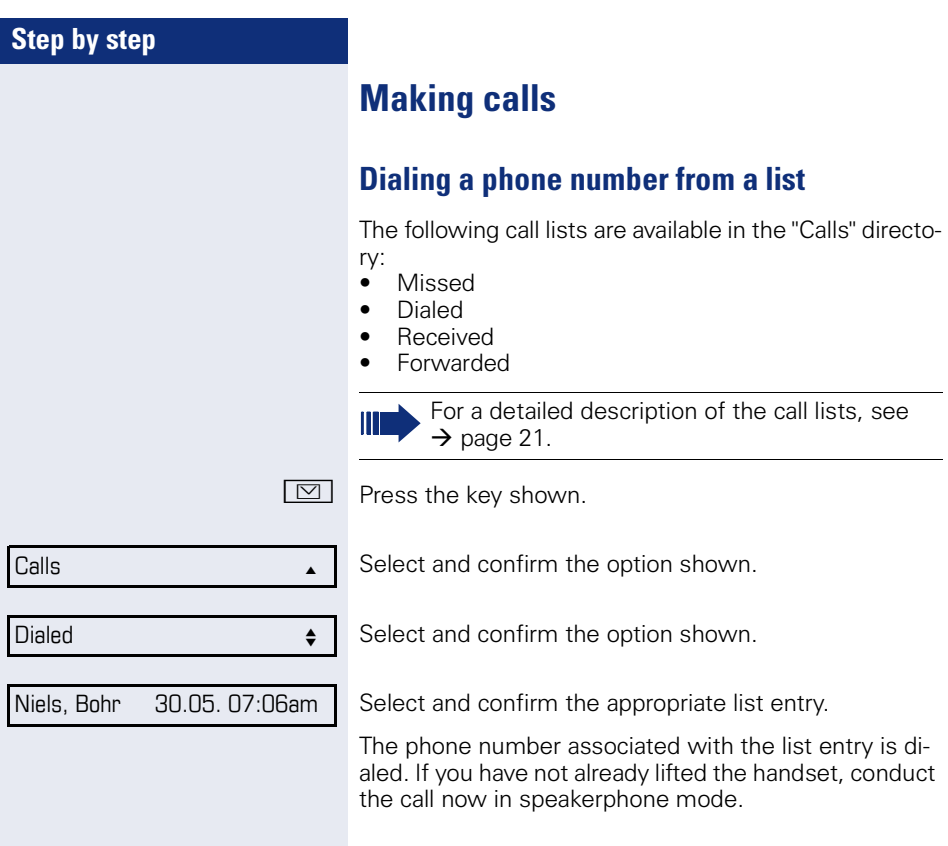

## **Using autodial delay**

A number is automatically dialed after a set delay starting from the entry of the number's last digit. The autodial delay can be used:

- when dialing in idle mode
- **Consultation**
- when transferring an answered call.

The delay can be reduced by performing one of the following activities:

- $\circledR \bullet$  pressing the  $\circledR$  key. This always works.
	- lifting the handset. This only works if the phone number was entered when the phone was idle or if it was entered for a consultation call when the handset was off hook.
- $\boxed{\triangleleft}$  pressing the loudspeaker key (OpenStage 20/20 G only). This only works if the phone number was entered when the phone was idle and the loudspeaker key was not lit or if the phone number was entered for a consultation call and the loudspeaker key was not lit.

If an emergency number is preset by your service personnel, the autodial delay for this phone number is reduced to one second.

Automatic dial delay does not work if you are using a dial plan and **Immediate dialing** is configured (see  $\rightarrow$  [page 35](#page-34-0)). The number is automatically dialed as soon as the string entered matches an entry in the dial plan.

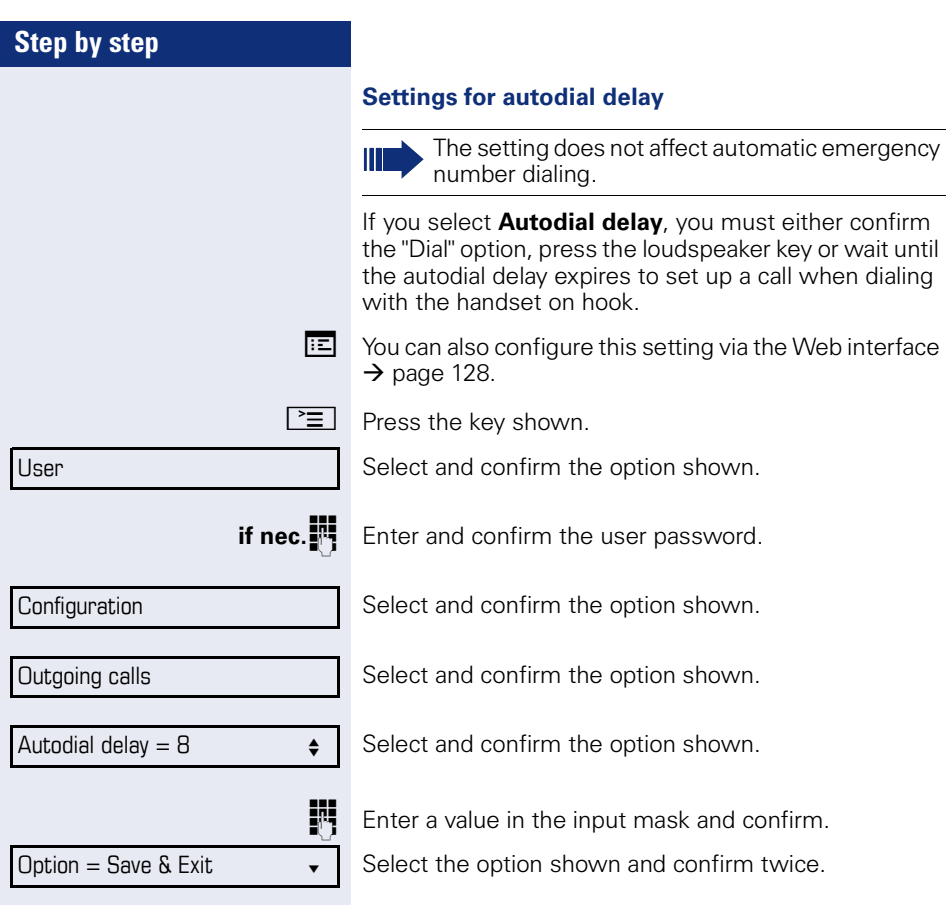

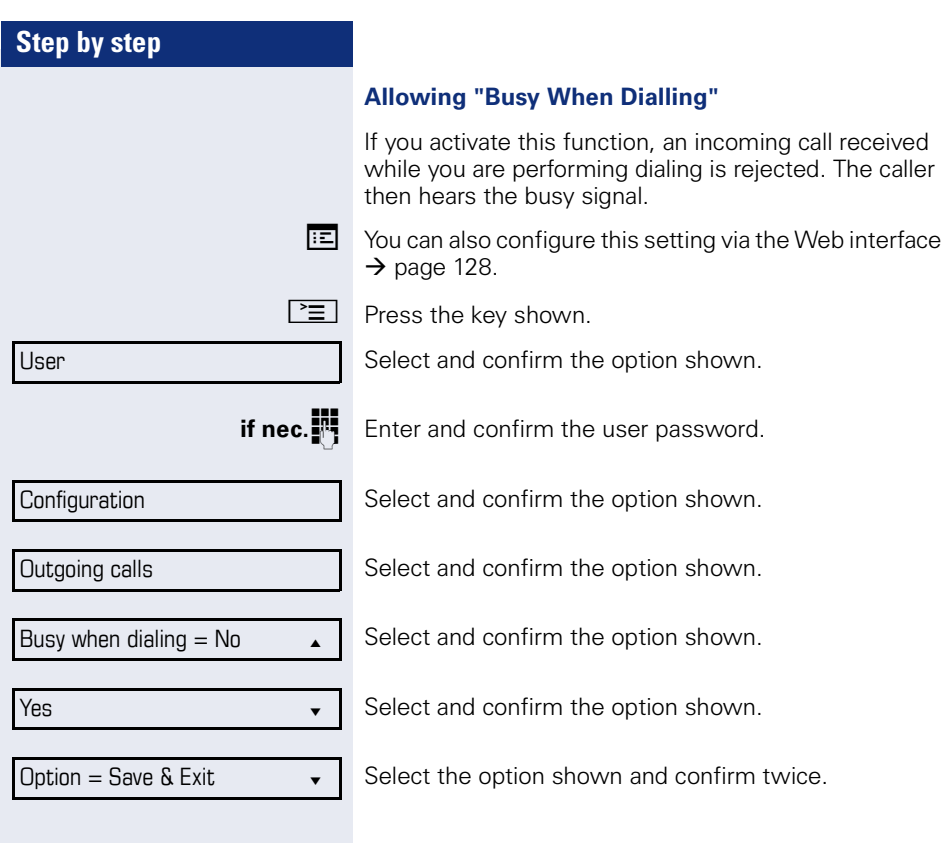

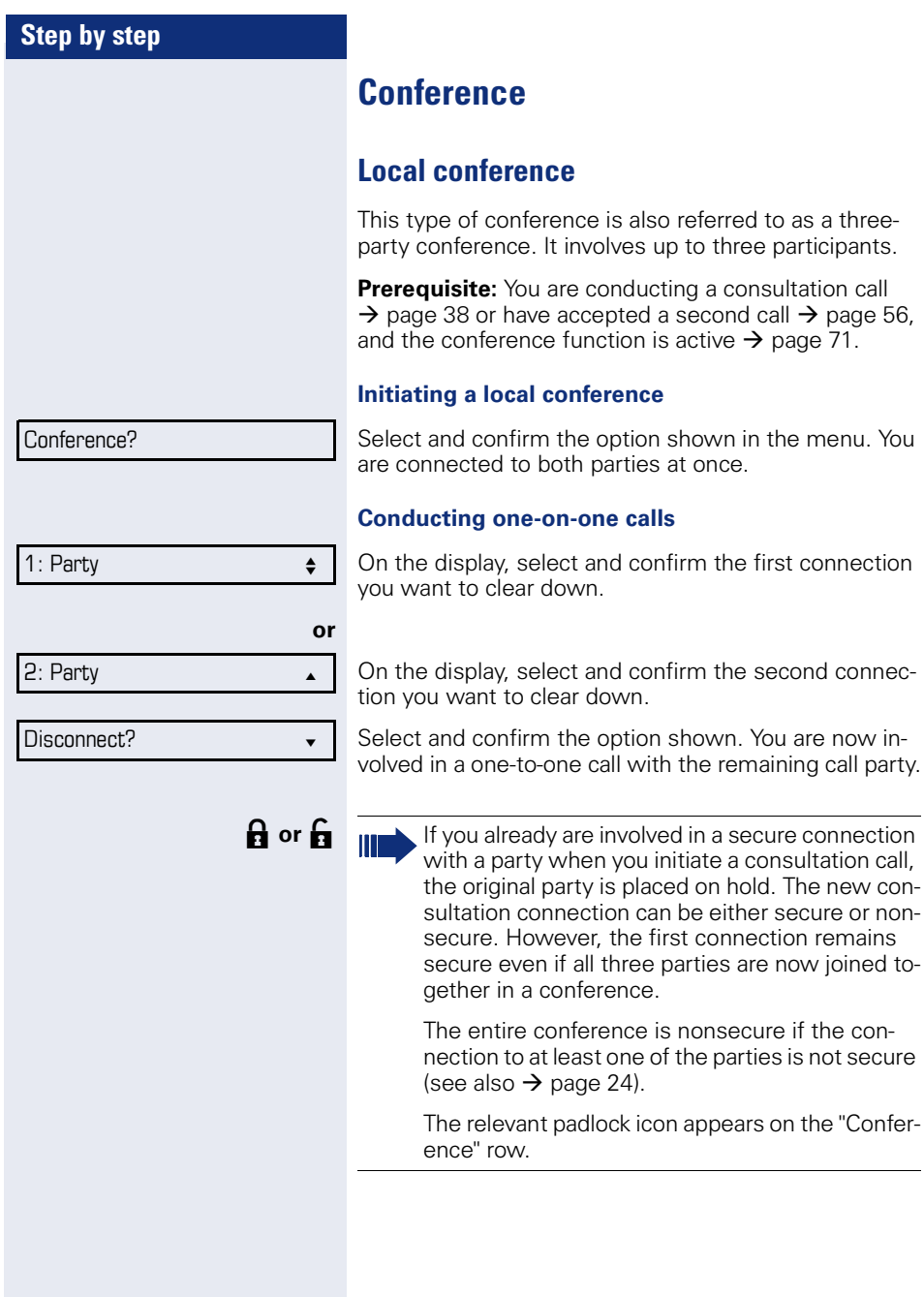

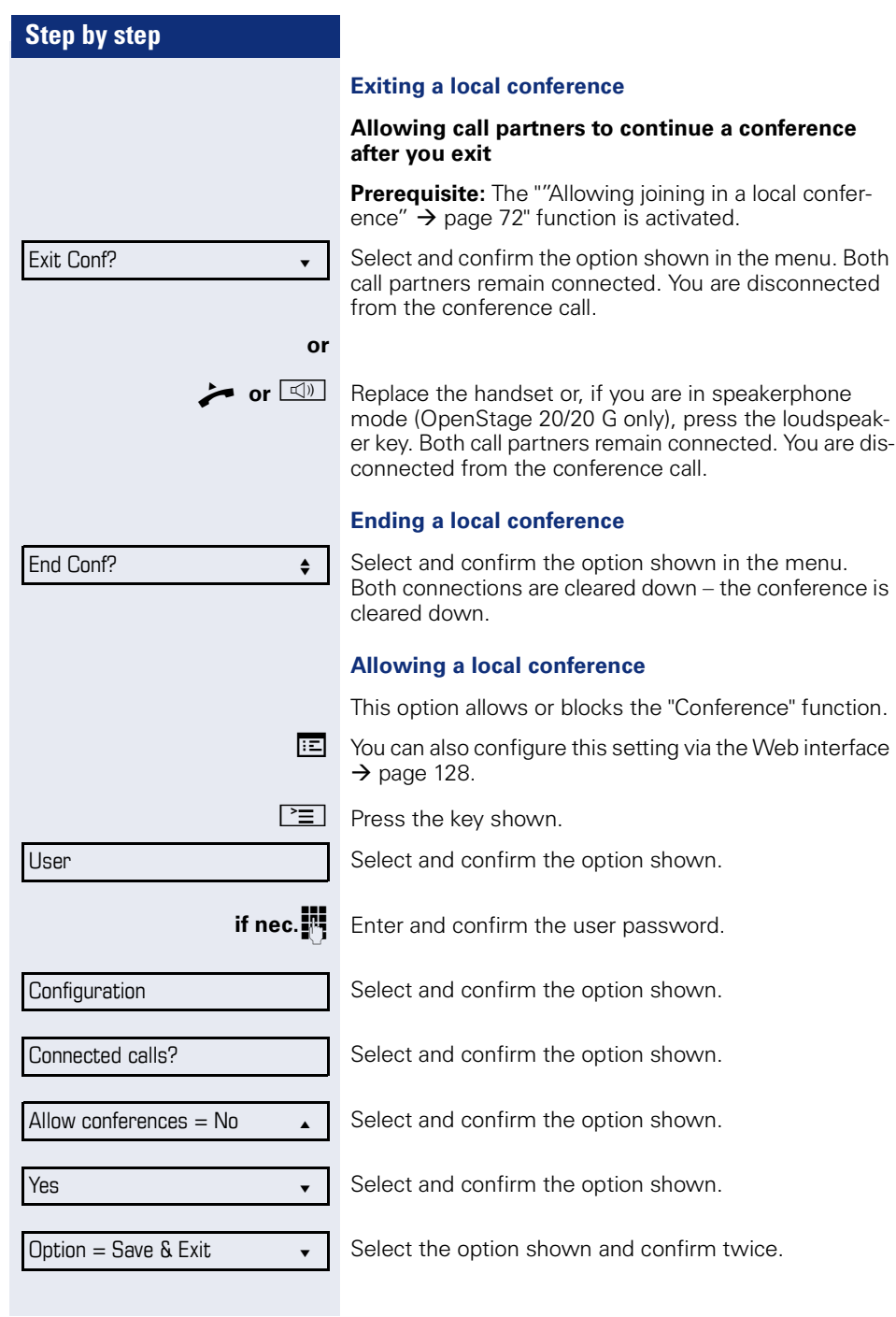

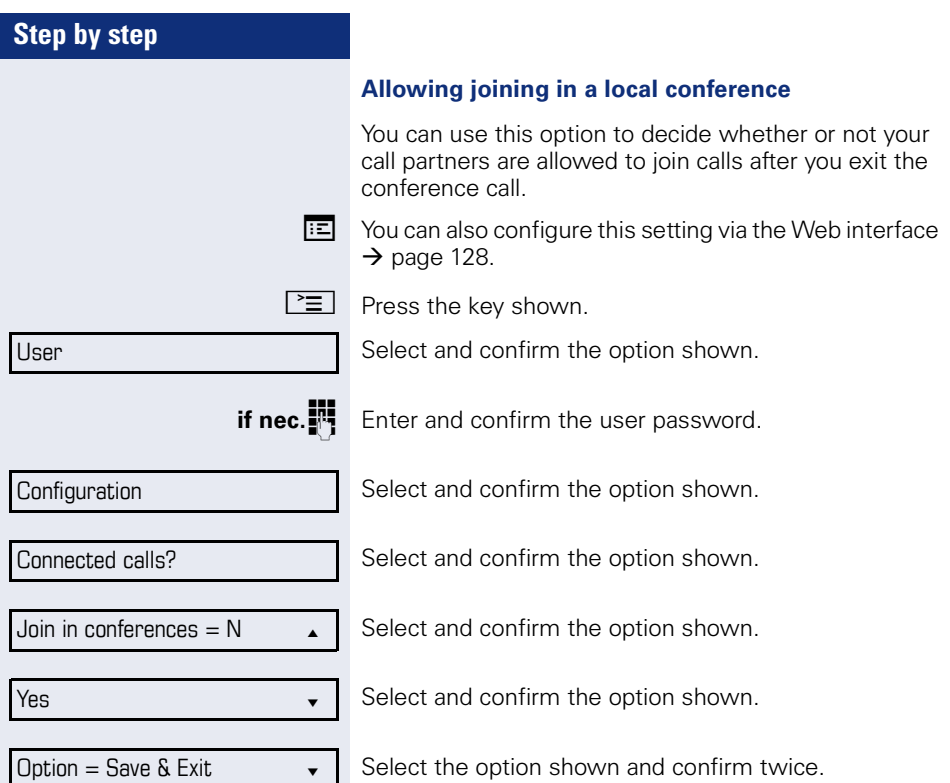
# Conference?  $\bullet$

Consult?

# **System-based conference**

This type of conference is also referred to as a large conference. It can include up to ten parties.

**Prerequisite:** You are conducting a consultation call  $\rightarrow$  [page 38](#page-37-0) or you have accepted a second call  $\rightarrow$  [page 56,](#page-55-0) and the "System conference" feature was configured by your service personnel.

#### **Establishing a conference**

Select and confirm the option shown in the connection's context menu. You are connected to the first two parties at once. The conference is displayed with the current participants. You can now:

- initiate a consultation call
- put the conference on hold
- leave the conference.

#### **Conducting a consultation call**

Select and confirm the option shown in the "Conference" context menu. If the party answers, you can:

- toggle between the party and the conference
- connect the consultation call to another called party
- end the consultation call and return to the conference
- add the consultation call party to the conference.
	- If you intend to include the consultation call party in the conference, you can also use the "Hinzufügen zu Konferenz" option instead of the "Consultation" option.

If you want to use a **call list** for the consultation, select **Hold** in the context menu instead of Consult (or Hinzufügen zu Konferenz) and then select the required call list ( $\rightarrow$  [page 75](#page-74-0)).

Alternatively you can select a call list without using the **Hold** functions - the conference call is automatically placed on **Hold**.

#### **Add party**

 $\mathbf{II}$ 

**Prerequisite:** You are conducting a consultation call and the conference is on hold.

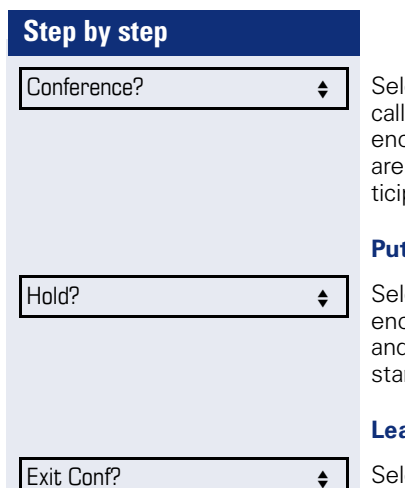

ect and confirm the option shown in the consultation 's context menu. The party is added to the conferce. Only the conference and all current participants now displayed. You can scroll through the list of parnants

#### **Putting the conference on hold**

lect and confirm the option shown in the "Conferee" context menu. The conference is placed on hold I you can consult with someone in your office, for innce.

#### **Leaving a conference**

Select and confirm the option shown in the "Conference" context menu. You are disconnected from the conference call and can dial another number, for instance. The other call partners remain connected.

<span id="page-74-0"></span>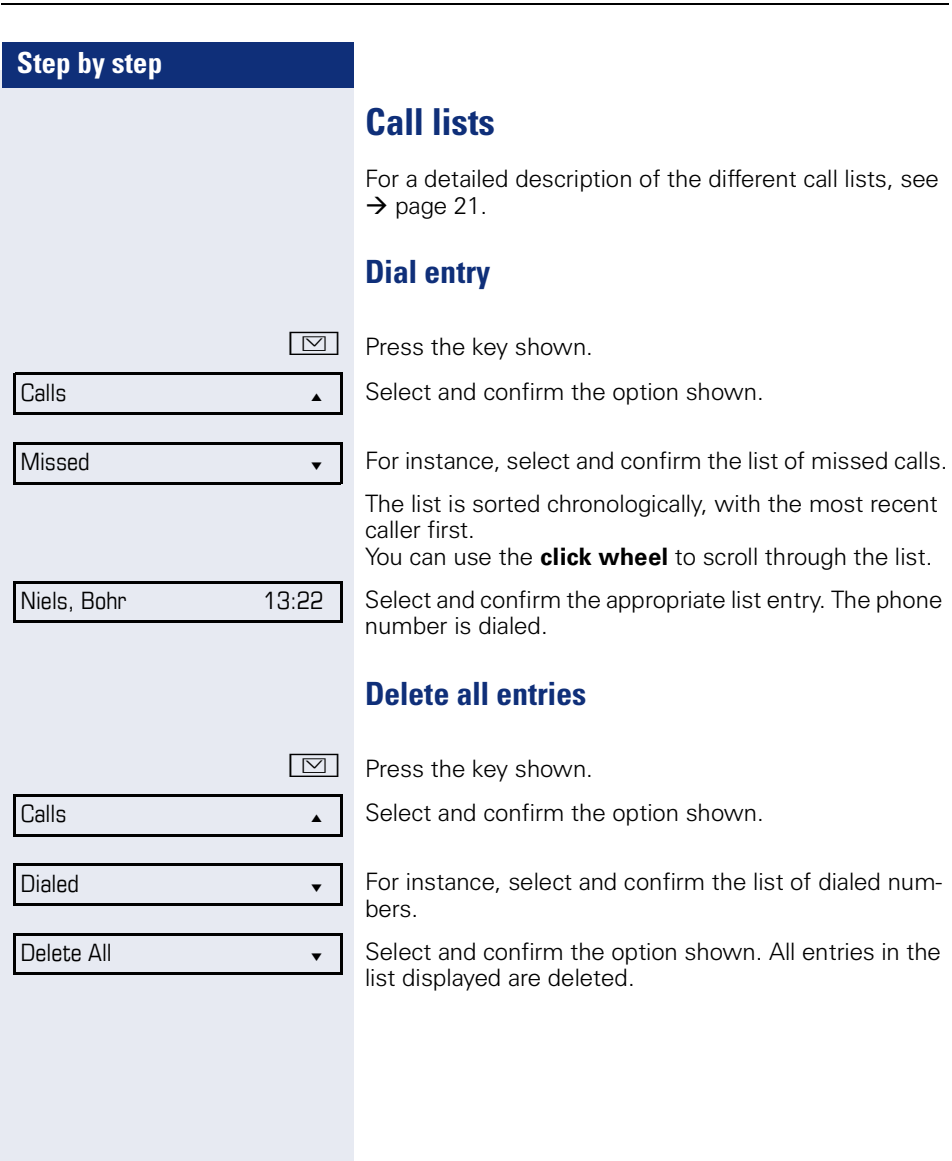

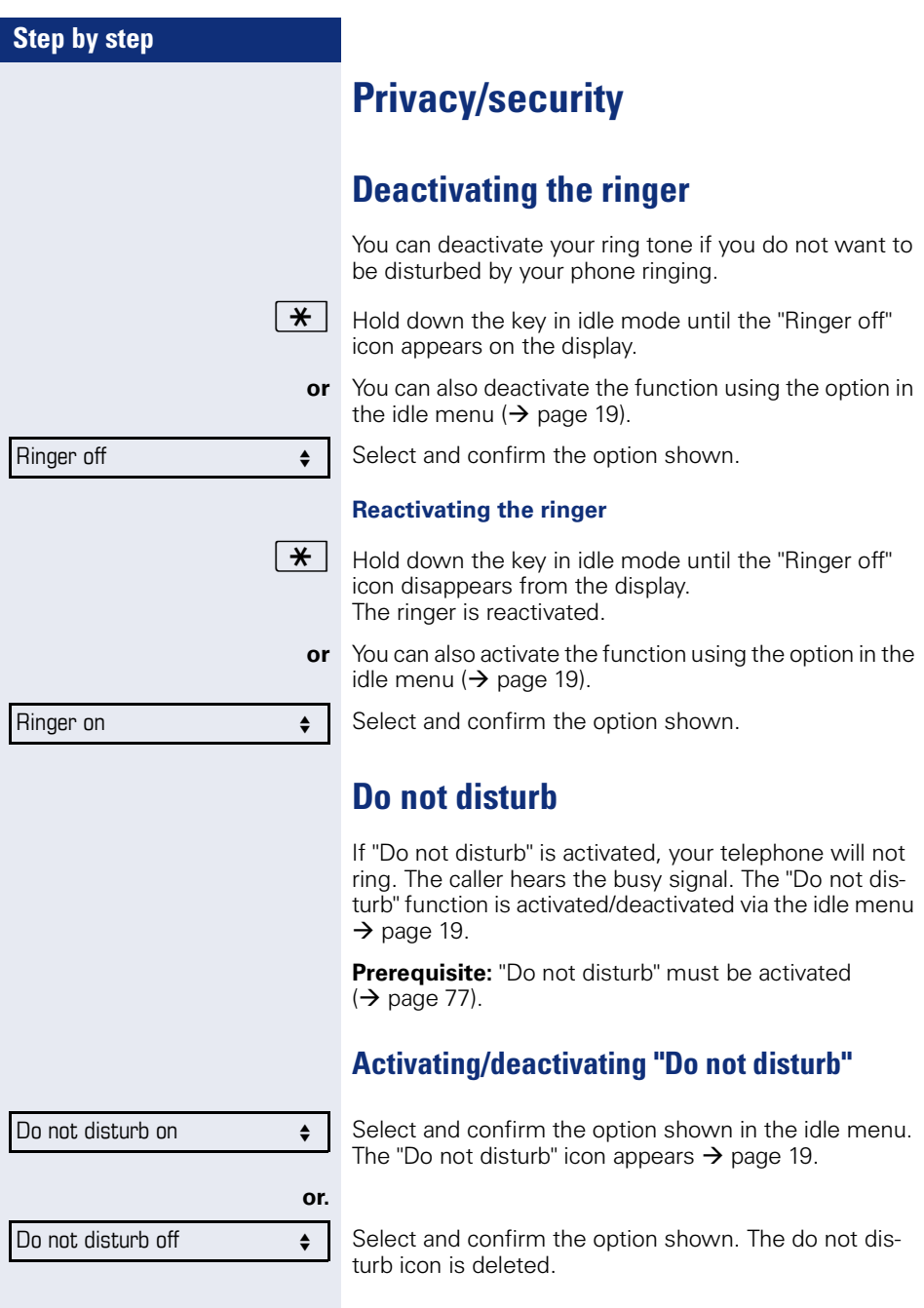

<span id="page-76-0"></span>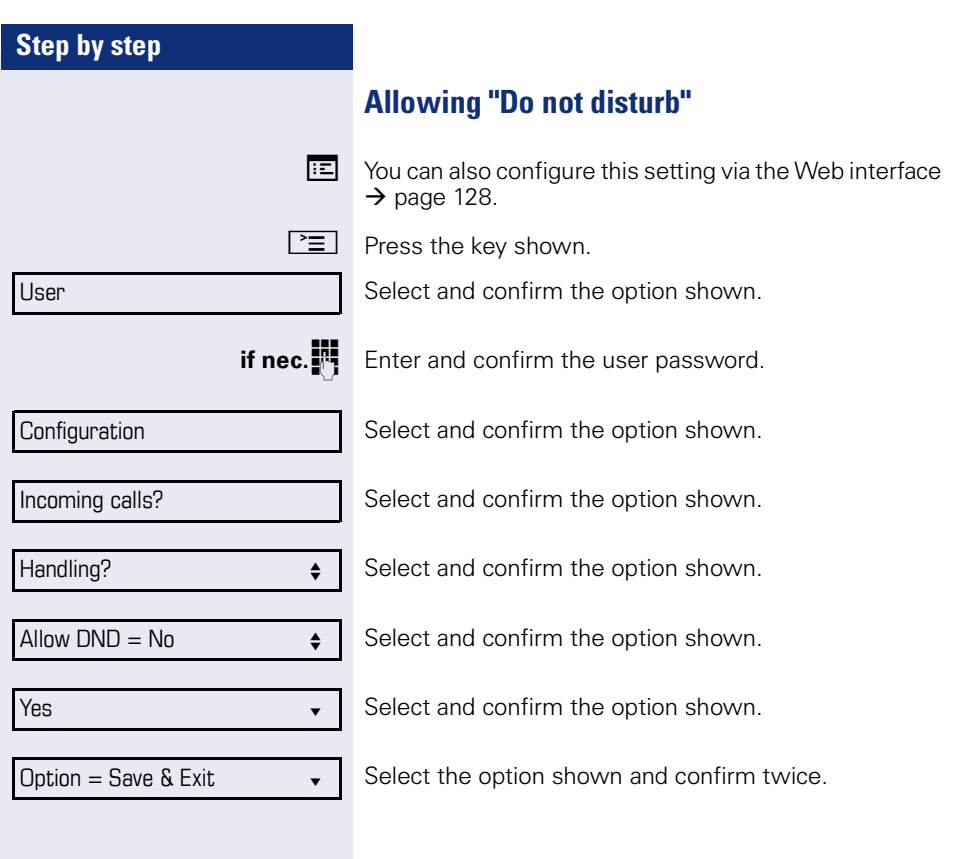

<span id="page-77-0"></span>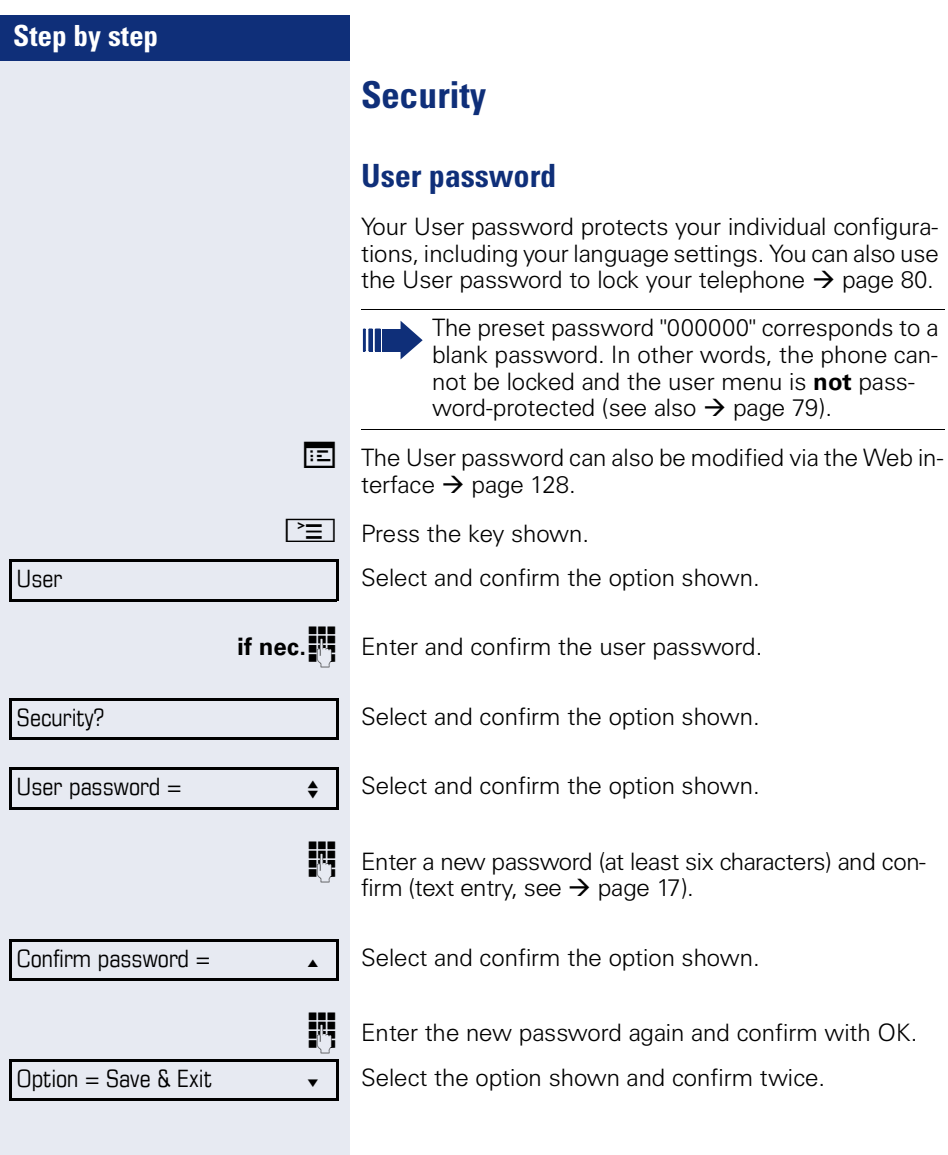

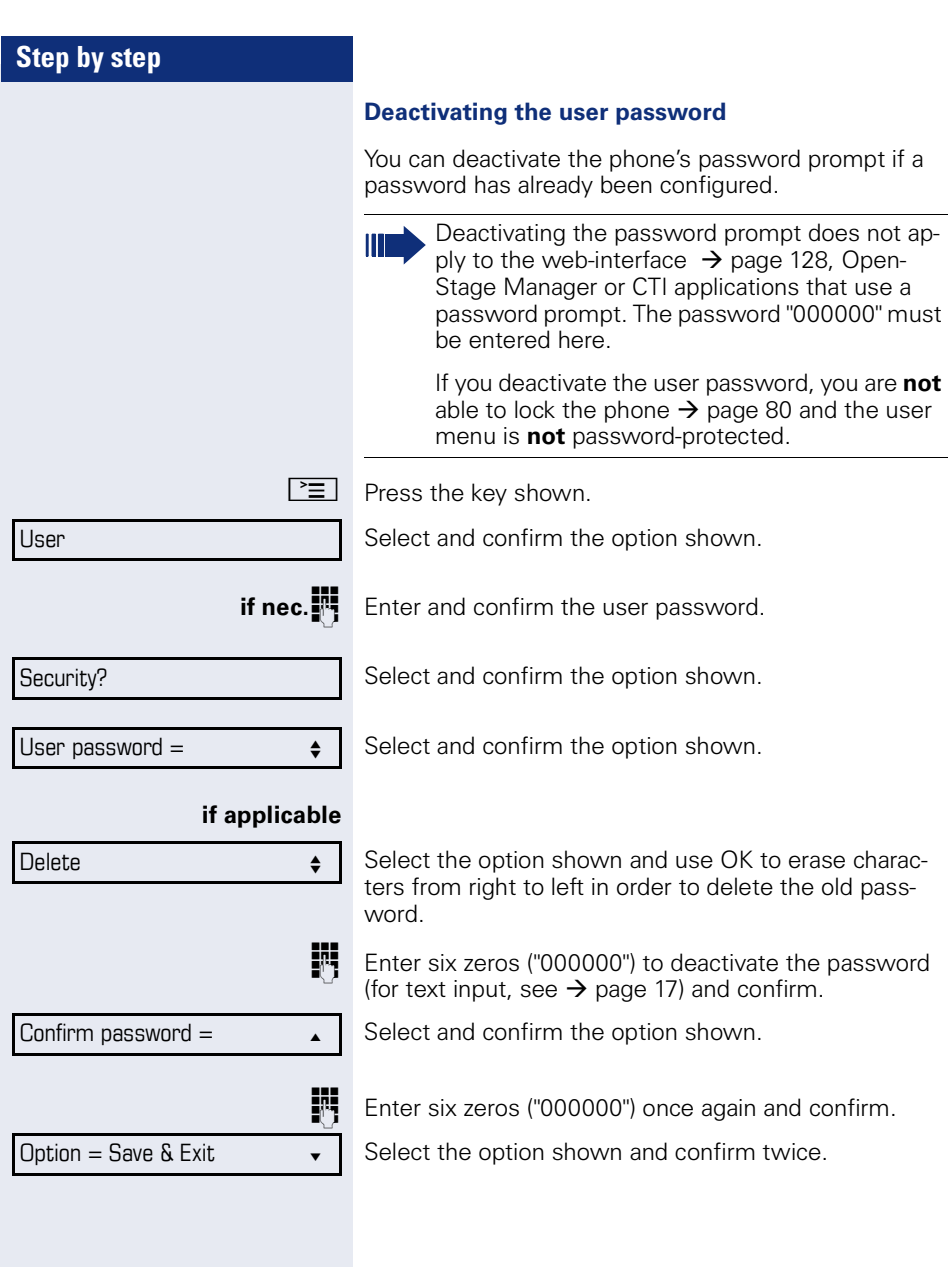

<span id="page-79-0"></span>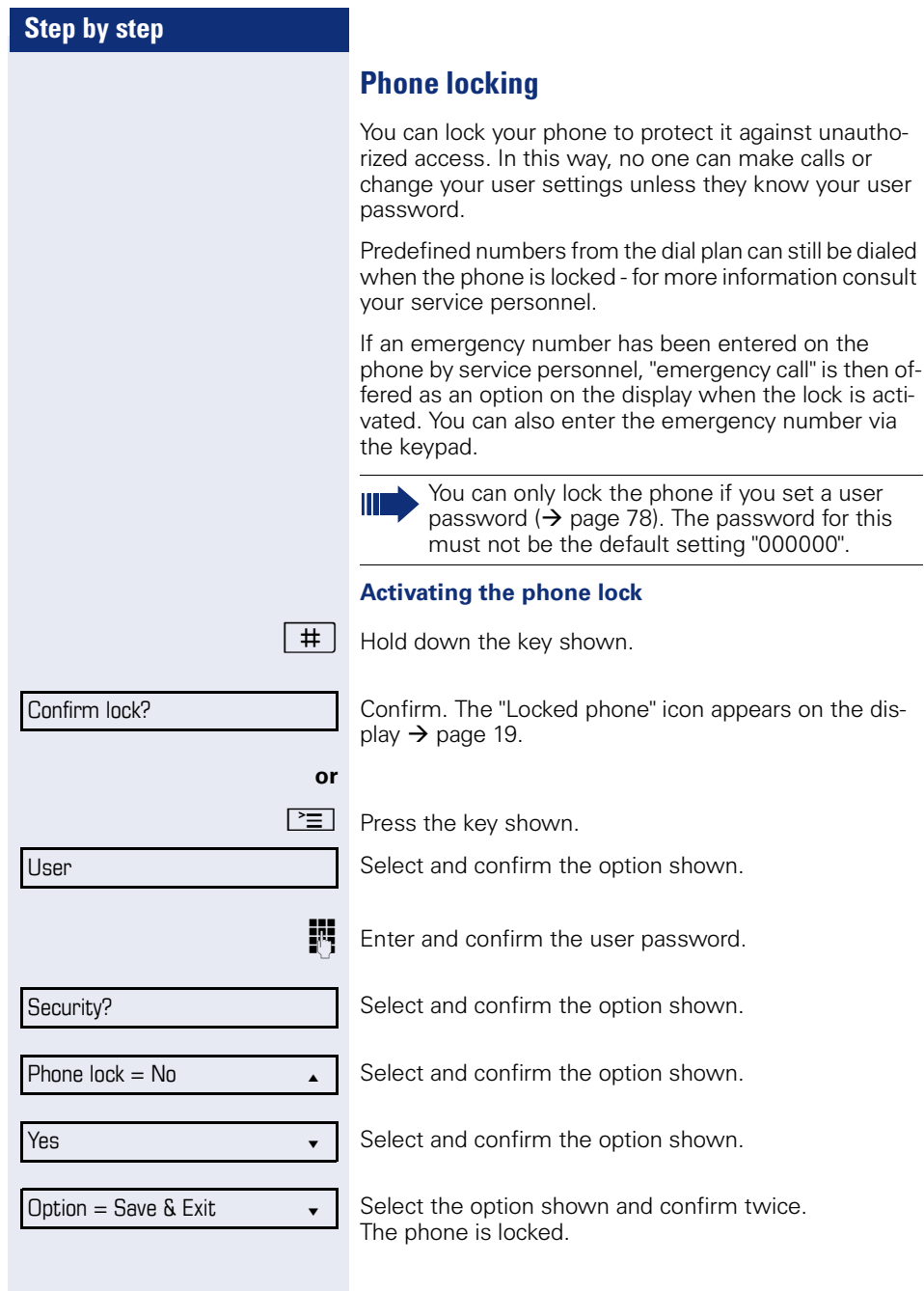

Unlock phone?

# **Unlocking the phone**

Confirm.

**jeff** Enter the User password and confirm. The phone is unlocked if the password is correct.

# **Mobility**

**Prerequisite:** Your phone is configured to support mobility by service personnel. A DLS server is available in the LAN and its address is entered in the phone.

# **Mobility scenarios**

When you log on to your phone, or any other mobilityenabled phone, the following scenarios are possible:

### **Logging on and off at the same phone**

- Log on as a mobility user  $\rightarrow$  [page 83](#page-82-0).
- Log off as a mobility user  $\rightarrow$  [page 84.](#page-83-0)

### **Logging on and off at different phones**

In these cases, service personnel may have made the following settings:

- Log on at a remote phone with forced logon, when the user is still logged on at that phone  $\rightarrow$  [page 85.](#page-84-0)
- Delayed logon at a remote phone with forced logon, when the user is still logged on at that phone and the phone is busy  $\rightarrow$  [page 86](#page-85-0).

<span id="page-82-0"></span>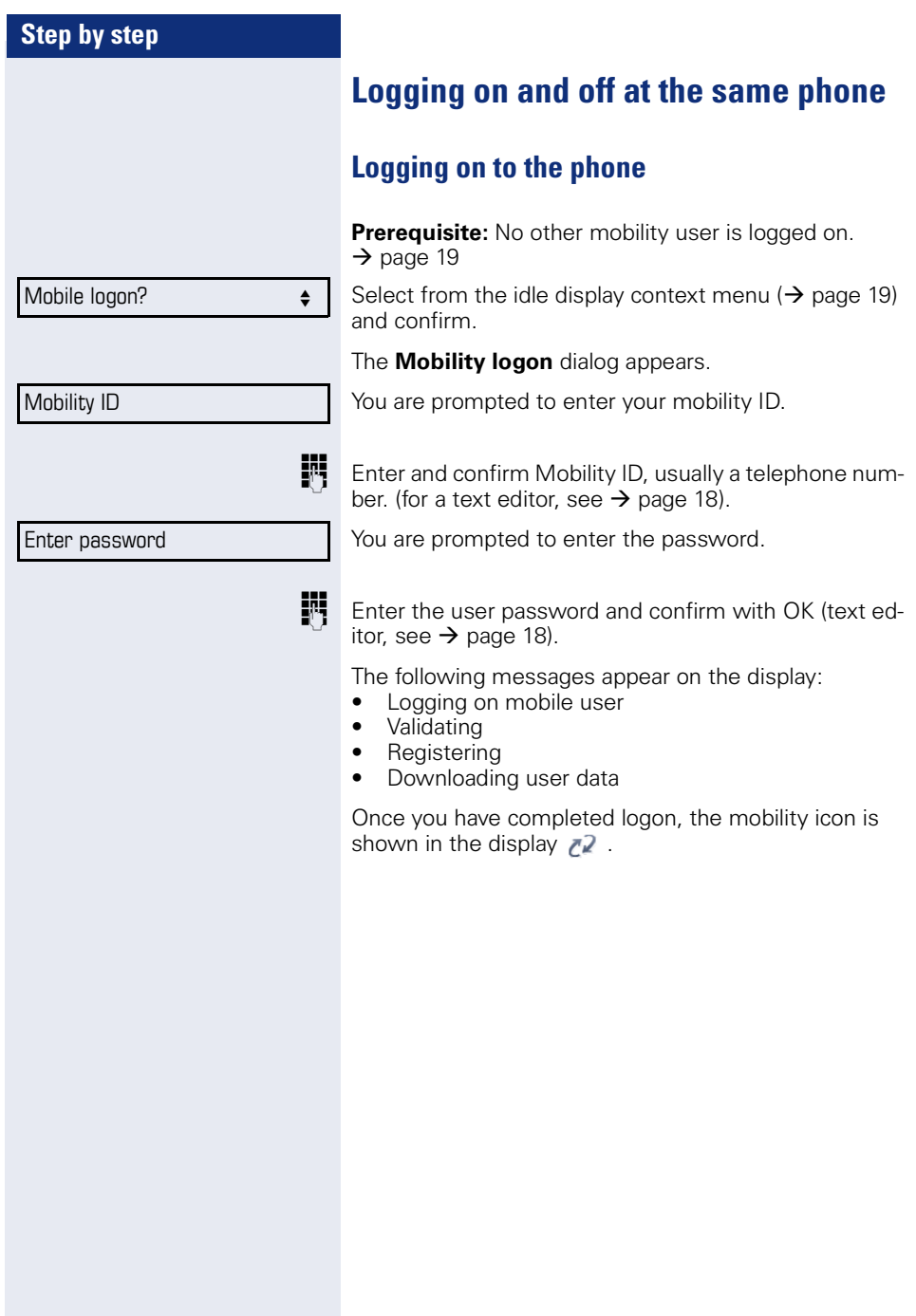

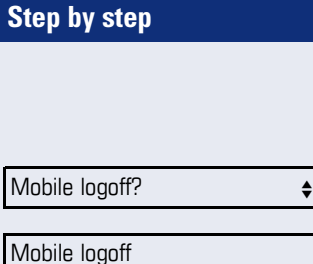

# <span id="page-83-0"></span>**Logging off from the phone**

**Prerequisite:** You are logged on as a mobility user.

Select from the idle display context menu ( $\rightarrow$  [page 19\)](#page-18-2) and confirm. The logoff procedure starts immediately.

Is displayed. You briefly have the option to cancel the logoff, otherwise the logoff process is launched.

In the graphic display, the following messages appear:

- Logging off mobile user
- Uploading user profile
- Registering
- Downloading user data

After you have logged off, the mobility icon  $\mathbb{Z}^2$  is hidden.

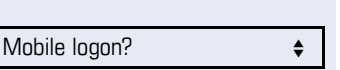

# **Logging on at different telephones**

An attempted login is rejected if the user is already logged on to another phone and "Logon with forced logoff" is disabled for the mobility user.

# <span id="page-84-0"></span>**Logging on with forced logoff at a remote phone**

If the user is already logged on at another phone and the remote phone is busy, the logon is rejected.

If however, your service personnel enabled "Forced logoff during call" without setting a time, the system does not consider whether or not the remote phone is busy.

Select from the idle display context menu ( $\rightarrow$  [page 19\)](#page-18-0) and confirm.

The **Mobility logon** dialog appears.

You are prompted to enter your mobility ID.

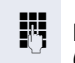

 $\mathbb{R}$  Enter and confirm mobility ID – usually a phone number (for a text editor, see  $\rightarrow$  [page 18\)](#page-17-0).

You are prompted to enter the password.

**Fig.** Enter and confirm the user password (text editor, see  $\rightarrow$  [page 18](#page-17-0)).

The following mobility messages appear in the display:

- Validating
- Logging off elsewhere
- **Registering**

The logoff is simultaneously displayed on the remote phone. Once you have completed logon, the mobility icon is shown in the display.  $72$ 

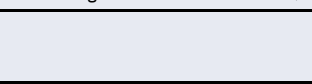

Mobility  $ID$ ?

Enter password

<span id="page-85-0"></span>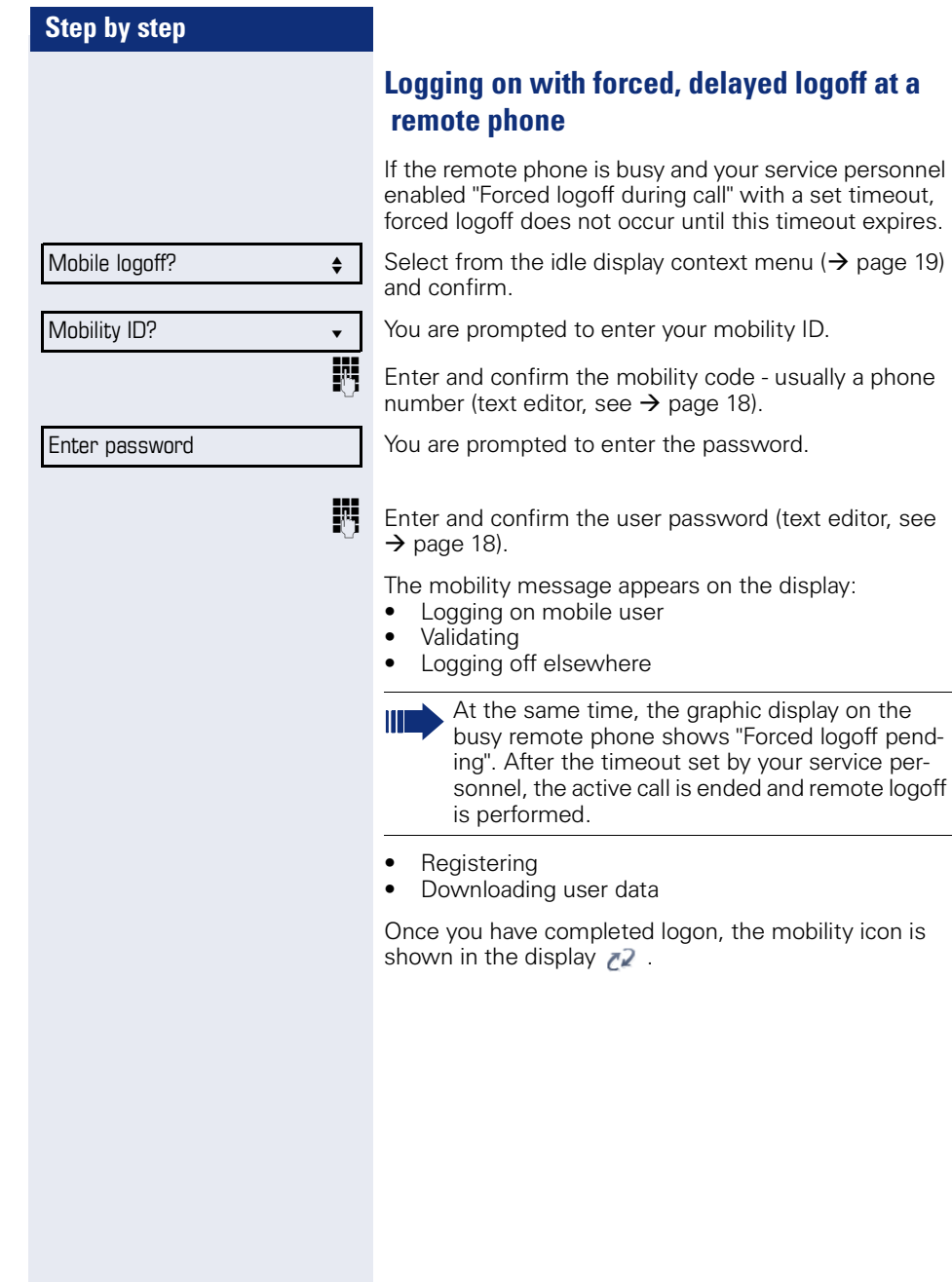

# **OpenScape Voice functions**

The OpenScape Voice supports a number of functions that you can activate and deactivate from your phone.

# **Making anonymous calls**

Your service personnel decides whether or not your caller ID (name and phone number) is displayed on a called party's station. **Anonymous** calling is when your data is not transmitted. The settings configured can be deactivated, however, for specific calls.

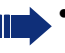

- If your caller ID is transmitted: your caller ID is displayed.
- If your caller ID is suppressed: "unknown" is displayed.

# <span id="page-86-0"></span>**Deactivating**

If your service personnel permanently activated **anonymous calling** for your phone, you can deactivate this setting as follows:

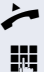

Lift the handset

**IN** Enter the code (see the table of codes  $\rightarrow$  [page 102](#page-101-0)) to transmit the caller information.

 $\Box$  You hear a confirmation tone.

# <span id="page-87-1"></span><span id="page-87-0"></span>**Step by step Activating**  If your service personnel activated caller ID transmission for your phone, you can deactivate this setting as follows: Lift the handset. **Fi** Enter the code (see the table of codes  $\rightarrow$  [page 102](#page-101-0)) to suppress the caller ID.  $\Box$  Wait until you hear the confirmation tone. Caller ID transfer is suppressed. "Private/Anonymous" appears on the called party's display instead of the caller ID. **Temporarily activating anonymous calling for the next call** If your service personnel activated caller ID transmission for your phone, you can deactivate this setting for the next call as follows:  $\blacktriangleright$  Lift the handset. **Fig.** Enter the code (see the table of codes  $\rightarrow$  [page 102\)](#page-101-0).  $\Box$  Wait until you hear the confirmation tone. Dial the phone number of the party you want to contact. Caller ID transmission is reactivated after this call.

# <span id="page-88-0"></span>**Temporarily deactivating anonymous calling for the next call**

If your service personnel suppressed caller ID transmission for your phone, you can enable this setting for the next call as follows:

- 
- $\blacktriangleright$  Lift the handset.

Enter the code (see the table of codes  $\rightarrow$  [page 102](#page-101-0)).

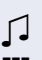

Z Wait until you hear the confirmation tone.

j Dial the phone number of the party you want to contact. When you end this call, caller ID transmission is suppressed once again for the next call.

# **Creating a list for selective calls**

# <span id="page-89-0"></span>**For call acceptance**

You can create a list of the phone numbers from which you are willing to accept calls (also known as a selection list). Your service personnel know how long this list may be in the OpenScape Voice used on site in your facility.

A connection is set up if a caller's phone number matches a number in the selection list. If there is a match:

- the caller receives a message that the party refuses to accept any calls with this number,
- **or** the call is forwarded to an external phone number.

Contact your service personnel for information on how your OpenScape Voice is configured on site.

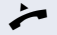

Lift the handset.

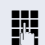

**Fig.** Enter the code (see the table of codes  $\rightarrow$  [page 102\)](#page-101-0).

Various announcements deliver the following information:

- the name of the feature (selective call acceptance)
- the current status (active or inactive)
- the current scope of the selection list.

These announcements are followed by verbal user prompts that let you:

- add entries to the selection list
- delete entries in the selection list
- check the selection list
- activate or deactivate the function.

# <span id="page-90-0"></span>**For call rejection**

Lift the handset

As for selective call acceptance, you can create a selection list with the phone numbers of parties from whom you are not willing to accept calls. Your service personnel know how long this list may be in the OpenScape Voice used on site in your facility.

A call is not connected if the caller's phone number matches a number in the selection list; the caller is notified that the called party rejects calls from this number. If the caller's number is not in the selection list, the call is to you as usual.

**Fi** Enter the code (see the table of codes  $\rightarrow$  [page 102](#page-101-0)).

Various announcements deliver the following information:

- the name of the feature (selective call rejection)
- the current status (active or inactive)
- the current scope of the selection list.

These announcements are followed by verbal user prompts that let you:

- add entries to the selection list
- delete entries in the selection list
- check the selection list
- activate or deactivate the function.

# **Anonymous calls**

# <span id="page-91-0"></span>**Rejecting**

You can reject all calls from parties that activated a data protection feature (for example, caller ID suppression) to prevent their phone number from being transmitted. In this case, you are not informed that a call was rejected.

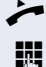

 $\blacktriangleright$  Lift the handset.

**Fig.** Enter the code (see the table of codes  $\rightarrow$  [page 102\)](#page-101-0).

# <span id="page-91-1"></span>**Accepting**

You can also accept calls from parties that activated a data protection feature (for example, caller ID suppression) to prevent their phone number from being transmitted.

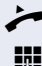

^ Lift the handset.

**Fig.** Enter the code (see the table of codes  $\rightarrow$  [page 102\)](#page-101-0).

# <span id="page-92-0"></span>**Using abbreviated dialing**

Abbreviated dialing gives you access to a central list of frequently dialed phone numbers.

You can dial a specific phone number by simply entering a digit string. As these are three-digit numbers, you can store up to 1000 phone numbers. This list is stored centrally and managed by your service personnel.

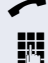

Lift the handset.

**Fig.** Enter the code (see the table of codes  $\rightarrow$  [page 102\)](#page-101-0) followed by a number between 0 and 999 for the phone number you want to dial.

The number is automatically dialed.

# <span id="page-92-1"></span>**Call tracing**

You can request automatic tracing of the last received internal call. This is particularly suitable for identifying malicious, irritating or troublesome calls.

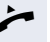

Lift the handset

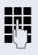

**Enter the code (see the table of codes**  $\rightarrow$  **[page 102](#page-101-0)).** The phone number is determined. Ask your service personnel for the result.

# **Hunt group functions**

To ensure optimum handling of specific calls, your telephone can be assigned to a pickup group  $\rightarrow$  [page 31](#page-30-0) and/or a hunt group.

Your service personnel can incorporate multiple telephones in a hunt group. If your telephone is assigned to a hunt group, OpenScape Voice forwards calls for the members of your group in accordance with specific rules defined by your service personnel. Hunt groups are a simple solution for distributing calls to a group of telephones.

If you want another member of the group to pick up an incoming call, you can set your telephone to signal the busy status for your line to the other members of the hunt group. Hunt group calls will then no longer be forwarded to your telephone.

# **Making a line busy**

This prevents this line being used for calls in a hunt group.

#### <span id="page-93-0"></span>**Activating**

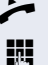

Lift the handset.

**Fi** Enter the code (see the table of codes  $\rightarrow$  [page 102\)](#page-101-0).

 $\Box$  Wait until you hear the confirmation tone.

#### <span id="page-93-1"></span>**Deactivating**

Make the line free once more for the hunt group.

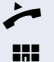

Lift the handset.

- **Fi** Enter the code (see the table of codes  $\rightarrow$  [page 102\)](#page-101-0).
	- Wait until you hear the confirmation tone.

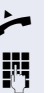

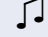

# **Marking the last line in the hunt group chain**

Sets the "stop hunt" line in the hunt group chain. The system will stop looking for a free line in the hunt group chain after it reaches this line.

#### <span id="page-94-0"></span>**Activating**

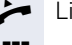

 $\blacktriangleright$  Lift the handset.

**Fig.** Enter the code (see the table of codes  $\rightarrow$  [page 102](#page-101-0)).

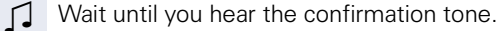

#### <span id="page-94-1"></span>**Deactivating**

Unmark the line as the end of the hunt group chain.

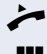

 $\blacktriangleright$  Lift the handset.

**Fi** Enter the code (see the table of codes  $\rightarrow$  [page 102](#page-101-0)).

 $\Box$  Wait until you hear the confirmation tone.

# **Reachability**

You can make either serial calls or simultaneous calls on several sites. The features for this are

- Serial call
- Parallel call

**Prerequisite:** The service personnel has configured the respective feature for your main number in OpenScape Voice.

# **Serial call**

#### **Managing number lists/activating serial call**

Before the serial call number can be activated, a serial call list much be created. This can be prepared either by service personnel or you can create it yourself later. Up to six numbers can be entered in the list for sites on which incoming calls including your main number should be signaled sequentially. Each number can consist of up to 30 digits.

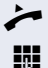

 $\blacktriangleright$  Lift the handset.

**Fi** Enter the code for the edit mode (see code table  $\rightarrow$  [page 102](#page-101-0)).

The edit mode opens and you hear an announcement with the following information:

- Feature name
- Current status (active/inactive)
- Number of numbers currently on the serial call list

You are prompted to do one of the following:

- Activate/deactivate the feature (only if numbers are already entered in the list)
- Call up the numbers currently entered in the list.
- Add or delete numbers
- Repeat the options in edit mode

If the serial call list is still empty, you are prompted to enter numbers in the list. As soon as you have entered a valid number, the serial call can be activated.

If the serial call is activated, incoming calls are first routed to your phone. If you do not answer within the timeframe defined by the service personnel, the next destination phone rings for the configured period of time.

The caller is informed that the call is being routed to another station. The connection is established with the first phone that accepts the call.

If the call is not answered by any phone, it is forwarded to the configured forwarding destination (on no reply) or to a "rejection announcement".

# **Parallel call**

#### **Managing number lists/activating parallel call**

Before the parallel call feature can be activated, a parallel call list must be created. This can be prepared either by service personnel or you can create it yourself later. Up to six numbers can be entered in the list for sites on which incoming calls including your main number should be signaled sequentially. Each number can consist of up to 30 digits.

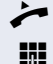

 $\blacktriangleright$  Lift the handset.

**FF** Enter the code for the edit mode (see code table  $\rightarrow$  [page 102](#page-101-0)).

The edit mode opens and you hear an announcement with the following information:

- Feature name
- Current status (active/inactive)
- Number of numbers currently on the parallel call list

You are prompted to do one of the following:

- Activate/deactivate the feature (only if numbers are already entered in the list)
- Call up the numbers currently entered in the list.
- Add or delete numbers
- Repeat the options in edit mode

If the parallel call list is still empty, you are prompted to enter numbers in the list. As soon as you have entered a valid number, the parallel call can be activated.

If the parallel call is activated, incoming calls are routed to your phone and all other destination phones in the parallel call list. The connection is established with the first phone that accepts the call.

If the call is not answered by any phone, it is forwarded to the configured forwarding destination (on no reply) or to a "rejection announcement".

#### **Activating/deactivating parallel call via code**

You can activate/deactivate the parallel call without having to change to edit mode.

**Prerequisite:** You have already entered numbers in the parallel call list.

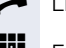

 $\blacktriangleright$  Lift the handset.

**Fig.** Enter the code to activate or deactivate the parallel call (see code table  $\rightarrow$  [page 102\)](#page-101-0).

# **Parking a call**

If you have answered a call for a colleague and cannot forward it to him, you can park the call.

# <span id="page-98-0"></span>**Call park**

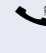

 $\mathcal{L}$  You are conducting the call. Let the other party know, e.g. that you are trying to connect him.

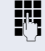

**Fig.** Enter the code for parking followed by a line number (see code table  $\rightarrow$  [page 102\)](#page-101-0).

You receive a confirmation tone. The caller hears a waiting melody.

#### $\blacktriangleright$  Replace the handset

Tell your colleague that a call for him is parked and give him the line number.

# <span id="page-98-1"></span>**Unparking**

To unpark the call, your colleague must proceed as follows:

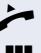

Lift the handset.

**Fig.** Enter the unparking code (see code table  $\rightarrow$  [page 102\)](#page-101-0). He is prompted to enter a line number.

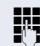

**FULLE** Enter the specified line number.

 $\bullet$  Your colleague is now connected with the waiting caller.

# **Silent Monitoring**

If this function has been configured by service personnel and enabled for the destination phone, you can join an active call of an internal station and listen in unnoticed (muted) or with the knowledge of the target station (active).

### <span id="page-99-0"></span>**Active silent monitoring**

Station A and B are on a call. You want to listen to the call but so that Station B does not notice but so that you can still talk to Station A.

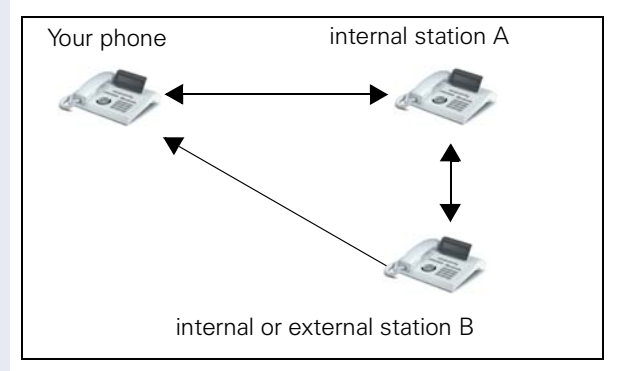

- You can hear and talk to station A.
- You can hear station B but cannot talk to him because he cannot hear you.
- Station A and B can hear and speak to each other.

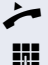

**Lift the handset.** 

**Fi** Enter the code for active silent monitoring and the destination number (see code table  $\rightarrow$  [page 102\)](#page-101-0). You are connected to the call and can listen. If necessary notify station A.

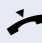

End the silent monitoring unnoticed by replacing the handset.

# <span id="page-100-0"></span>**Muted silent monitoring**

Station A and B are on a call. You want to monitor a call but so that neither station notices.

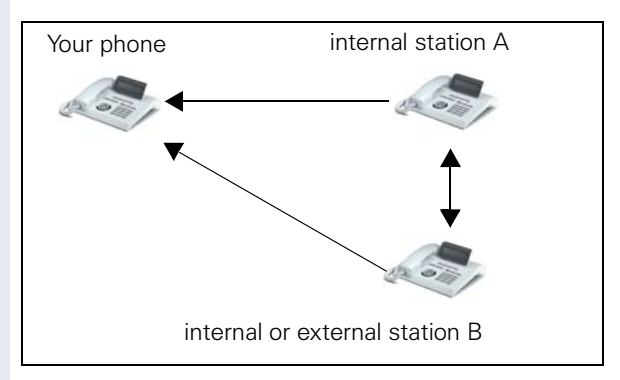

- You can hear station A but cannot talk to him because he cannot hear you
- You can hear station B but cannot talk to him because he cannot hear you.
- Station A and B can hear and speak to each other

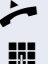

Lift the handset

Enter the code for active silent monitoring and the destination number (see code table  $\rightarrow$  [page 102\)](#page-101-0). You are connected to the call and can listen.

End the silent monitoring unnoticed by replacing the handset.

# <span id="page-101-0"></span>**Code table for OpenScape Voice functions**

Ask your service personnel to enter the latest codes in the following table. Print this page as an overview.

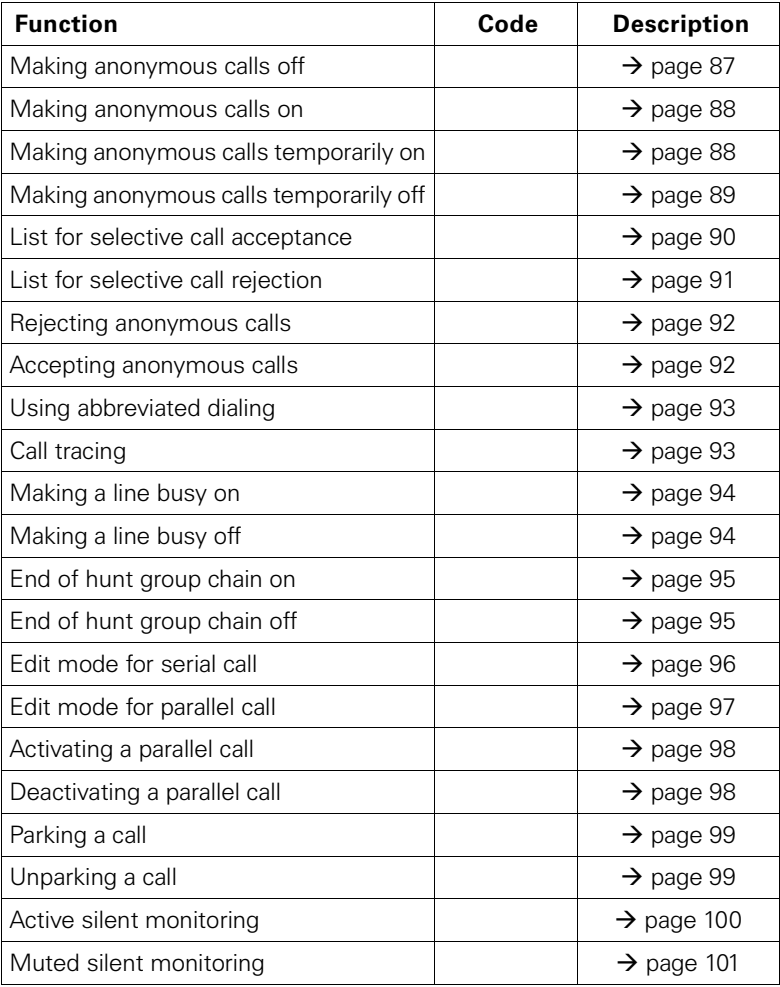

User

Phone?

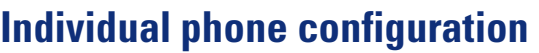

# **Display**

# **Adjusting the display to a comfortable reading angle**

You can swivel the display unit. Adjust the display unit so that you can clearly read the screen.

# **Setting contrast**

The display has multiple contrast levels that you can set according to your light conditions.

 $\mathbb{E}$  You can also configure this setting via the Web interface  $\rightarrow$  [page 128](#page-128-0).

 $\boxed{\geq}$  Press the key shown.

Select and confirm the option shown.

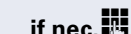

**c.** $\blacksquare$  Enter and confirm the user password.

Select and confirm the option shown.

Select and confirm the option shown.

Select and confirm the option shown.  $Contrast: =$ 

 $\left(\overline{0}\right)$  or  $\left(\overline{2}\right)$  Set and confirm the contrast

 $\text{Option} = \text{Save} \& \text{Exit}$ 

Display ?  $\qquad \qquad \bullet$ 

Select the option shown and confirm twice.

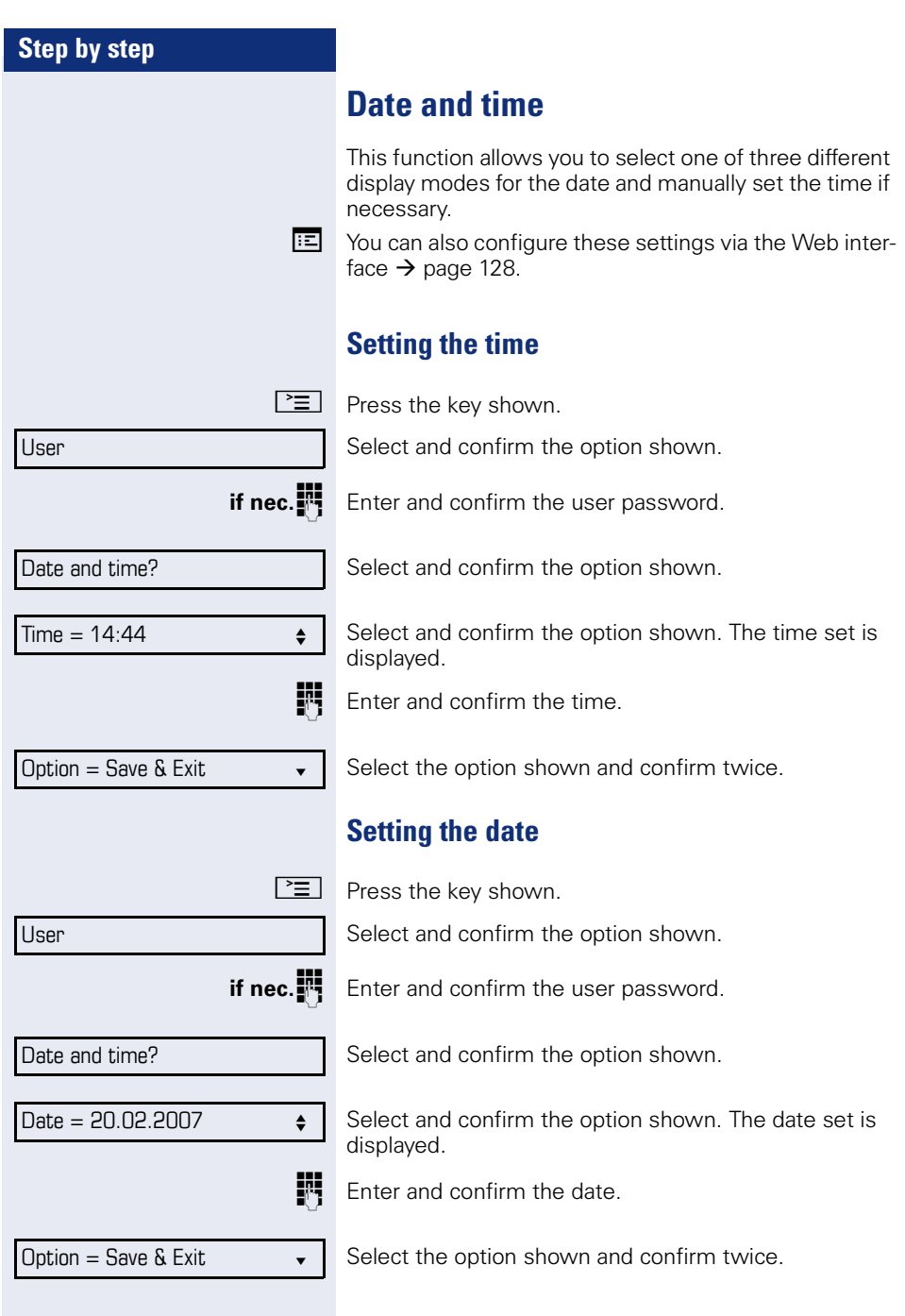

<span id="page-104-0"></span>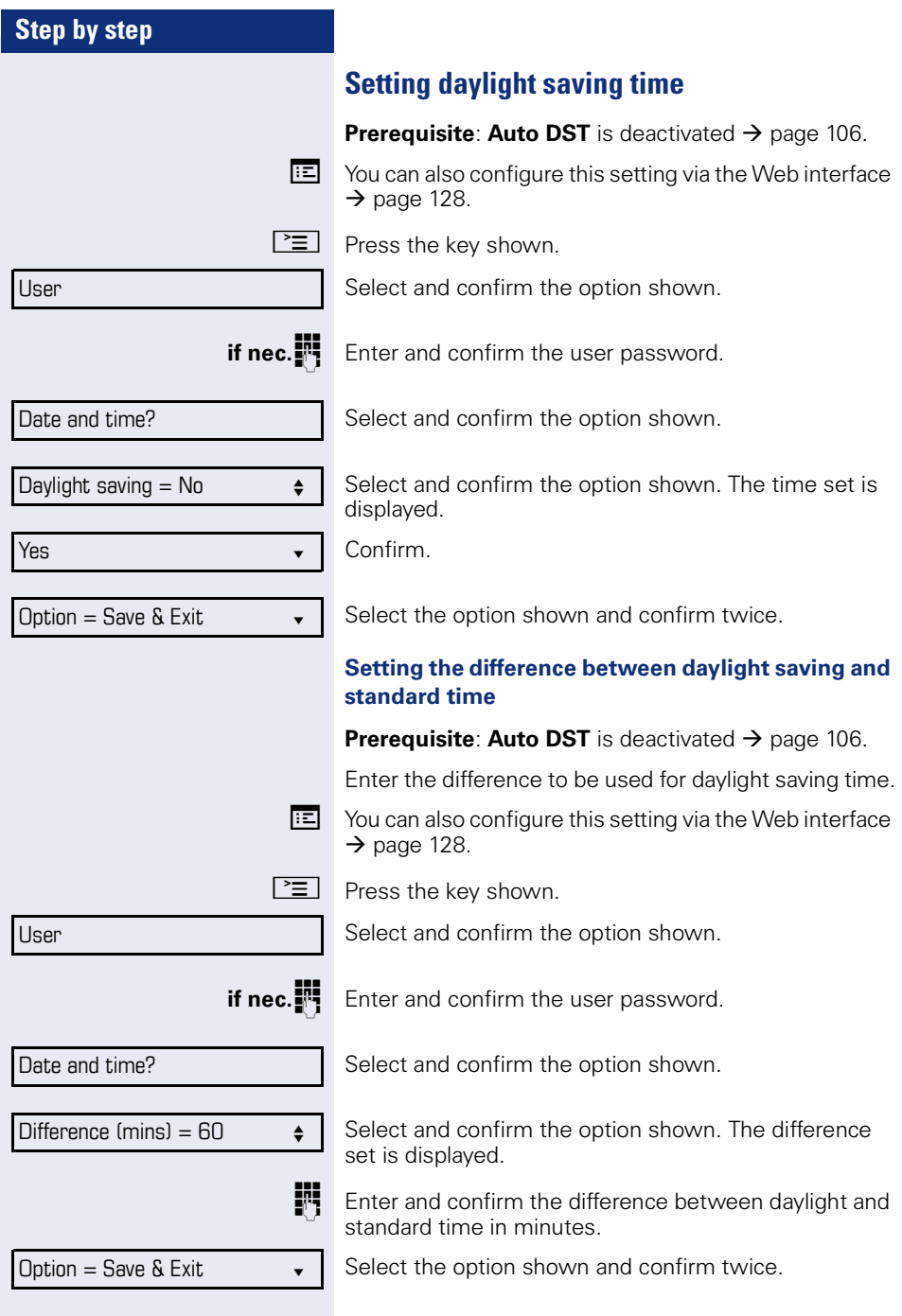

<span id="page-105-0"></span>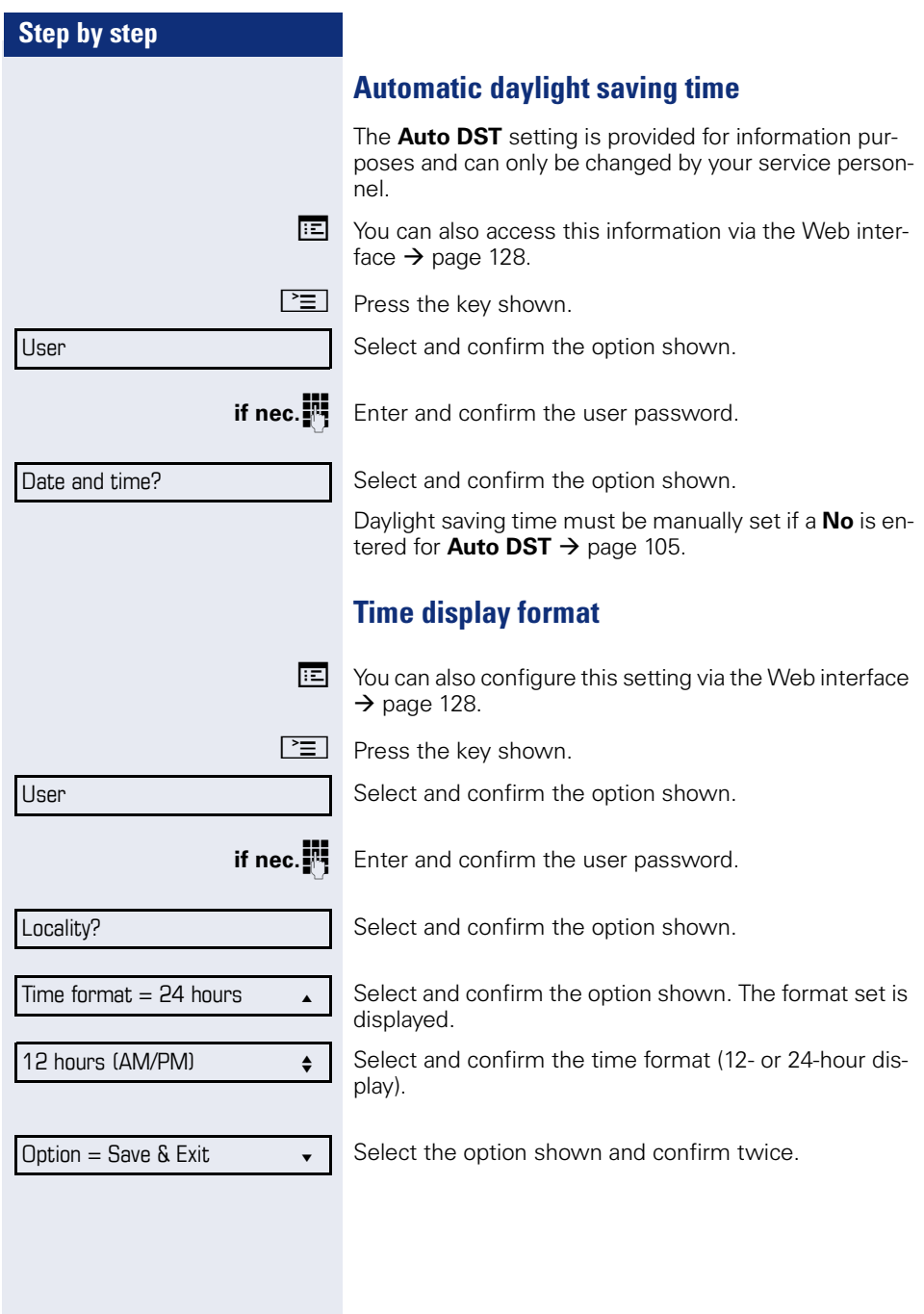

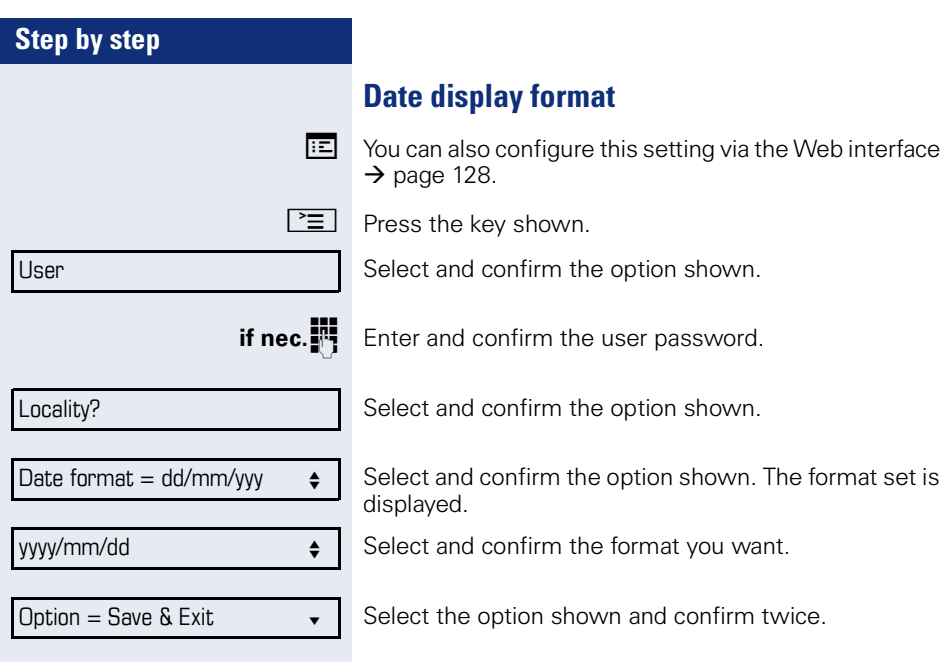

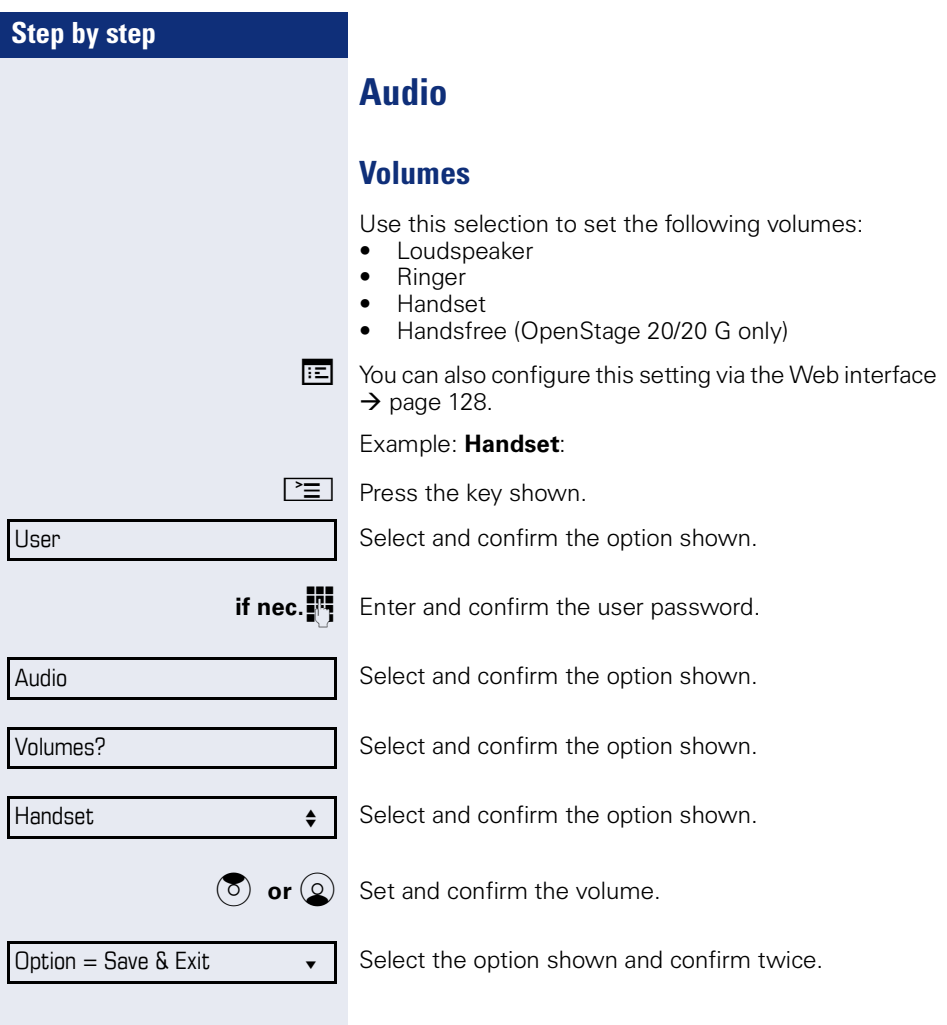
<span id="page-108-2"></span><span id="page-108-1"></span><span id="page-108-0"></span>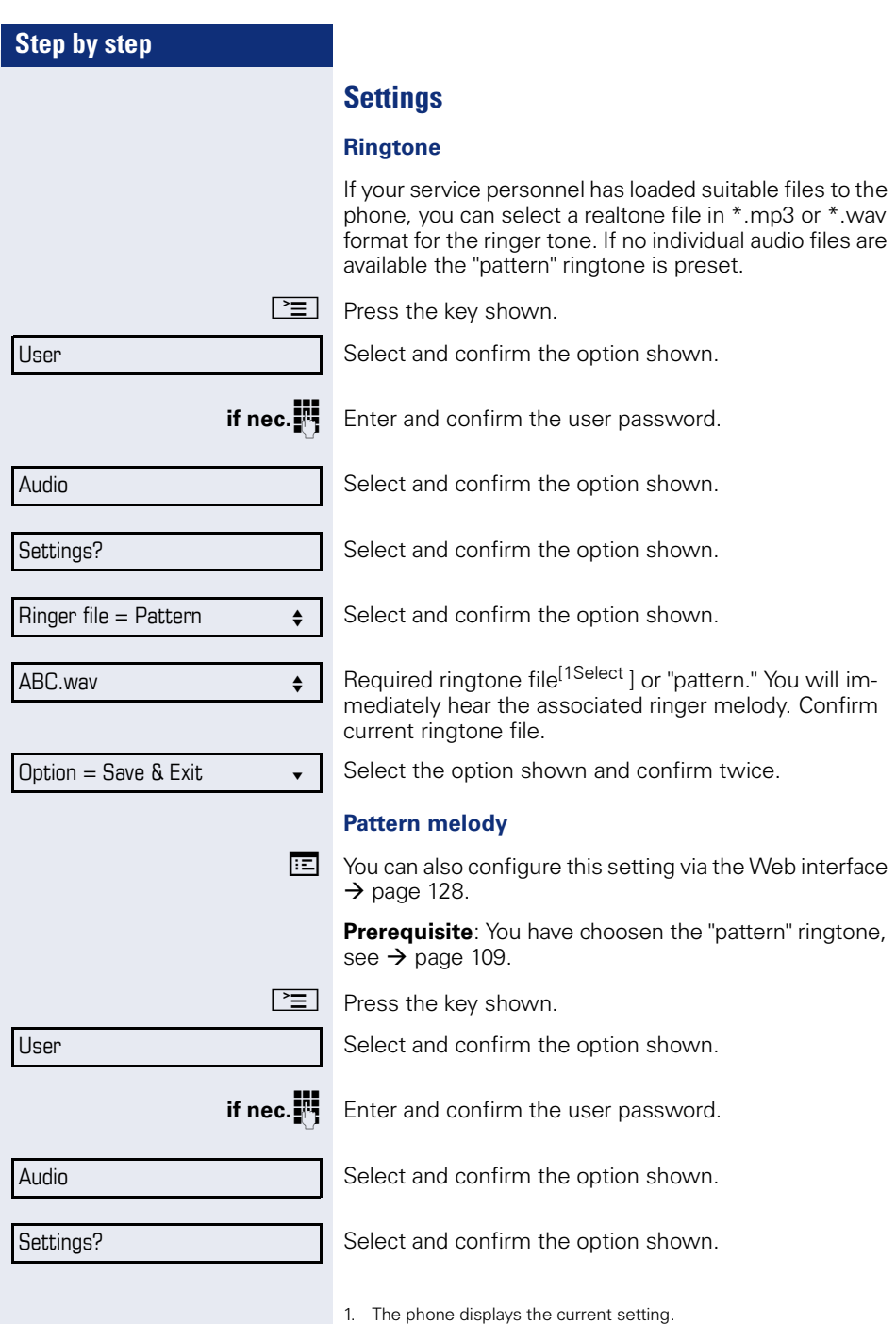

<span id="page-109-3"></span><span id="page-109-2"></span><span id="page-109-1"></span><span id="page-109-0"></span>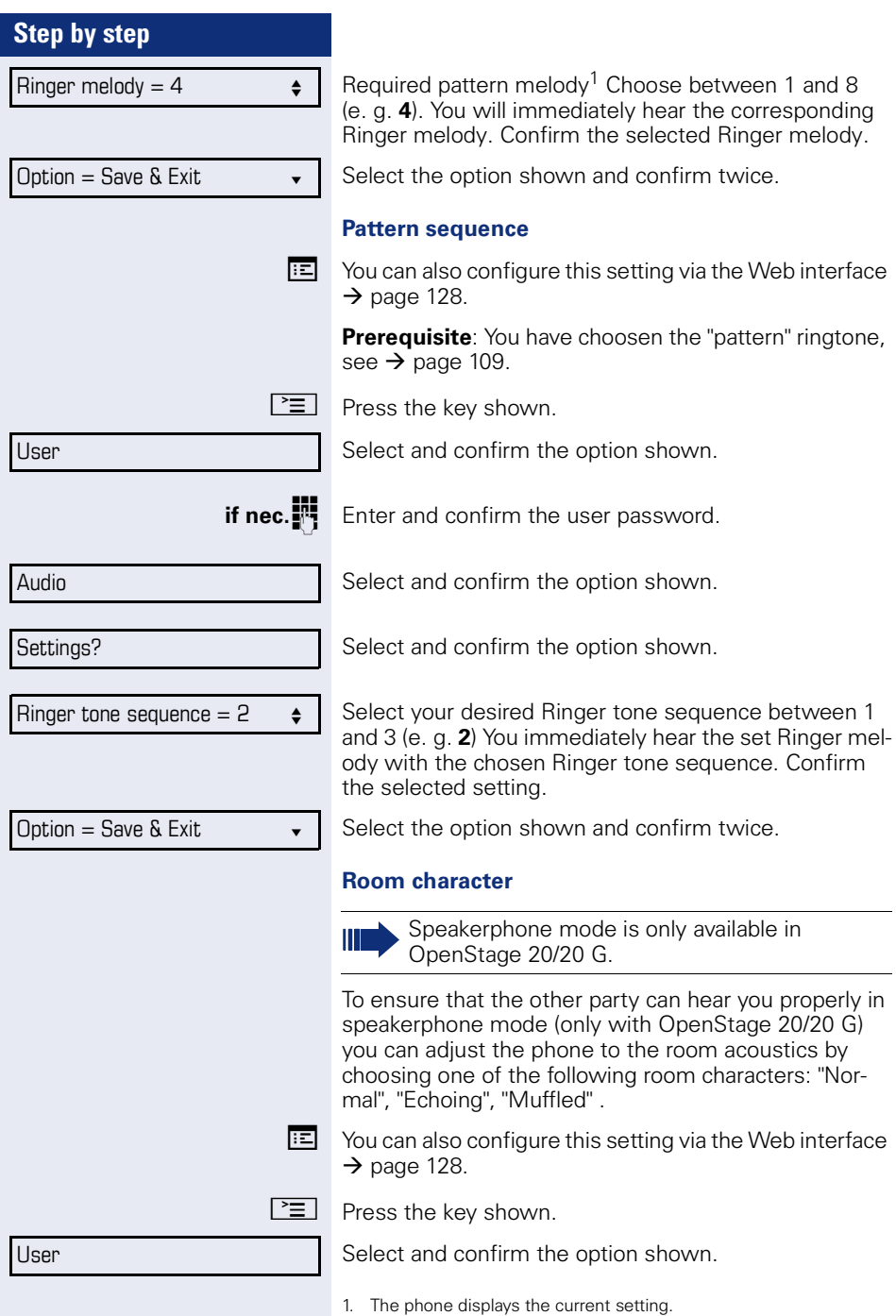

<span id="page-110-0"></span>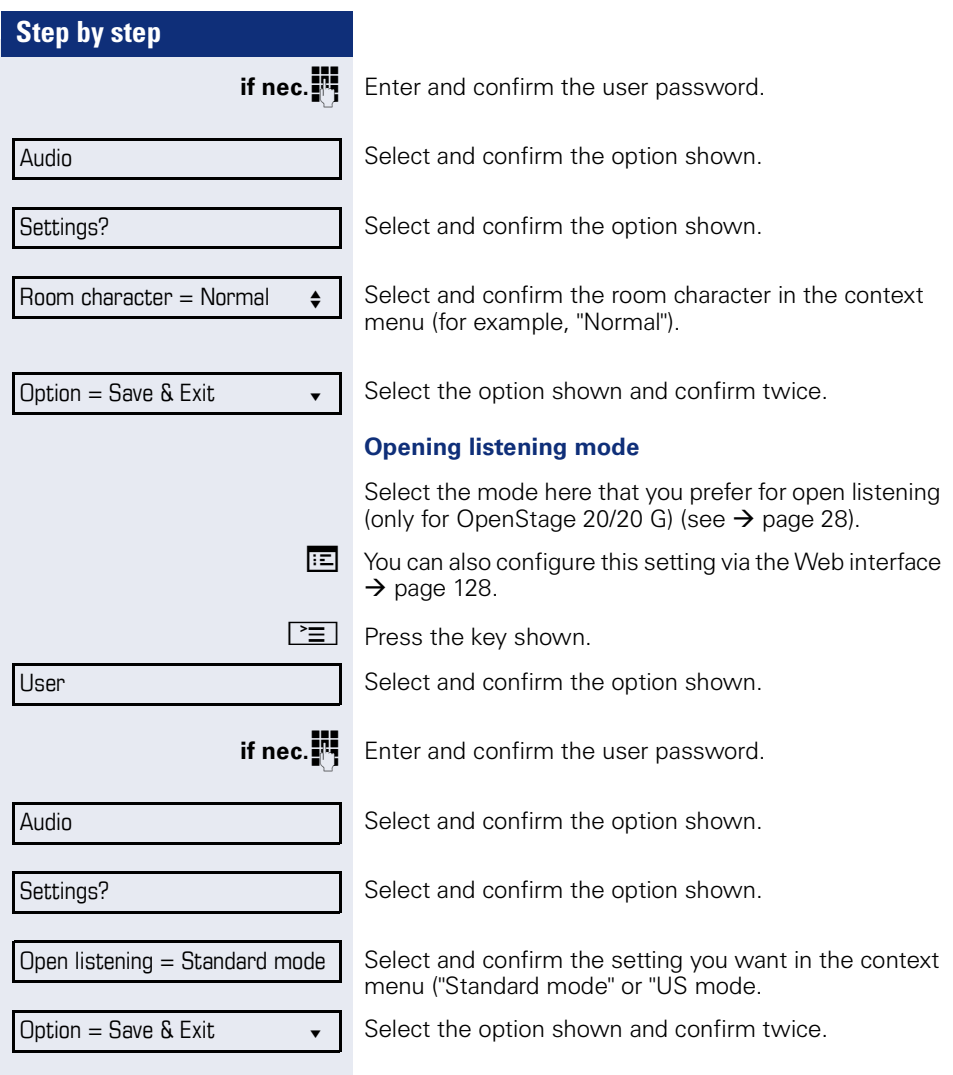

<span id="page-111-0"></span>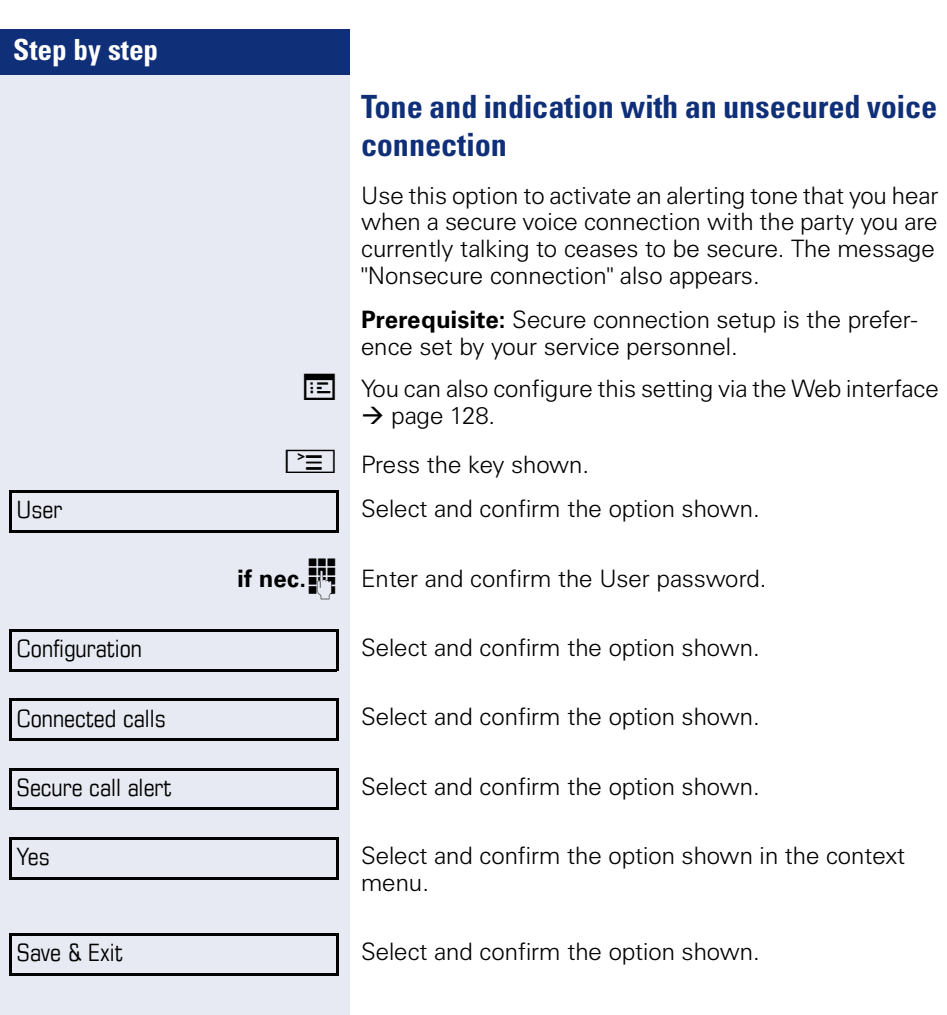

<span id="page-112-0"></span>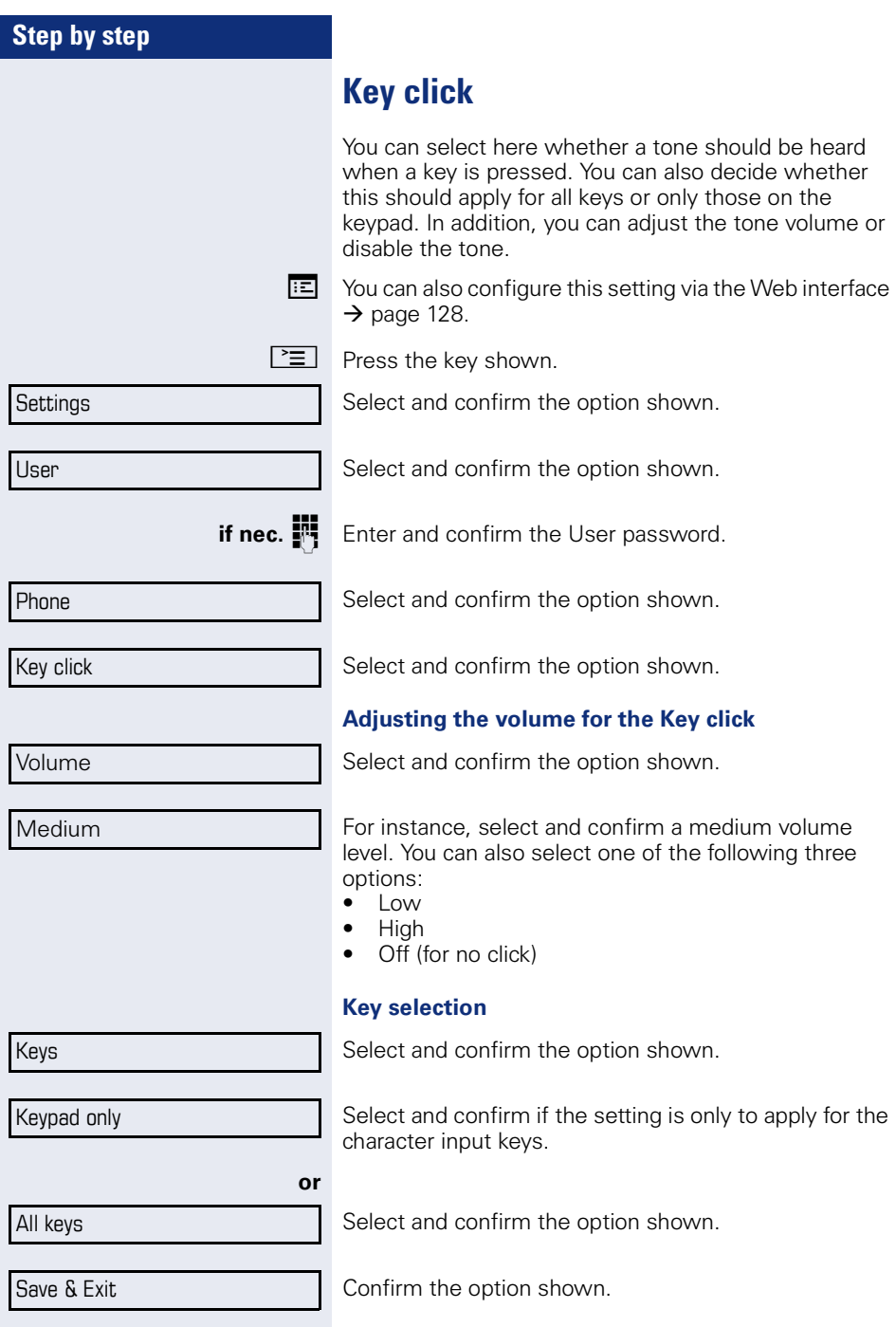

<span id="page-113-1"></span><span id="page-113-0"></span>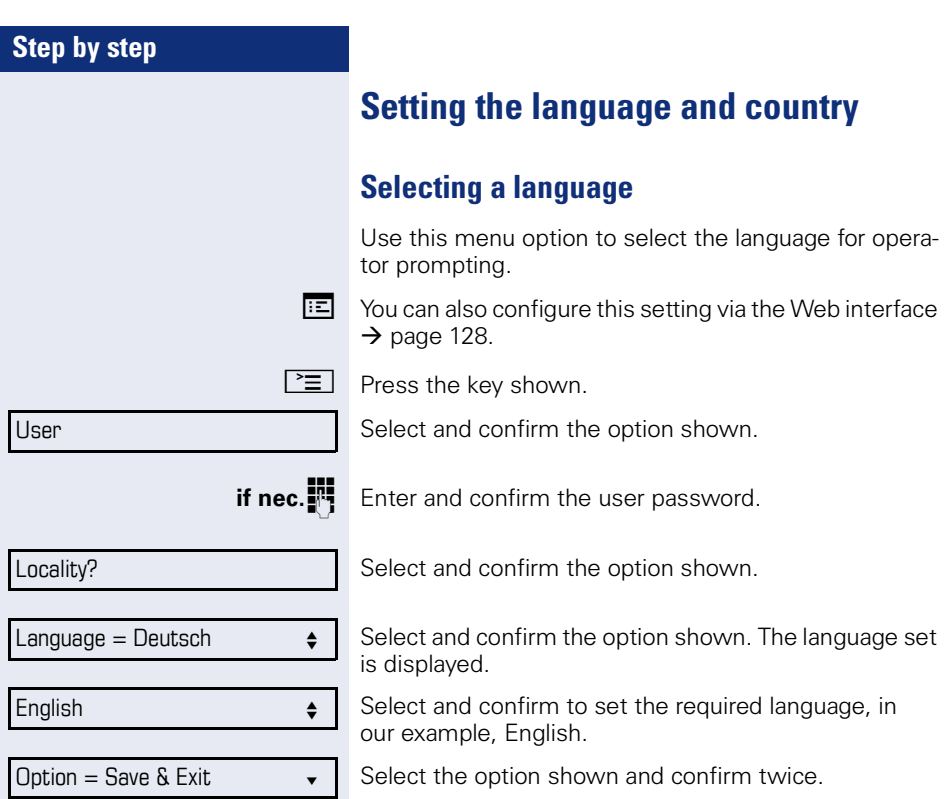

#### <span id="page-114-0"></span>**You may choose from the following languages:**

- 1. Bahasa Indonesia
- 2. Bahasa Malaysia
- 3. Brasileiro
- 4. Català
- 5. Ceština
- 6. Dansk
- 7. Deutsch
- 8. Eesti keel
- 9. English
- 10. English(US)
- 11. Español
- 12. Français
- 13. Hrvatski
- 14. Italiano
- 15. Latviešu Valoda
- 16. Lietuviø Kalba
- 17. Magyar
- 18. Nederlands
- 19. Norsk
- 20. Polski
- 21. Português
- 22. Română
- 23. Slovenčina
- 24. Slovenski Jezik
- 25. Srpski Jezik
- 26. Suomi
- 27. Svenska
- 28. Türkçe
- 29. Ελληνικά
- 30.
- 31. Македонски Јазик
- 32. Русски
- 33. Српски Језик
- 34. 中文
- 35. 日本語

<span id="page-115-2"></span><span id="page-115-0"></span>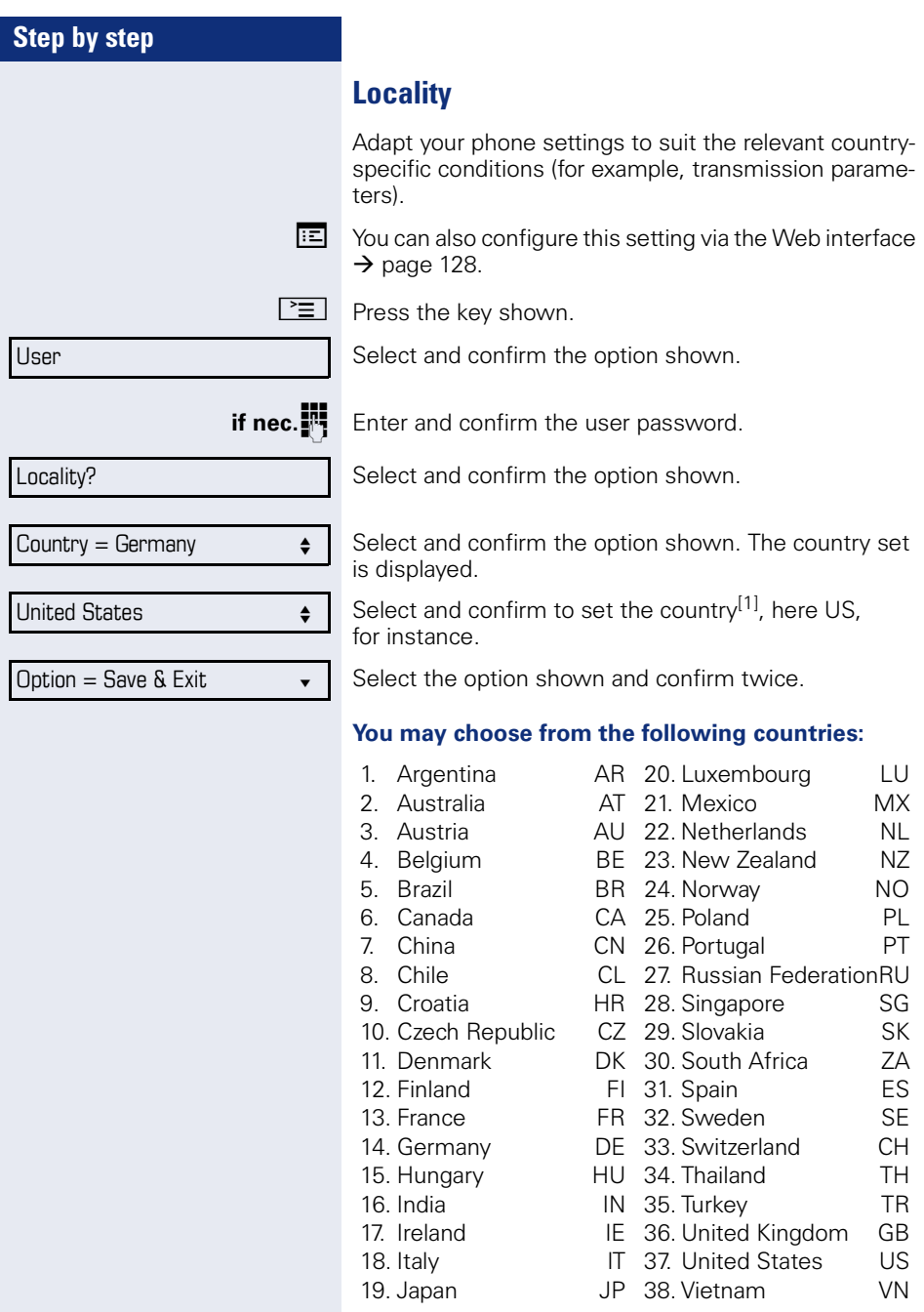

1. The phone displays the current setting.

<span id="page-115-1"></span> $\overline{\mathbf{I}}$ 

<span id="page-116-0"></span>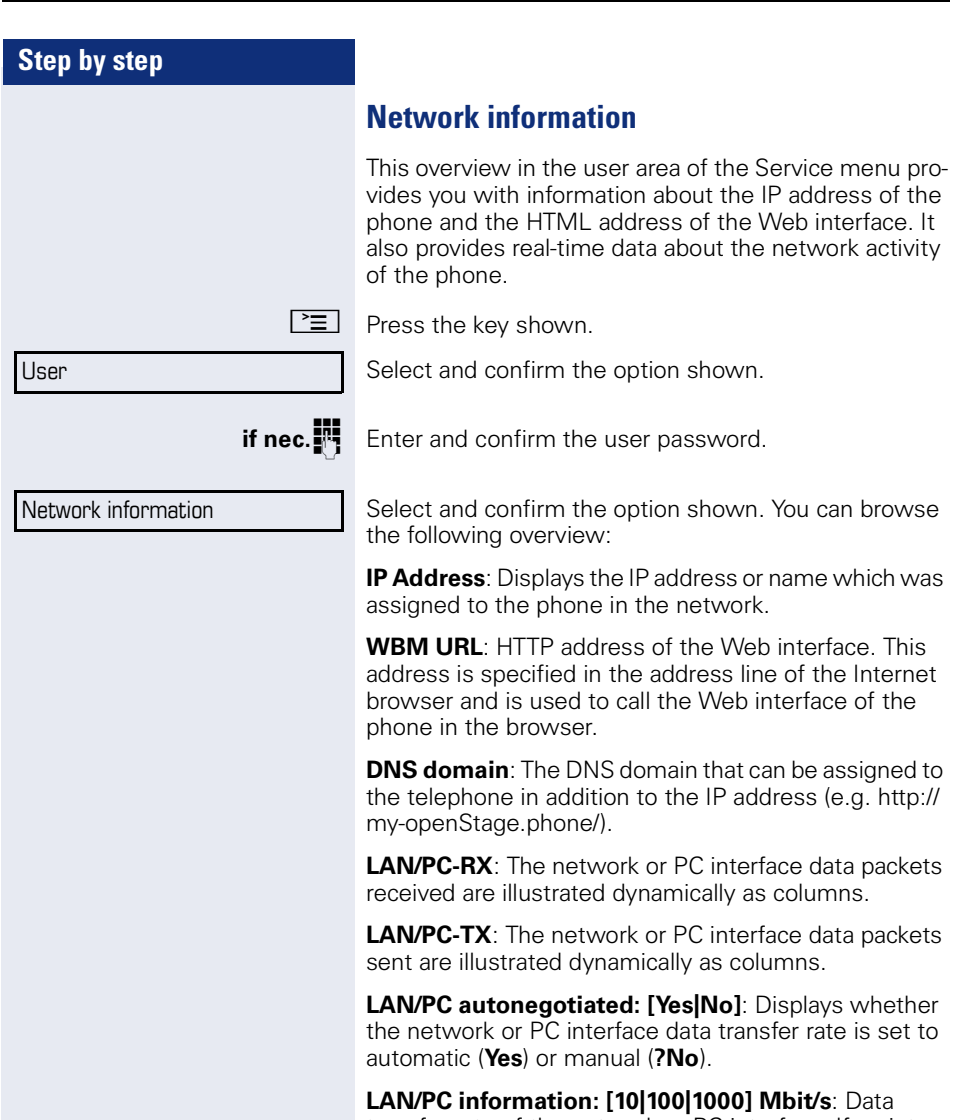

transfer rate of the network or PC interface. If an interface is not in use, **Link down** is displayed.

# <span id="page-117-0"></span>**Resetting user data**

The following user-specific settings changed via the phone menu or the Web interface can be reset to factory settings.

- Display contrast
- Language setting
- Audio settings
	- Volumes
	- Settings
- Call lists
	- All entries are deleted

**Attention:** All data is reset **without** a warning tone.

# **Initiating the reset**

 $\boxed{\geq}$  Press the key shown.

Confirm.

**if nec.**  $\mathbb{F}$  Enter and confirm the user password.

**Reset** 

User

Reset all user data

Select and confirm the option shown.

Select and confirm the option shown. The user data is reset to factory settings.

# **Call recording**

A central voice recorder is installed in the network for recording calls to which your telephone connects in order to record the current voice traffic. The recorder records the entire voice flow of two or more participants.

### **Call recording modes**

<span id="page-118-0"></span>The service personnel can configure the following operating modes for call recording:

- Manual
- AutoStart
- All Calls
- Disabled

The following settings are possible to audibly signal the recording:

- Repeated
- Single Shot
- $\overline{Off}$

Check with your service personnel as to which settings were made for your phone.

#### **Mode: ALL CALLS:**

The telephone starts and stops the recorder automatically in order to ensure that all calls are being recorded.

#### **Mode: MANUAL**

You decide when the recorder is started and stopped or paused. If the recorder is switched on, all further calls will be recorded. If you pause the recorder then nothing will be recorded. If there are no calls, then the recorder likewise pauses.

#### **Mode: AUTOSTART**

The telephone starts the recorder automatically. You can stop or pause the recorder yourself however and restart it. If a call has already been recorded, new incoming and outgoing calls will also be recorded. If you pause the recorder during a call, special calls such as consultation calls, call pickups and second calls will not

be recorded as long as the recorder is paused. If the telephone reverts to idle status, the AutoStart process is set up again for the next call.

# <span id="page-119-1"></span>**Explanations of recording**

### <span id="page-119-0"></span>**Recordable calls**

<span id="page-119-2"></span>A recordable call is any call that has a call connection status on the telephone. This can be any incoming or outgoing call. It is immaterial here whether a call is set up directly via the telephone or via an application.

- Outgoing
- Incoming
- Consultation
- Pickup
- Reconnect
- Second call
- Connected call
- Conference<sup>1</sup>
- Automatic call acceptance
- Secured or unsecured line

### **Non-recordable calls**

- Outgoing calls that have not yet reached full connection status, such as a ringing call.
- Calls on hold

### **Enhanced functions:**

- 1. A conference<sup>1</sup> can be set up or cleared down during recording.
- 2. A consultation can be performed during recording.
- 3. Call transfer is also available during recording.
- 4. A second call can be accepted during recording.

### **The following features are not supported:**

- 1. Playing back recordings over the telephone.
- 2. Deleting recordings over the telephone.
- 3. Functions for editing recordings over the telephone.

### <span id="page-120-0"></span>**Recording tips**

<span id="page-120-1"></span>You will receive the following advisories while a call is being recorded:

- The recording symbol  $\Omega$  on the display (permanent)
- Beep (repeated at intervals for you and your call partner)
- Beep (single at the start of recording for you and your call partner)

The audible advisory can also be switched off. Please check with the relevant service personnel.

# <span id="page-120-2"></span>**Recording calls**

### **Using the call recording feature**

The recording function can be used in a similar way to a recorder, for example for recording music. The recorder can be:

- switched on (standby  $\bullet$ )
- switched off or stopped  $($  $\blacksquare$ )
- started  $(\blacktriangleright)$
- paused  $(\mathbf{II})$

The symbols used here by way of example can be found on practically any hardware and software recorder.

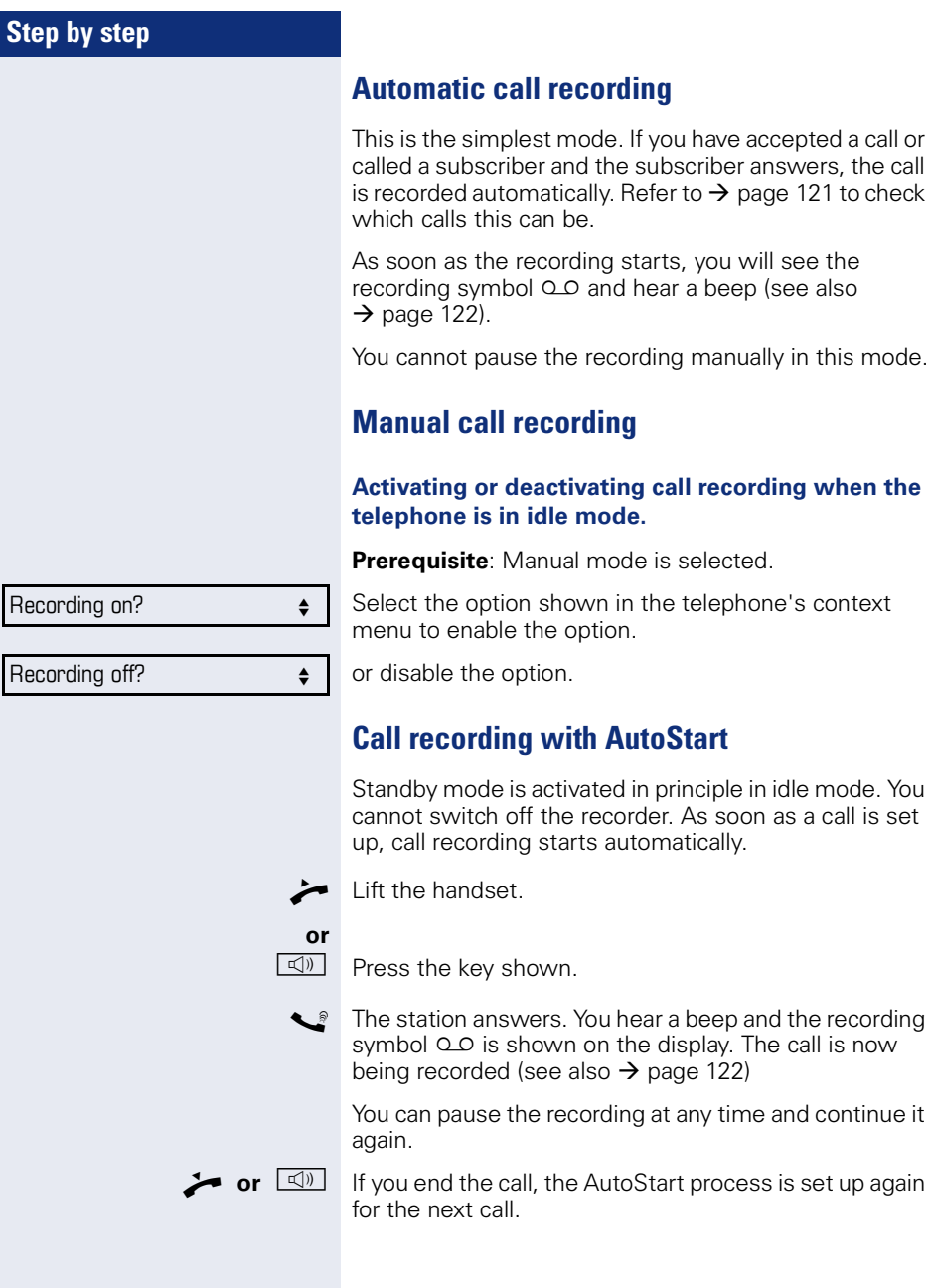

# <span id="page-121-0"></span>**call recording**

nplest mode. If you have accepted a call or criber and the subscriber answers, the call utomatically. Refer to  $\rightarrow$  [page 121](#page-119-0) to check nis can be.

he recording starts, you will see the nbol Q and hear a beep (see also  $\rightarrow$  [page 122](#page-120-0)).

ause the recording manually in this mode.

# <span id="page-121-2"></span>*<u>Ill</u>* recording

#### **Ander of the call recording when the telephone is in idle mode.**

**Preference**: Manual mode is selected.

otion shown in the telephone's context ble the option.

e option.

# <span id="page-121-1"></span>**Call recording with AutoStart**

le is activated in principle in idle mode. You h off the recorder. As soon as a call is set ding starts automatically.

set.

r shown

nswers. You hear a beep and the recording s shown on the display. The call is now ed (see also  $\rightarrow$  [page 122\)](#page-120-0)

e the recording at any time and continue it

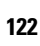

<span id="page-122-0"></span>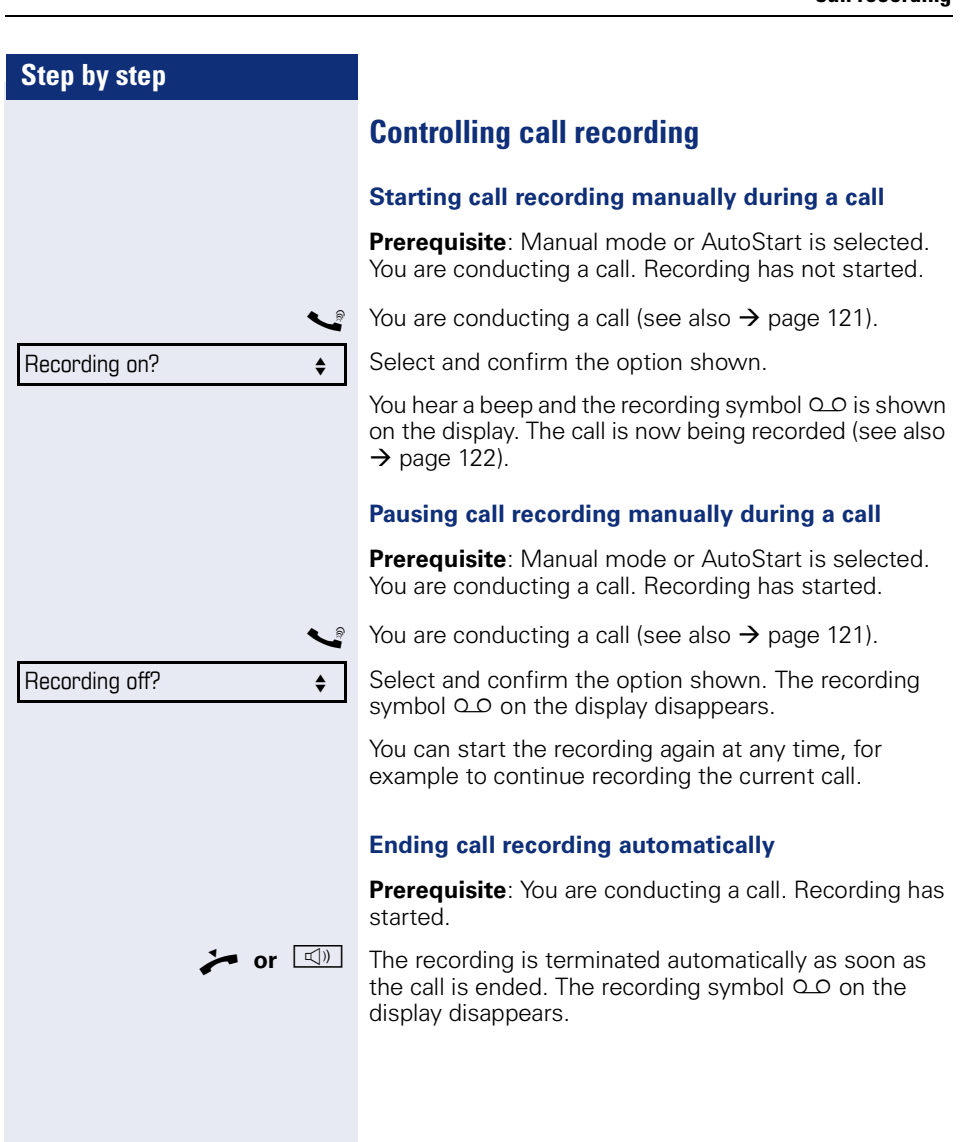

<span id="page-123-1"></span><span id="page-123-0"></span>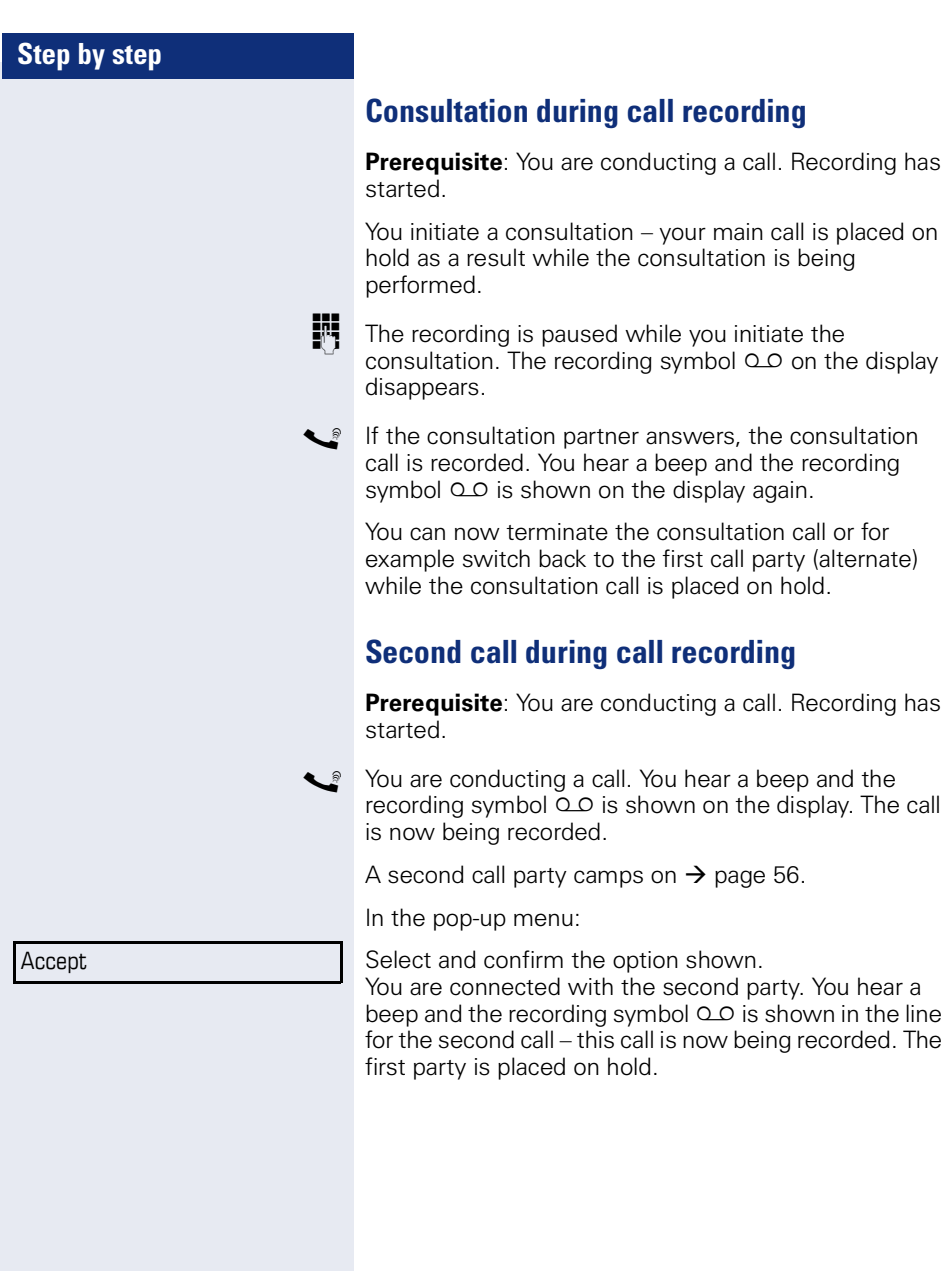

# **Step by step Call recording while alternating Prerequisite**: You have an active or held consultation or second call. Recording has started. You are connected with the second party. You hear a beep and the recording symbol  $\Omega$  is shown in the line for the second call. Confirm the option shown.  $\triangle$  You are switched to the main call. You hear a beep and the recording symbol  $QQ$  is shown in the line for the main call – this call is now being recorded. You can pause and restart the recording at any time in manual and auto start modes. **Alternate**

# <span id="page-124-0"></span>**Your call is paused and reconnected during the recording.**

**Prerequisite**: You are conducting a call that is being recorded.

- Your call partner has placed the call on hold. You hear the music on hold. The recording is paused and the recording symbol  $\Omega$  has disappeared from the display.
	- Your call partner resumes the call. You hear a beep and the recording symbol  $QQ$  is shown on the display.

**Ste** 

Cor

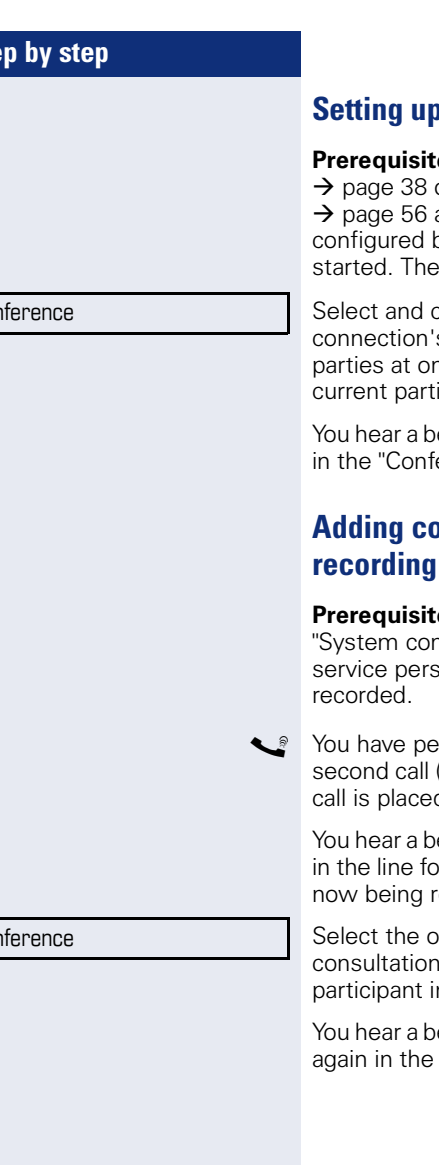

# <span id="page-125-0"></span>**Setting is a conference during recording**

**P**: You are conducting a consultation call or you have accepted a second call and the "System conference" feature was ov the service personnel. Recording has main call is placed on hold.

onfirm the option shown in the s context menu. You are connected to both ice. The conference is displayed with the cipants.

eep and the recording symbol  $\Omega$  is shown erence" line.

# **A** inference participants during the

**e**: You have set up a conference. The iference" feature was configured by the onnel. The conference call is now being

rformed a consultation or accepted a  $\Rightarrow$  [page 38](#page-37-0) or  $\Rightarrow$  [page 56](#page-55-1)). The conference  $\overline{\text{h}}$  hold.

 $e$ ep and the recording symbol  $\Omega$  is shown in the line for the consultation or second call. The call is hehnne<sup>r</sup>

ption shown in the context menu for the or second call in order to include the new participant in the conference.

 $e$ eep and the recording symbol  $\Omega$  is shown "Conference" line.

 $Cor$ 

# **Your call is included in a conference during the recording.**

**Prerequisite:** You are conducting a call that is being recorded. You are to be included in a conference by your call partner. You are placed on hold while the conference is being set up.

- You hear the music on hold while your call partner is setting up the conference. The recording is paused and the recording symbol  $\Omega$  has disappeared from the display.
- $\triangle$  Your call partner answers again and you are connected to the conference. You hear a beep and the recording symbol  $QQ$  is shown in the "Conference" line. The conference call is now being recorded.

# <span id="page-128-1"></span><span id="page-128-0"></span>**Web interface**

# **General**

You can configure a number of settings for your phone via the Web interface. Communication is via a secure HTTPS connection.

# **Calling up the Web interface**

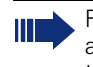

For more information on the IP address, the Web interface address, and how to connect the telephone to the network, refer to the section entitled "Network information"  $\rightarrow$  [page 118.](#page-116-0)

To call up the interface, open a Web browser and enter the following:

#### **https://[IP address of the phone]**

[IP address of the phone] is the IP address of your phone.

#### **https://[Name of the phone]**

[Name of the phone] which was assigned by service personnel.

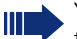

You might receive a certificate notification from the browser. Follow the instructions to download the certificate.

You will be prompted to configure a user password the first time you call up the Web interface  $\rightarrow$  [page 78.](#page-77-0) You must log on with this password in future every time you want to open the User Pages.

# **Administrator Pages**

This area lets you configure settings for administering your phone and the network environment. Access to the Administrator Pages is protected by the admin password. For more information, contact your service personnel or refer to the administration manual.

### **User pages**

The Web interface homepage opens once you have entered and confirmed the phone's IP address:

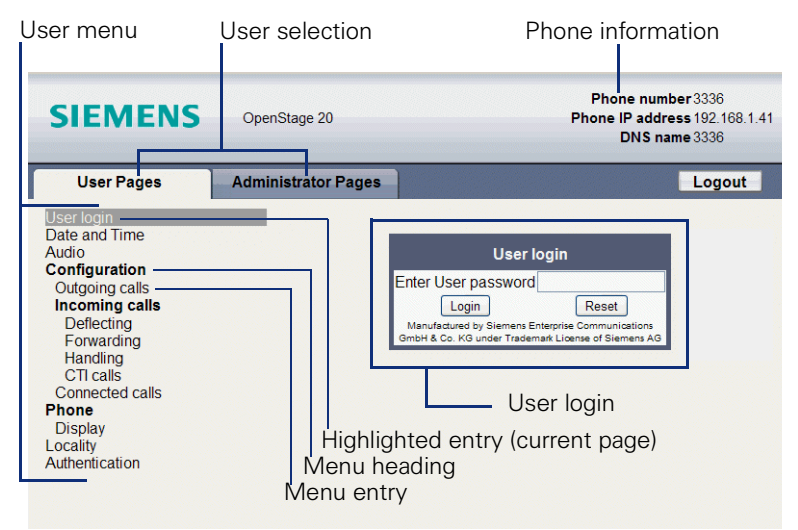

- 1. Click a menu heading to display the individual menu entries. Click the menu heading again to close the menu.
- 2.Click a menu entry to open the corresponding form.
- 3.Make the desired changes.
- 4.Click the corresponding button to save or discard your changes.

#### **Button functions**

- "Login": Log on to the phone after you have entered the user password
- "Submit": Apply changes
- "Reset": Reset original values
- "Refresh": Update the values.
- "Logout": Log off the phone

#### **User menu**

All settings can be made via the user menu of the web interface as well as via the phone's user menu.

#### **User Pages**

User login  $\mathbb{R} \rightarrow$  [page 78](#page-77-0)

Date and Time

- Local time  $\text{I} \rightarrow \text{page 104}$  $\text{I} \rightarrow \text{page 104}$  $\text{I} \rightarrow \text{page 104}$
- Local date (day, month, year)  $\mathbb{R} \rightarrow$  [page 104](#page-103-1)
- Allow daylight saving  $\mathbb{R} \rightarrow$  [page 105](#page-104-0)
- Difference (minutes)  $\text{R} \rightarrow \text{page 105}$  $\text{R} \rightarrow \text{page 105}$  $\text{R} \rightarrow \text{page 105}$
- Auto time change  $\mathbb{R} \rightarrow$  [page 106](#page-105-0)

#### Audio

- Ringer melody ( $\textcircled{r}$   $\rightarrow$  [page 109\)](#page-108-0)
- Ringer tone sequence ( $\mathbb{R} \rightarrow$  [page 110\)](#page-109-0)
- Ring file ( $\mathbb{R} \rightarrow$  [page 109\)](#page-108-1)
- Room Character ( $\mathbb{R} \rightarrow$  [page 110\)](#page-109-1)
- Open listening ( $\textcircled{r}$ )  $\rightarrow$  [page 111](#page-110-0)

#### **Configuration**

- Outgoing calls
	- Autodial delay (seconds)  $\mathbb{R} \rightarrow$  [page 67](#page-66-0)
	- Allow callback: busy  $\mathbb{R} \rightarrow$  [page 47](#page-46-0)
	- Allow callback: no reply  $\mathbb{R} \rightarrow$  [page 47](#page-46-0)
	- Allow busy when dialing  $\mathbb{R} \rightarrow$  [page 69](#page-68-0)
	- Allow transfer on ring  $\mathbb{R} \rightarrow$  [page 63](#page-62-0)
	- Allow immediate dialing  $\mathbb{R} \rightarrow$  [page 35](#page-34-0)

#### **– Incoming calls**

- Deflecting
	- Allow deflection ( $\textcircled{r}$ )  $\rightarrow$  [page 49](#page-48-0)
	- Default deflect destination  $\mathbb{R} \rightarrow$  [page 49](#page-48-0)
- Forwarding
	- Settings
		- Forwarding Favorites Destination 1 to Destination 5  $\widehat{\mathbb{P}}$   $\rightarrow$  [page 41](#page-40-0)
		- Forward all calls allowed  $\mathbb{R} \rightarrow$  [page 43](#page-42-0)
		- to  $\textcircled{\tiny{m}}$   $\rightarrow$  [page 42](#page-41-0)
		- Forward on busy allowed  $\text{R} \rightarrow \text{page } 43$
		- to  $\mathbb{R} \rightarrow$  [page 42](#page-41-0)
		- Forward on no reply allowed  $\textcircled{r} \rightarrow \text{page 43}$  $\textcircled{r} \rightarrow \text{page 43}$  $\textcircled{r} \rightarrow \text{page 43}$
		- to  $\mathbb{R} \rightarrow$  [page 42](#page-41-0)
		- No reply delay (seconds)  $\mathbb{R} \rightarrow$  [page 42](#page-41-1)
	- Alerts
		- Visual alerts  $\textcircled{r} \rightarrow$  [page 52](#page-51-0)
		- Audible alerts  $\mathbb{R} \rightarrow$  [page 52](#page-51-0)
		- Forwarding party  $\mathbb{R} \rightarrow$  [page 52](#page-51-0)
- Handling
	- Allow call waiting  $\mathbb{R} \rightarrow$  [page 59](#page-58-0)
	- Allow DND  $\textcircled{r}$   $\rightarrow$  [page 77](#page-76-0)
	- Allow busy when dialing  $\mathbb{R} \rightarrow$  [page 69](#page-68-0)
- CTI calls
	- Allow auto-answer  $\mathbb{R} \rightarrow$  [page 64](#page-63-0)
	- Allow beep on auto-answer  $\mathbb{R} \rightarrow$  [page 64](#page-63-0)
	- Allow beep on auto-reconnect  $\textcircled{r} \rightarrow \textcircled{r}$  [page 65](#page-64-0)
- Connected calls
	- Allow call transfer  $\mathbb{R} \rightarrow$  [page 62](#page-61-0)
	- Allow call joining  $\mathbb{R} \rightarrow$  [page 39](#page-38-0)
	- Allow exit conference  $\mathbb{R} \rightarrow$  [page 72](#page-71-0)
	- Allow hold reminder  $\mathbb{R} \rightarrow$  [page 53](#page-52-0)
	- Hold reminder delay (minutes)  $\textcircled{r} \rightarrow \text{page 54}$  $\textcircled{r} \rightarrow \text{page 54}$  $\textcircled{r} \rightarrow \text{page 54}$
	- Allow music on hold  $\textcircled{2}$   $\rightarrow$  [page 55](#page-54-0)
	- Allow conferences  $\mathbb{R} \rightarrow$  [page 71](#page-70-0)
	- Allow secure call signaling  $\mathbb{R} \rightarrow$  [page 112](#page-111-0)
	- Toggling associate $\rightarrow$  [page 60](#page-59-0)

#### **Phone**

- Display settings
	- Contrast  $\mathbb{R} \rightarrow$  [page 103](#page-102-0)
- Tastenklick
	- Lautstärke
		- $-$  Off
		- $-$  Low
		- Mittel
		- High
	- Tasten
		- Nur Tastenfeld
		- Alle Tasten

#### Locality

- Country  $\textcircled{r} \rightarrow \text{page 116}$  $\textcircled{r} \rightarrow \text{page 116}$  $\textcircled{r} \rightarrow \text{page 116}$
- Language  $\text{I} \rightarrow \text{page 114}$  $\text{I} \rightarrow \text{page 114}$  $\text{I} \rightarrow \text{page 114}$
- Date format  $\text{I} \rightarrow \text{page 107}$  $\text{I} \rightarrow \text{page 107}$  $\text{I} \rightarrow \text{page 107}$
- Time format  $\textcircled{r} \rightarrow \text{page 106}$  $\textcircled{r} \rightarrow \text{page 106}$  $\textcircled{r} \rightarrow \text{page 106}$

#### Authentication

- Old password
- User password  $\textcircled{\tiny{m}} \rightarrow \text{page 78}$  $\textcircled{\tiny{m}} \rightarrow \text{page 78}$  $\textcircled{\tiny{m}} \rightarrow \text{page 78}$
- Confirm password  $\mathbb{R} \rightarrow$  [page 78](#page-77-0)

# **Fixing problems**

# <span id="page-132-0"></span>**Caring for your telephone**

- Never allow the telephone to come into contact with coloring, oily or aggressive agents.
- Always use a damp or antistatic cloth to clean the telephone. Never use a dry cloth.
- If the telephone is very dirty, clean it with a diluted neutral cleaner containing surfactants, such as a dish detergent. Afterwards remove all traces of the cleaner with a damp cloth (using water only).
- Never use cleaning fluids containing alcohol or plastic-damaging detergents to clean the telephone. The use of scouring agents is also forbidden.

# <span id="page-132-1"></span>**Troubleshooting**

#### **Pressed key does not respond:**

Check if the key is stuck.

#### **The phone does not ring on call:**

Check whether the ringtone is deactivated (see icon in the status bar on the display  $\rightarrow$  [page 76](#page-75-0)). If it is deactivated, activate the ringtone

#### **You cannot dial a number:**

Check whether your telephone is locked ("Phone locked. To unlock enter the PIN" appears on the screen). If the phone is locked, unlock it.

#### **To correct any other problems:**

First contact the relevant service personnel. If the service personnel are unable to correct the problem, contact Customer Service.

# **Contact partner in the case of problems**

Contact your service personnel if a fault persists for more than five minutes, for example.

# <span id="page-133-1"></span><span id="page-133-0"></span>**Local user menu**

# **Opening the user menu on the phone**

To open the user menu, press the  $\Sigma$ . key.

On the **Settings** tab, select the **User** menu option. You are prompted to enter the User password  $\rightarrow$  [page 78](#page-77-0). Confirm this with **OK**. The options of the user menu are available.

# **User menu display**

The majority of settings that can be made via the user menu on the phone, can also be made via the web interface  $\rightarrow$  [page 128.](#page-128-0)

Changes are usually confirmed using the **Save & exit** option or discarded using the **Exit (no save)** option.

The options grayed out are not available on the OpenStage 15 or have no function.

### ! **User**

### **Date and time?**

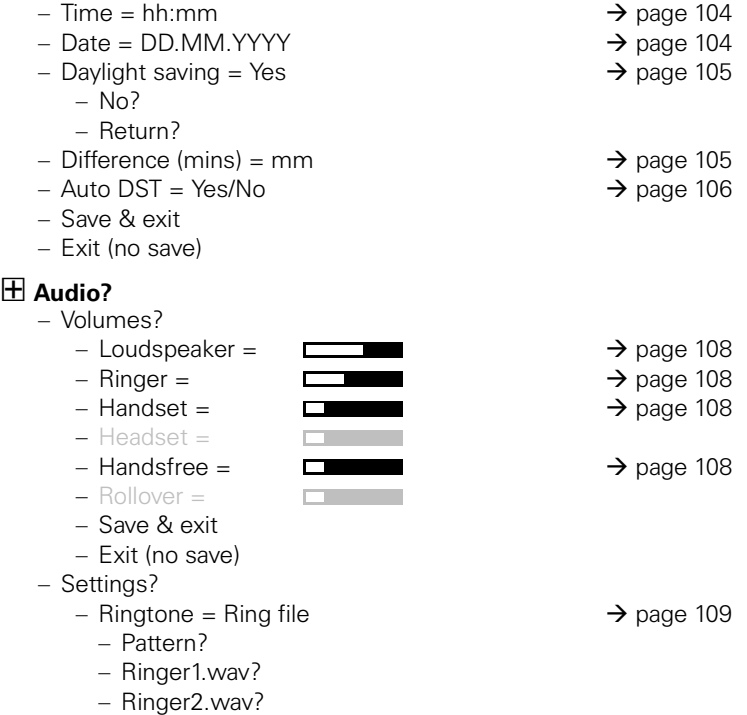

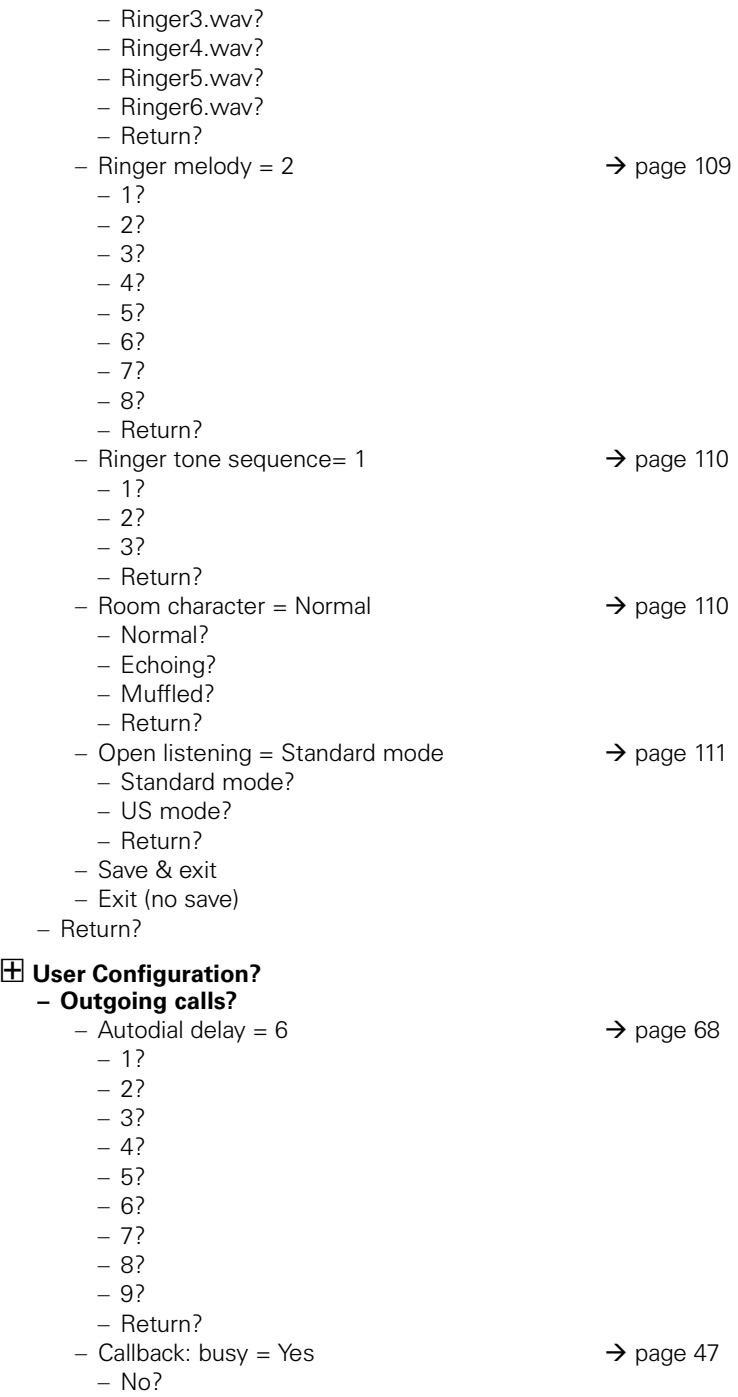

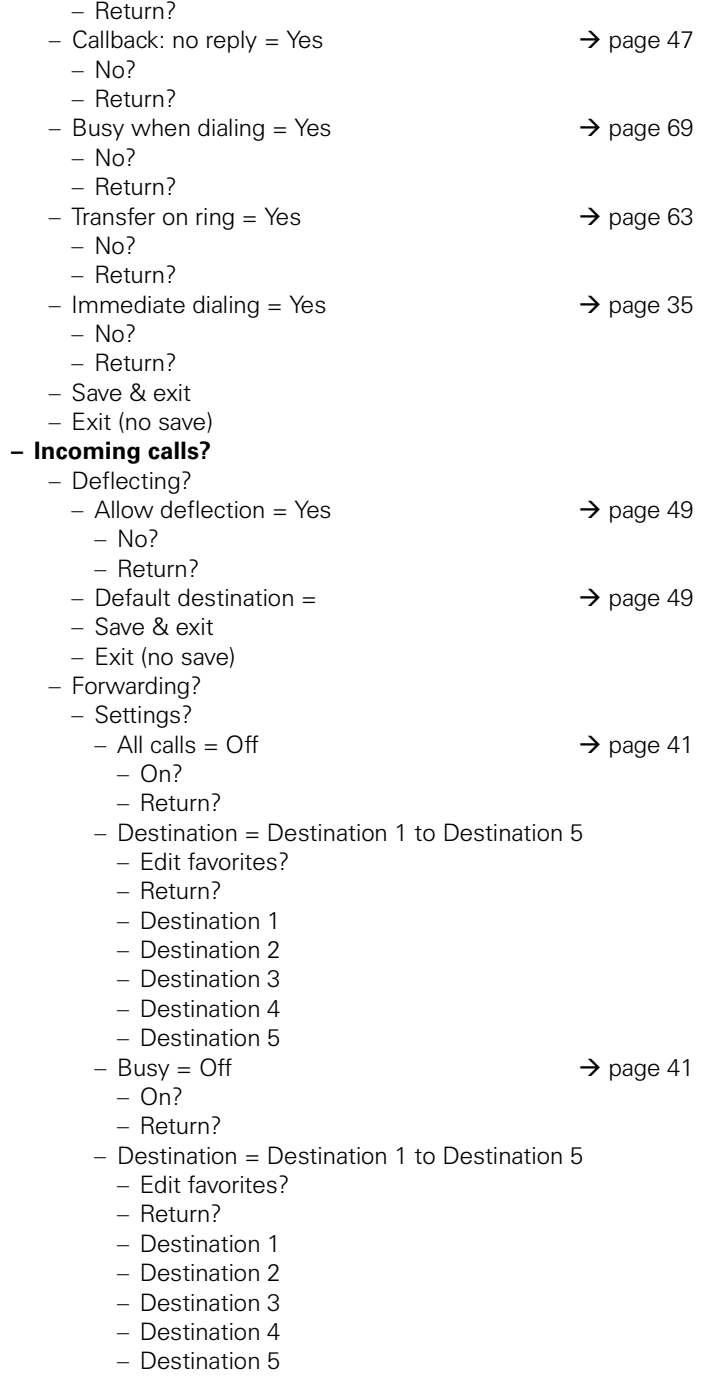

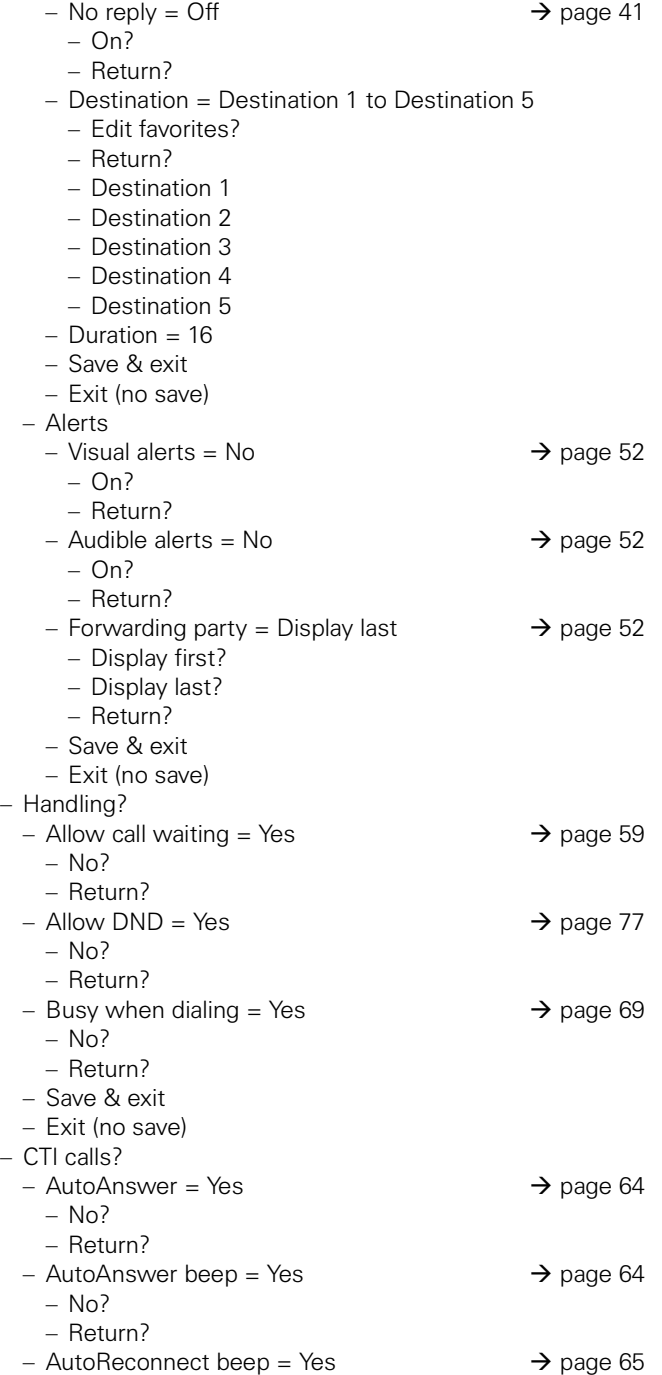

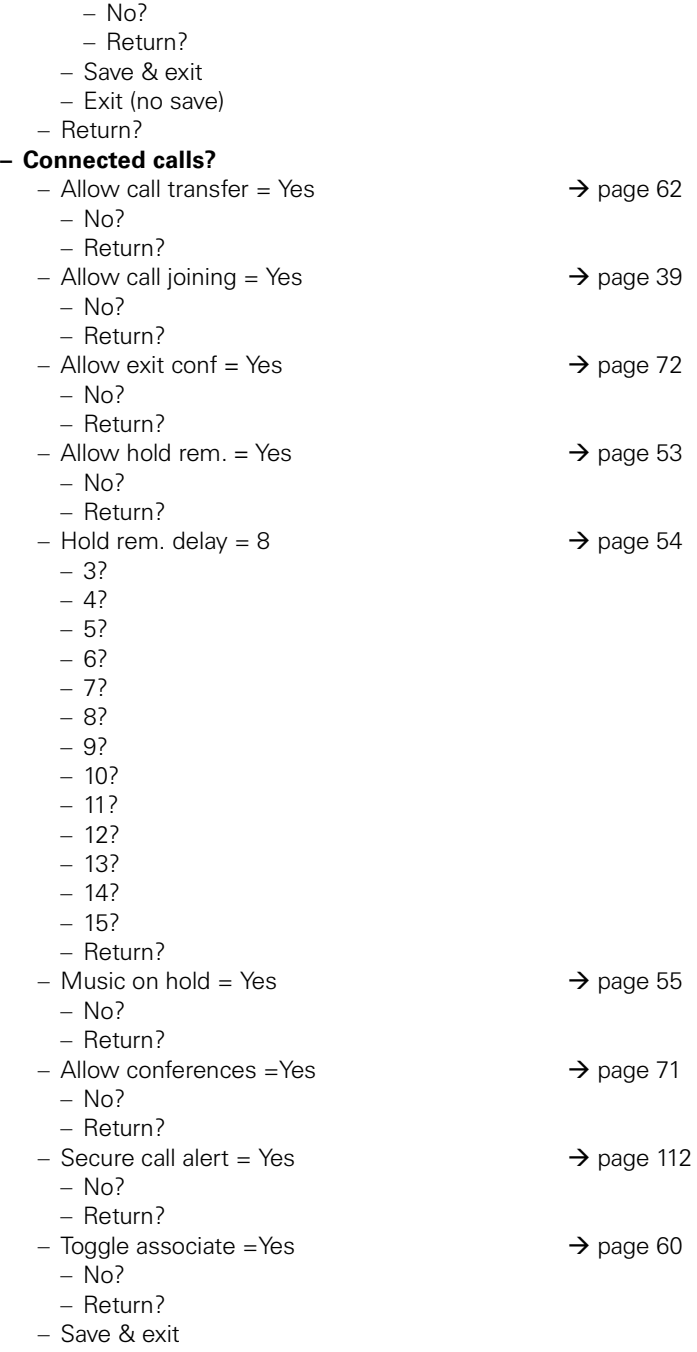

– Exit (no save)

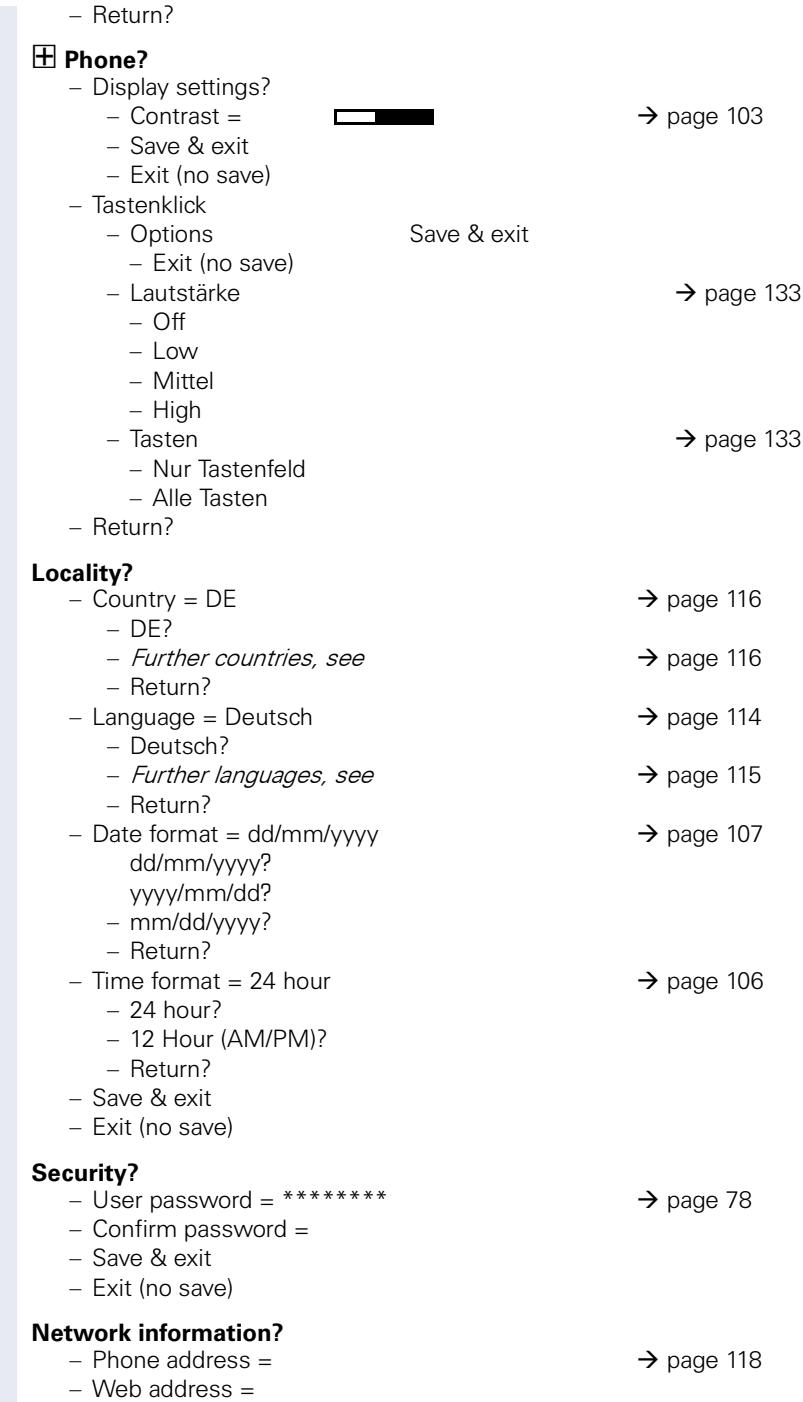

### – IP address =

- $-$  LAN RX  $=$
- $-$  LAN TX  $=$
- $-$  PC RX  $=$

$$
\equiv
$$

 $-$  PC TX  $=$ 

$$
\qquad \qquad =
$$

- $-$  LAN autonegotiated  $=$  Yes
- $-$  LAN information  $= 10$  Mbps full duplex
- PC autonegotiated = Yes
- $-$  PC information  $=$  Link down
- Exit (no save)

#### **Reset?**

– Reset all user data?  $\rightarrow$  [page 119](#page-117-0)

– Cancel?

#### **Back?**

# **Index**

# $\overline{\mathsf{A}}$

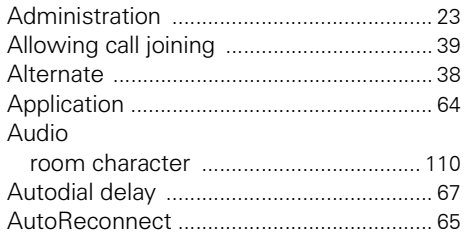

# C<br>Call

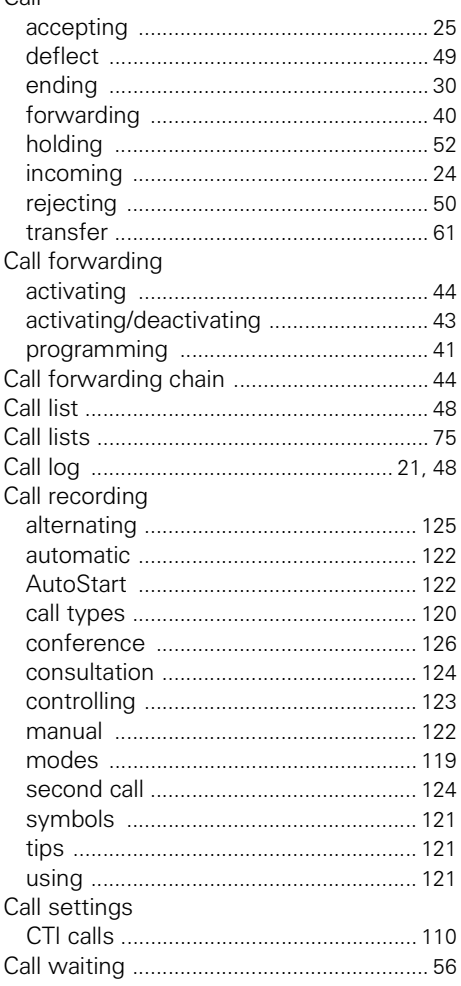

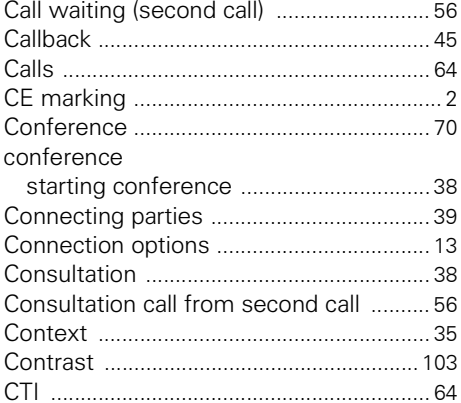

### $\overline{D}$

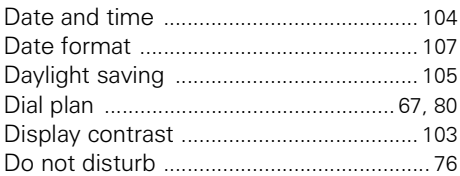

### E

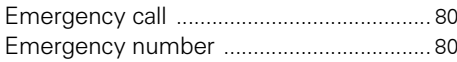

#### F

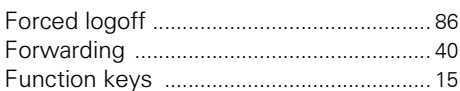

### $\mathbf G$

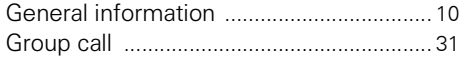

### $\overline{\mathbf{H}}$

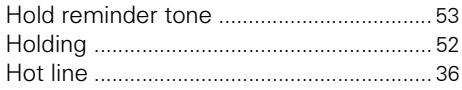

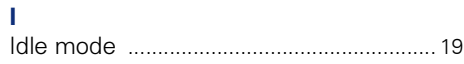

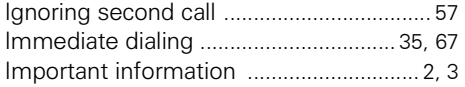

# K

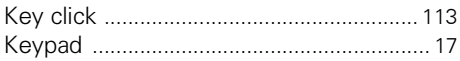

# Ĺ

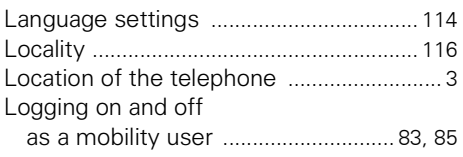

# $\mathbf M$

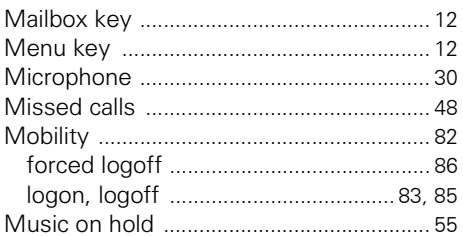

# $\overline{\mathsf{N}}$

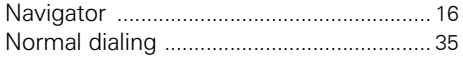

# $\overline{O}$

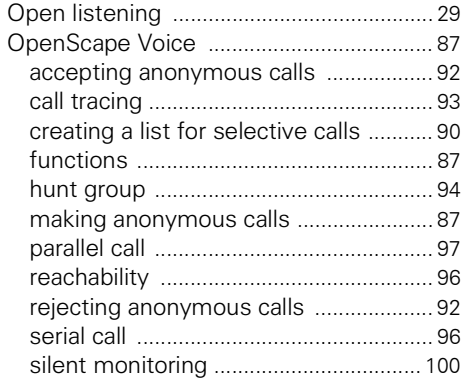

### $\overline{P}$

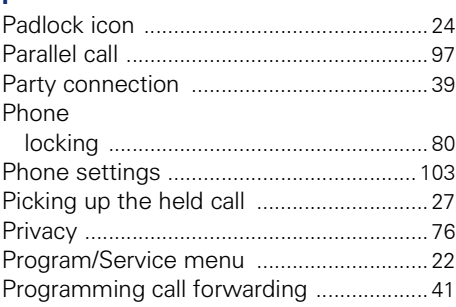

# $\overline{\mathsf{R}}$

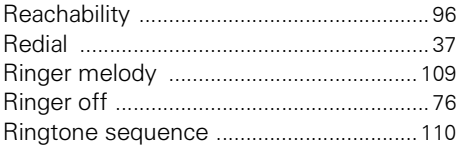

## $\mathbf{s}$

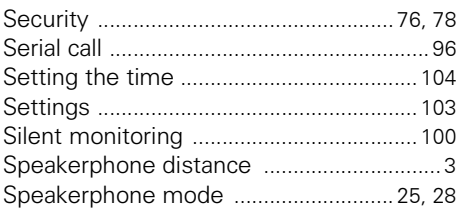

# $\mathsf T$

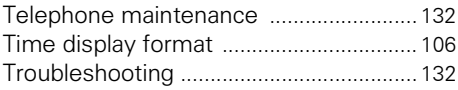

### Ù

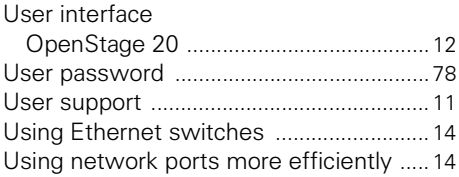

# W

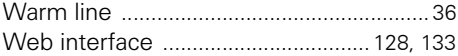

Copyright © Siemens Enterprise Communications GmbH & Co. KG Hofmannstr. 51 80200 München Deutschland

Siemens Enterprise Communications GmbH & Co. KG is a Trademark Licensee of Siemens AG

Reference No: A31003-S2010-U100-31-7619

The information provided in this document contains merely general descriptions or characteristics of performance which in case of actual use do not always apply as described or which may change as a result of further development of the products. An obligation to provide the respective characteristics shall only exist if expressly agreed in the terms of contract. Availability and technical specifications are subject to change without notice. OpenScape, OpenStage and HiPath are registered trademarks of Siemens Enterprise Communications GmbH & Co. KG. All other company, brand, product and service names are trademarks or registered trademarks of their respective holders.

# **Communication for the open minded**

**Siemens Enterprise Communications www.siemens-enterprise.com**